# $\begin{array}{|c|} \hline \textbf{H} & \textbf{H} \\ \hline \end{array}$

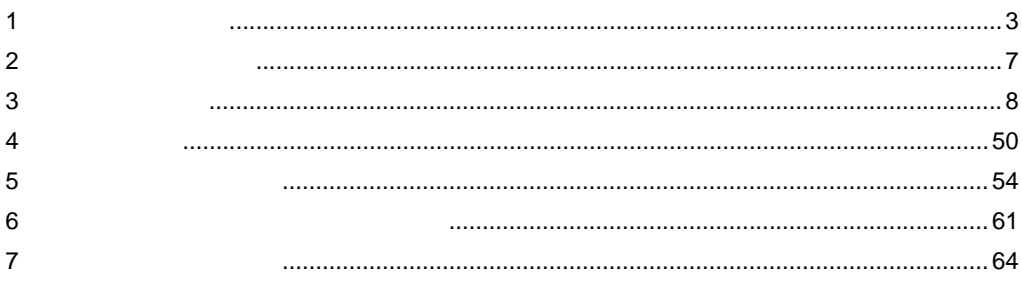

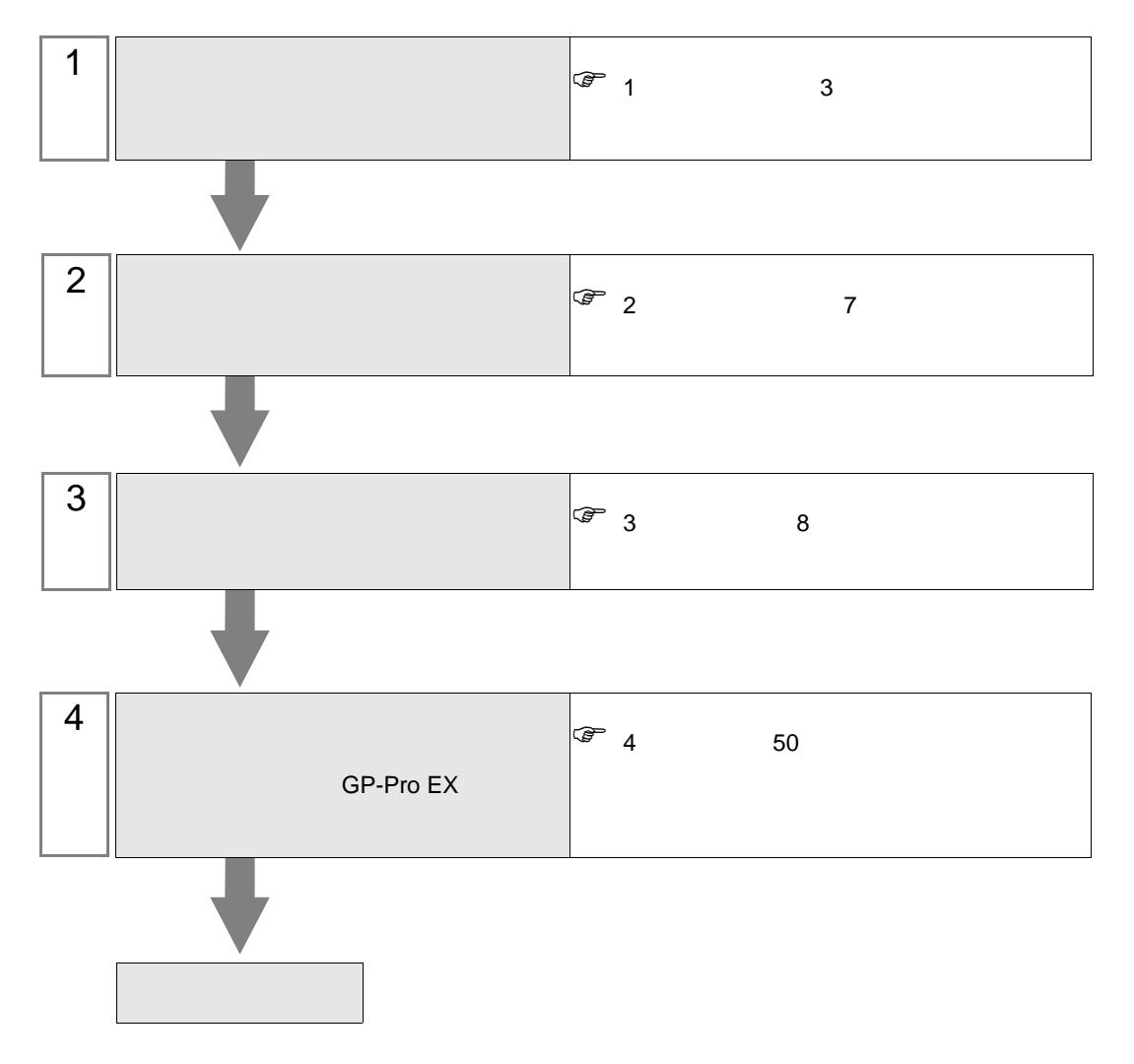

<span id="page-2-0"></span> $1$ 

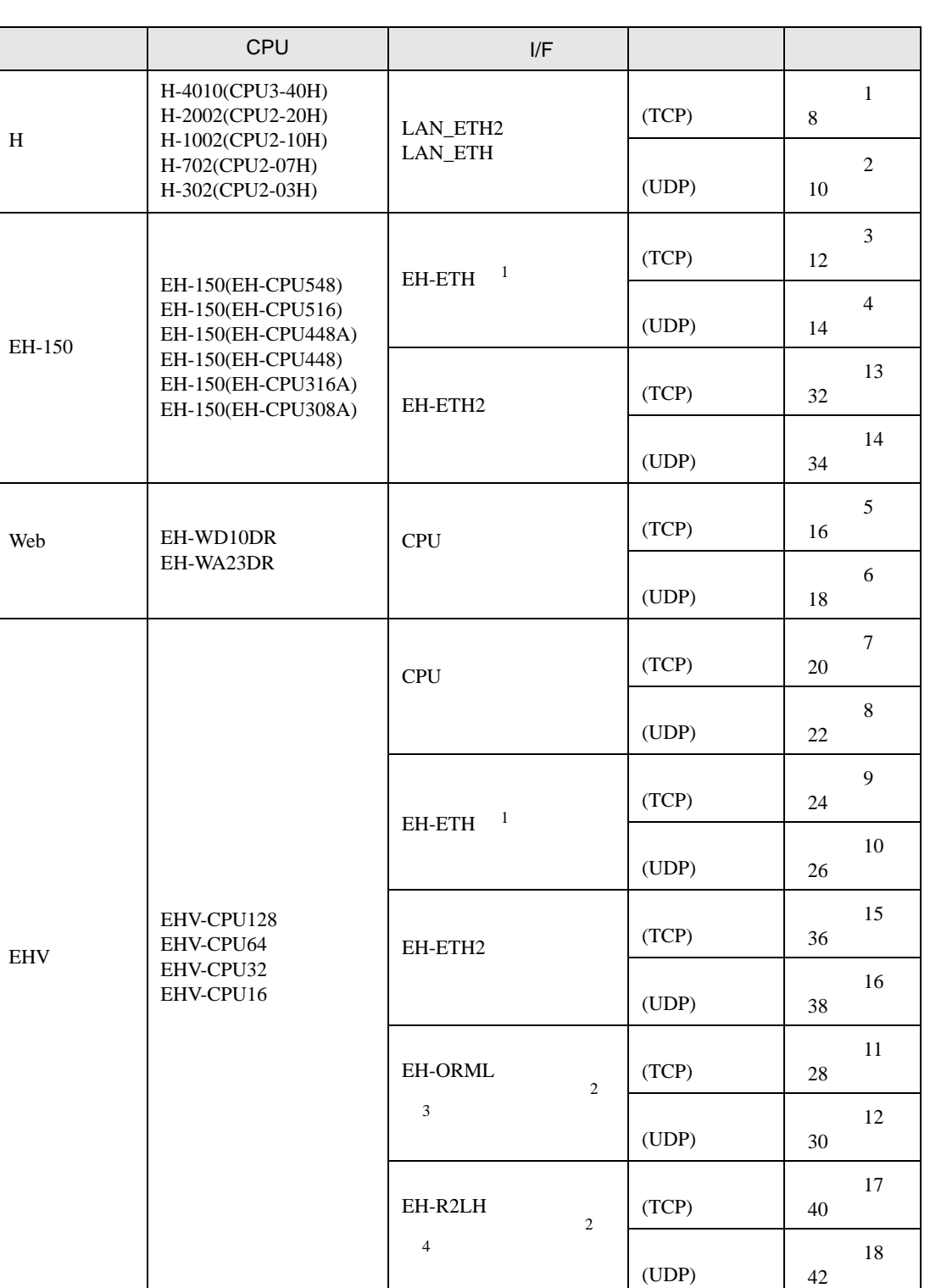

<span id="page-3-0"></span>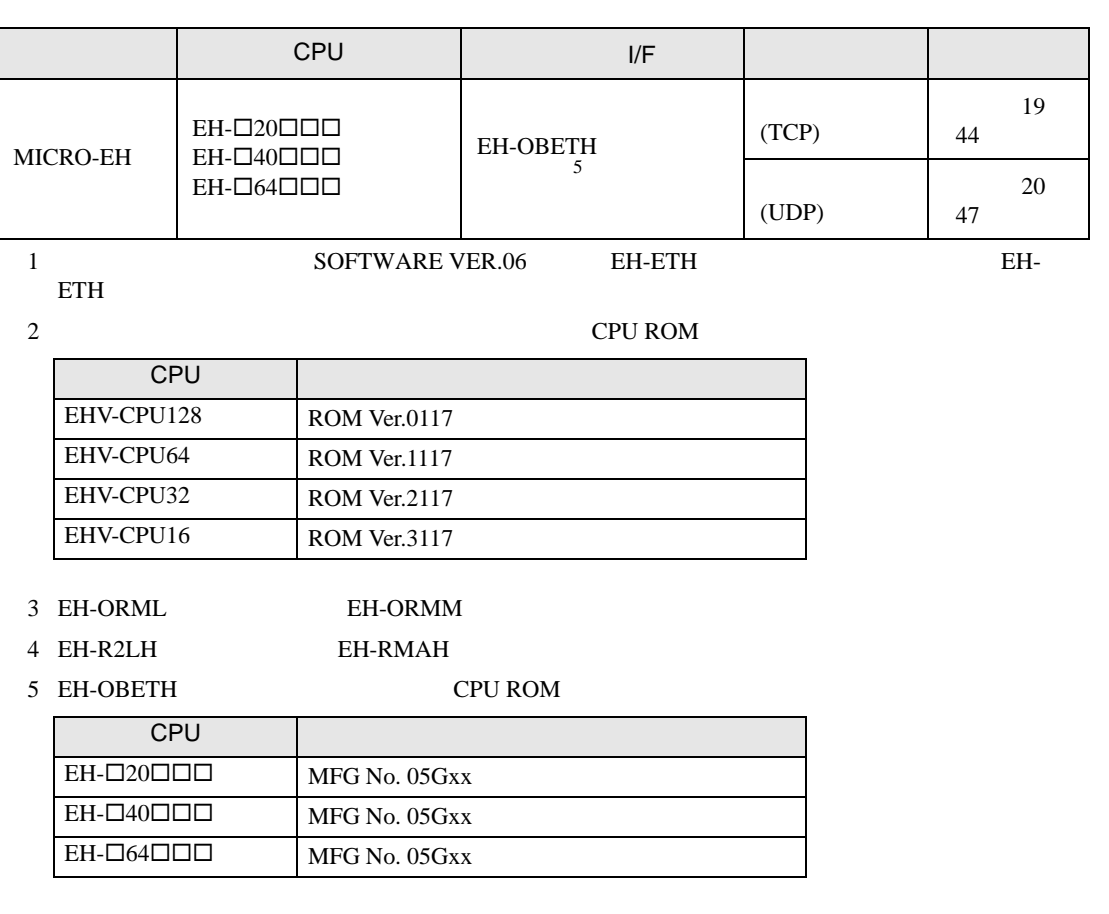

 $\begin{array}{|c|c|}\n\hline\n\textbf{MEMO} & \bullet \\
\hline\n\end{array} \qquad \qquad \begin{array}{c} \textbf{GP-4*01TM} \end{array}$ 

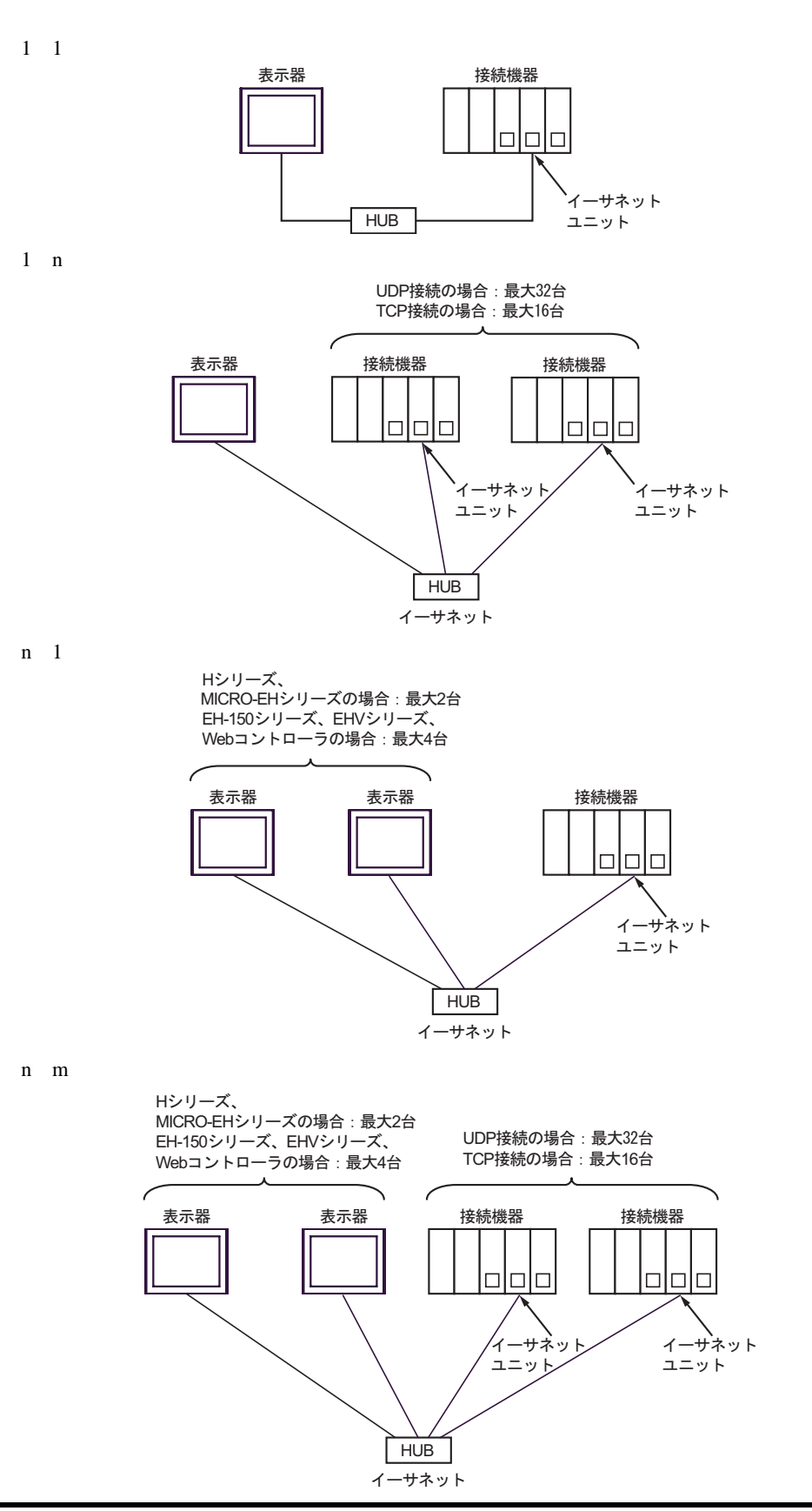

 $CPU$ 

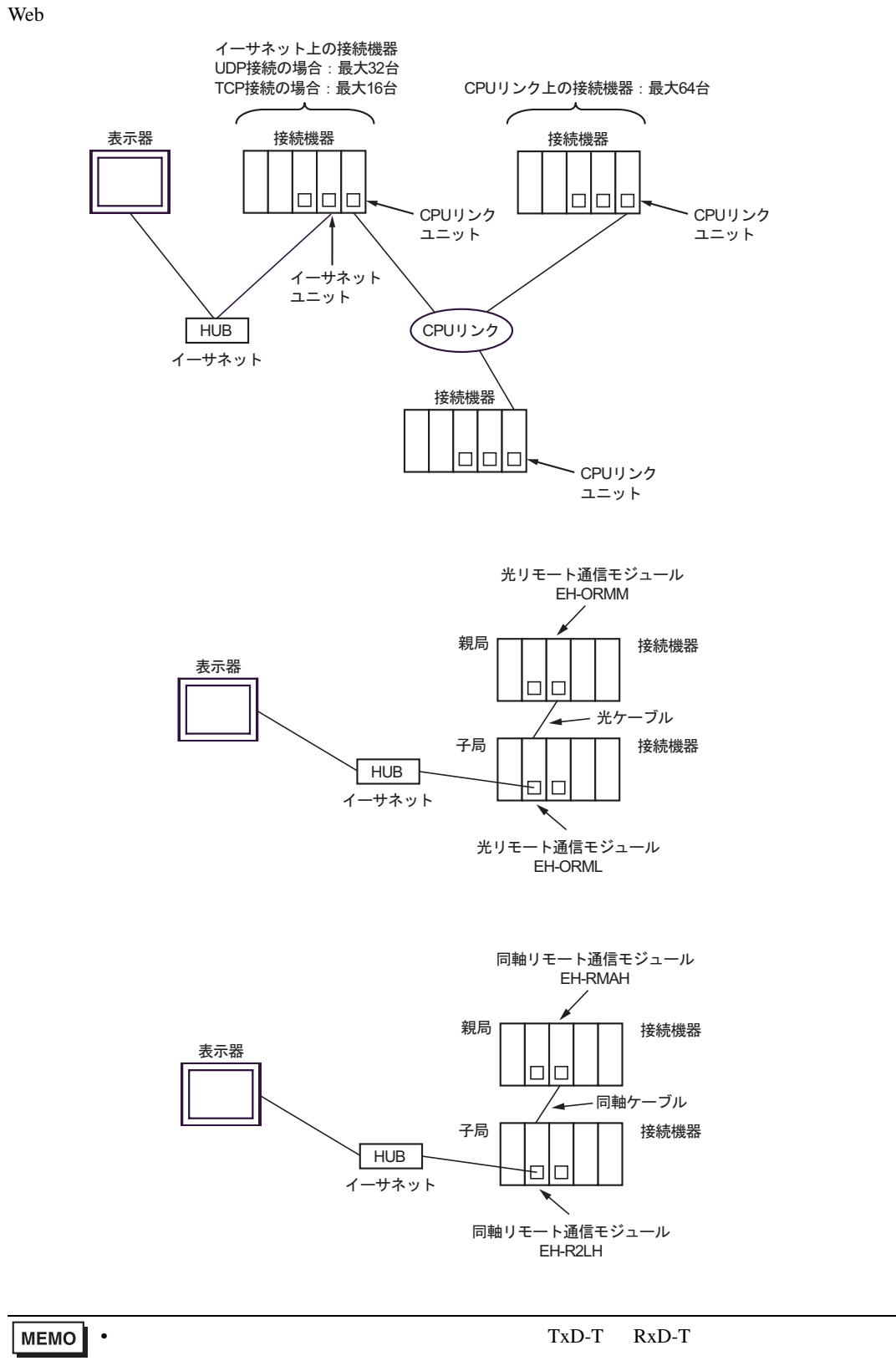

<span id="page-6-0"></span> $2 \left( \frac{1}{2} \right)$ 

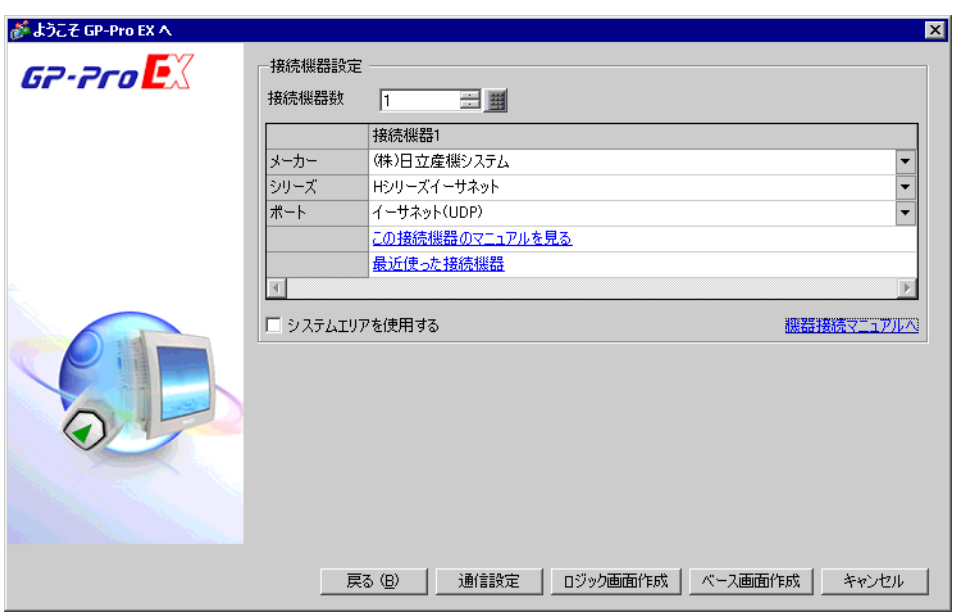

H シリーズ イーサネットドライバ

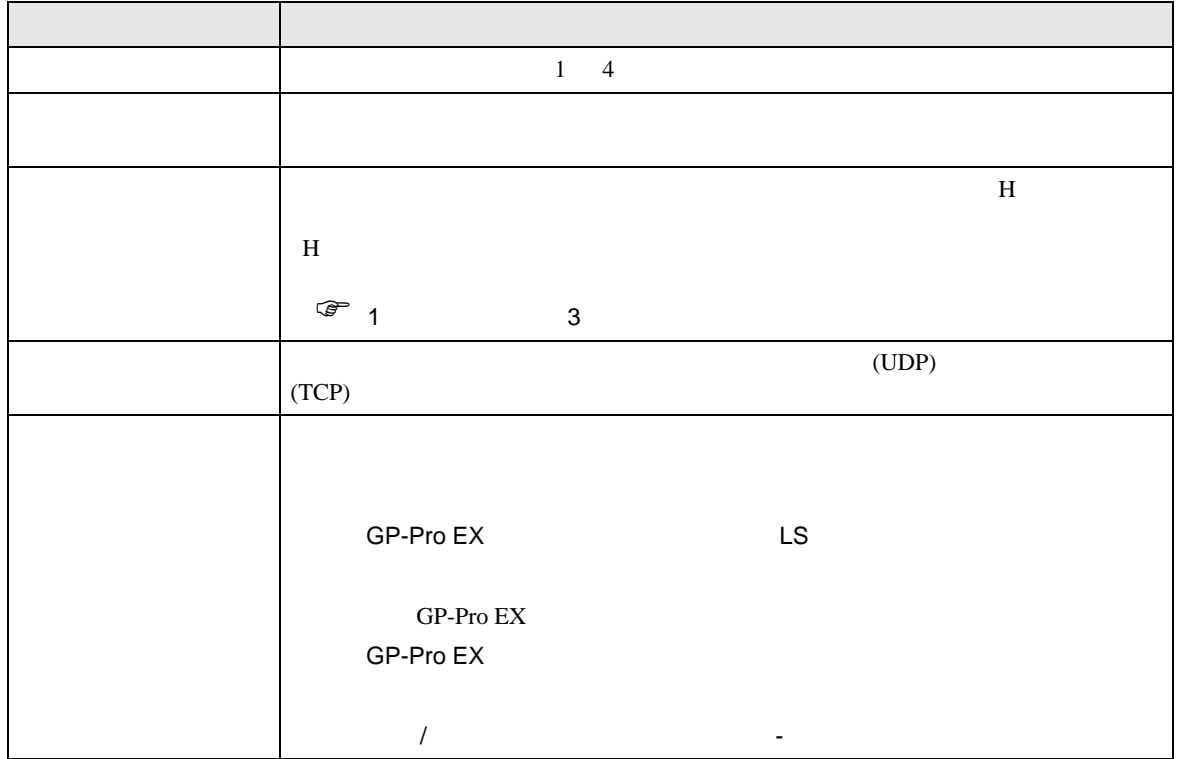

<span id="page-7-0"></span> $3 \sim$ 

# <span id="page-7-1"></span>3.1 設定例 1

GP-Pro EX

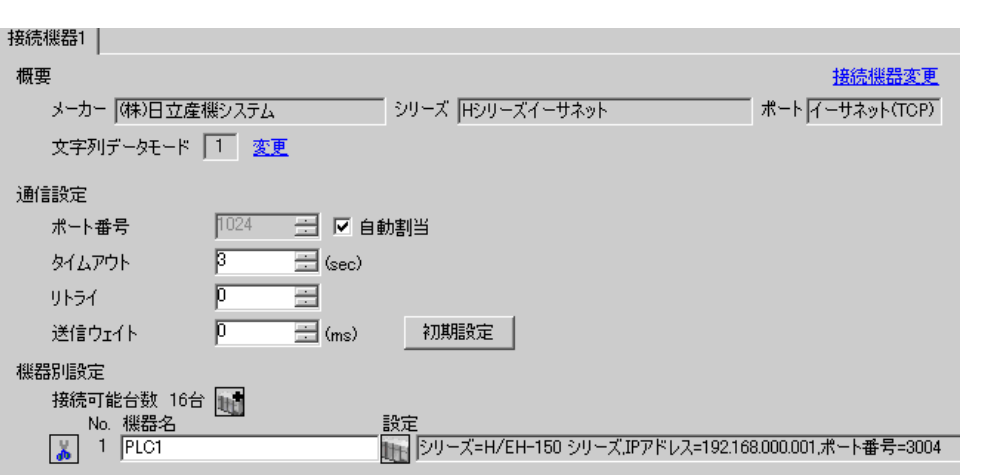

 $[$   $]$   $[$   $]$   $[$   $]$   $[$   $]$   $[$   $]$   $[$   $]$   $[$   $]$   $[$   $]$   $[$   $]$   $[$   $]$   $[$   $]$   $[$   $]$   $[$   $]$   $[$   $]$   $[$   $]$   $[$   $]$   $[$   $]$   $[$   $]$   $[$   $]$   $[$   $]$   $[$   $]$   $[$   $]$   $[$   $]$   $[$   $]$   $[$   $]$   $[$   $]$   $[$   $]$   $[$   $[$  J H/EH-150

 $\begin{bmatrix} 1 & 0 & 0 \\ 0 & 1 & 0 \\ 0 & 0 & 1 \end{bmatrix} \quad \begin{bmatrix} 1 & 0 & 0 \\ 0 & 1 & 0 \\ 0 & 0 & 1 \end{bmatrix}$ 

H シリーズ イーサネットドライバ

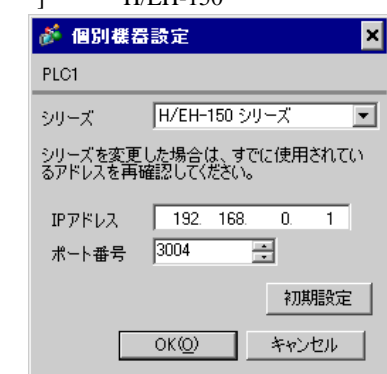

• IP  $\blacksquare$ • 個別機器設定の IP アドレスとポート番号は、接続機器側の IP アドレスとポート番号を設定してく

#### LAN-ETH LAN-ETH2

LADDER EDITOR for Windows I/O

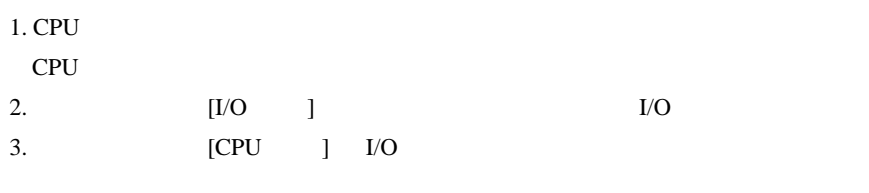

 $4.$ 

 $IP$ 

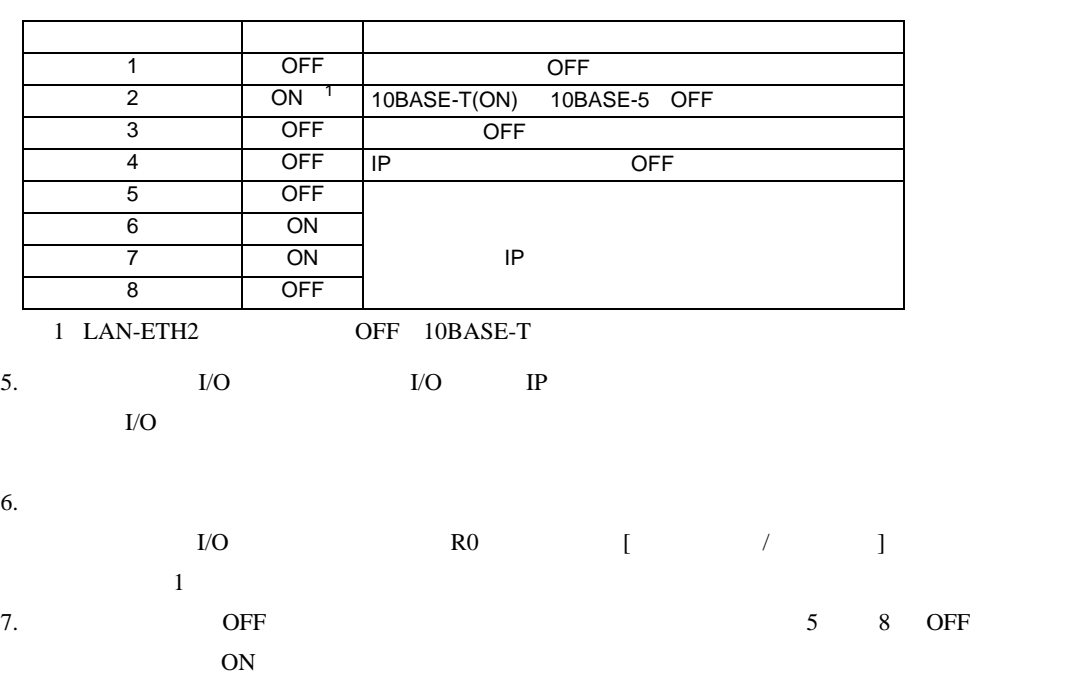

 $\begin{bmatrix} \cdot & \cdot & \cdot & \cdot \\ \cdot & \cdot & \cdot & \cdot \\ \cdot & \cdot & \cdot & \cdot \end{bmatrix} \quad \begin{bmatrix} \cdot & \cdot & \cdot \\ \cdot & \cdot & \cdot \\ \cdot & \cdot & \cdot \end{bmatrix}$ 

<span id="page-9-0"></span>3.2 設定例 2

GP-Pro EX

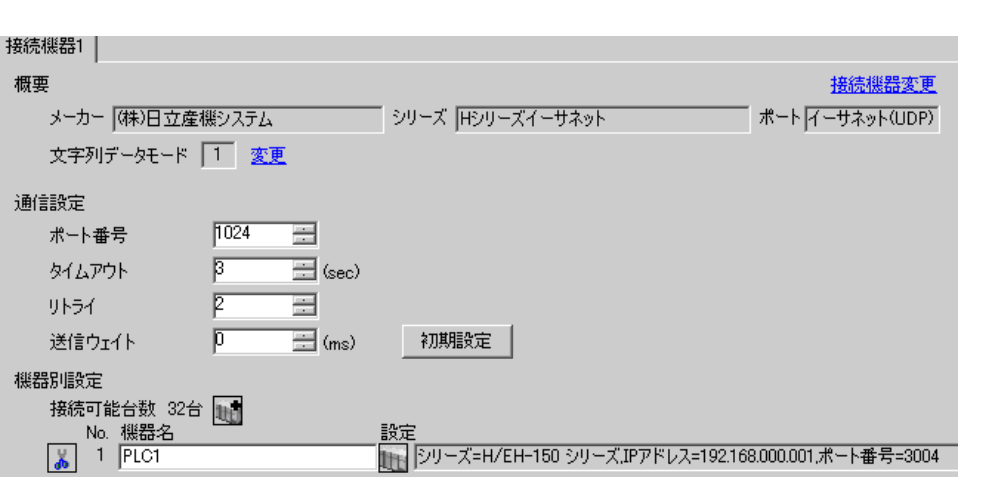

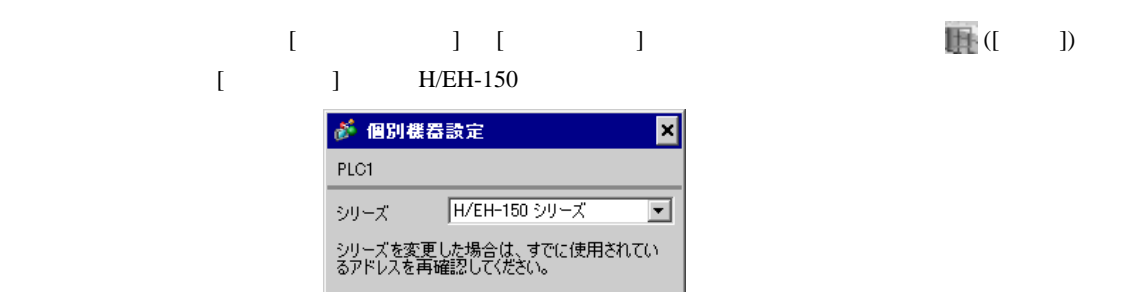

初期設定

キャンセル

IPアドレス 192. 168. 0. 1

 $OK(Q)$ 

ョ

ポート番号 3004

- 個別機器設定の IP アドレスとポート番号は、接続機器側の IP アドレスとポート番号を設定してく
- $IP$

#### LAN-ETH LAN-ETH2

LADDER EDITOR for Windows I/O

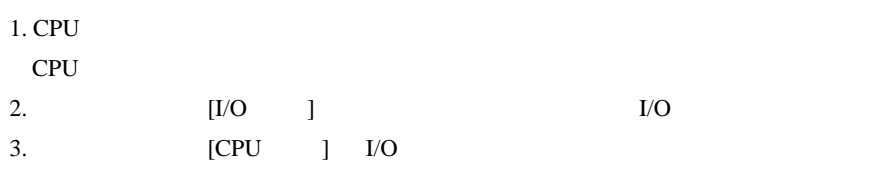

 $4.$ 

 $IP$ 

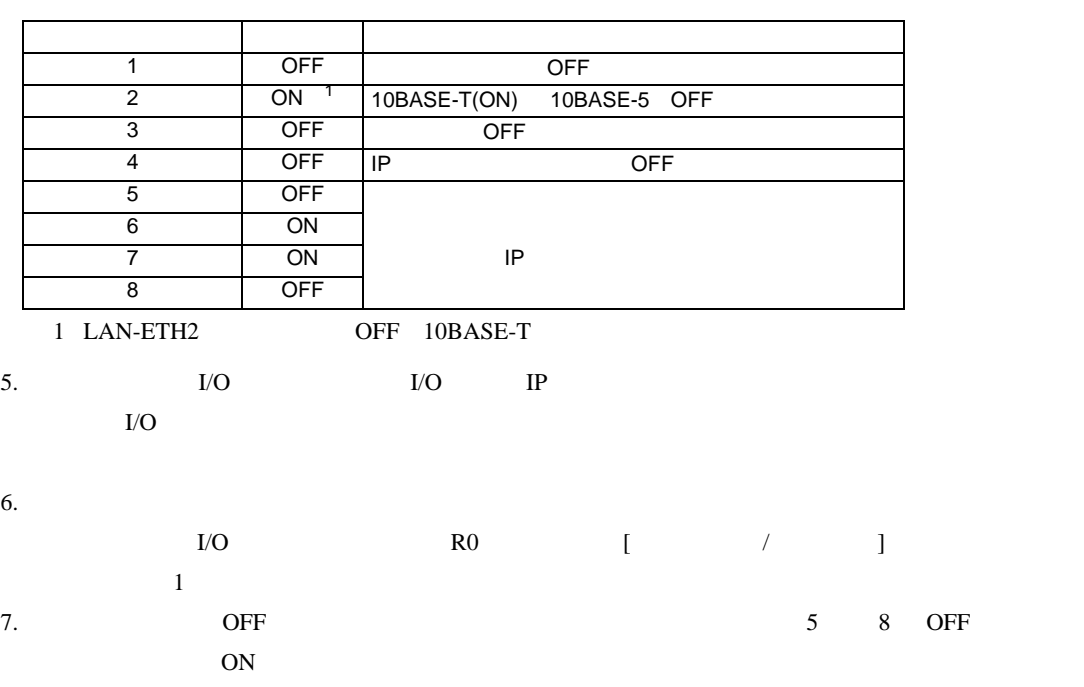

<span id="page-11-0"></span>3.3 設定例 3

 $GP$ -Pro  $EX$ 

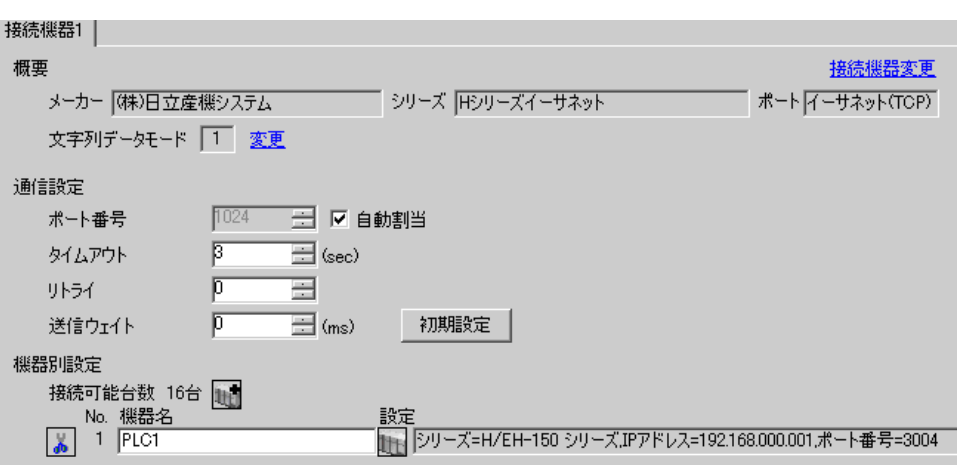

 $\begin{bmatrix} 1 & 0 & 0 \\ 0 & 0 & 1 \end{bmatrix}$   $\begin{bmatrix} 1 & 0 & 1 \\ 0 & 1 & 0 \end{bmatrix}$ 

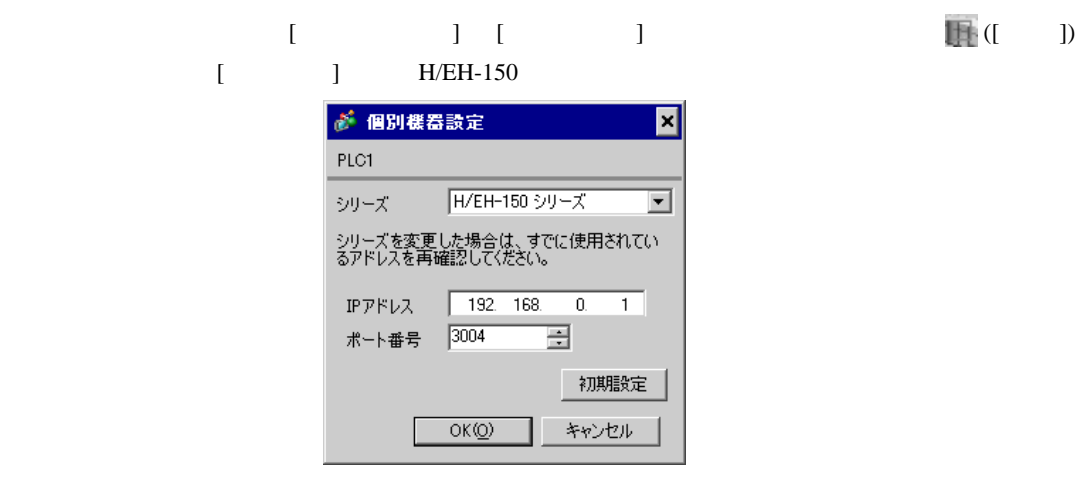

- 個別機器設定の IP アドレスとポート番号は、接続機器側の IP アドレスとポート番号を設定してく
- $IP$

EH-ETH

#### LADDER EDITOR for Windows

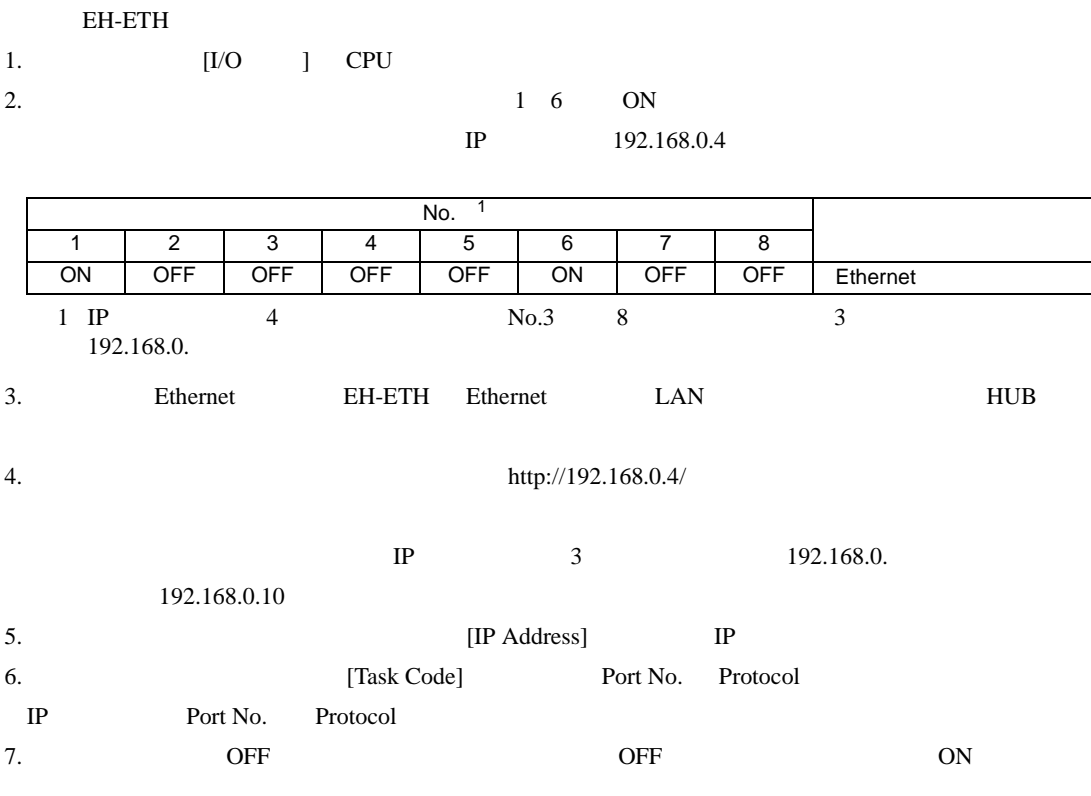

 $\begin{bmatrix} \cdot & \cdot & \cdot & \cdot \\ \cdot & \cdot & \cdot & \cdot \\ \cdot & \cdot & \cdot & \cdot \end{bmatrix} \quad \begin{bmatrix} \cdot & \cdot & \cdot \\ \cdot & \cdot & \cdot \\ \cdot & \cdot & \cdot \end{bmatrix}$ 

<span id="page-13-0"></span>3.4 設定例 4

GP-Pro EX

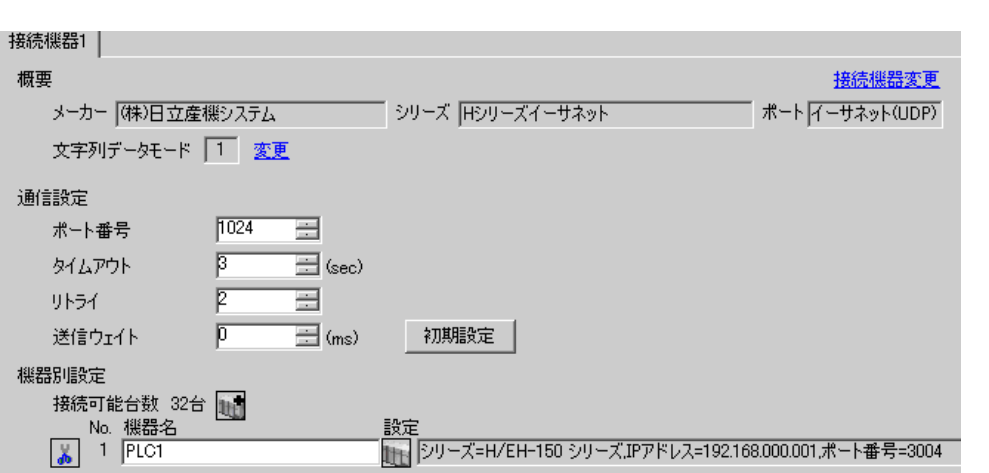

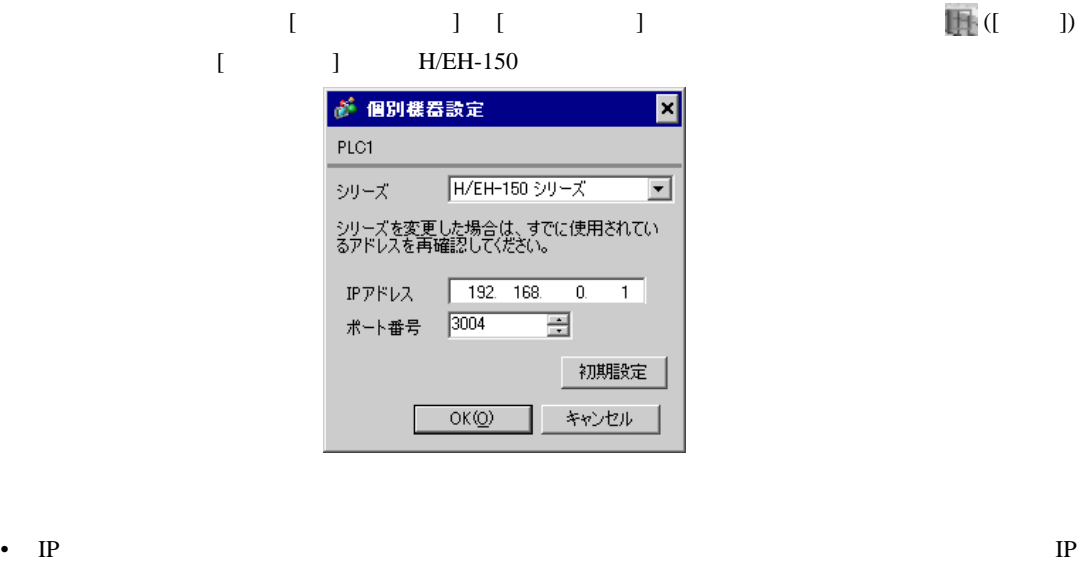

• 個別機器設定の IP アドレスとポート番号は、接続機器側の IP アドレスとポート番号を設定してく

EH-ETH

#### LADDER EDITOR for Windows

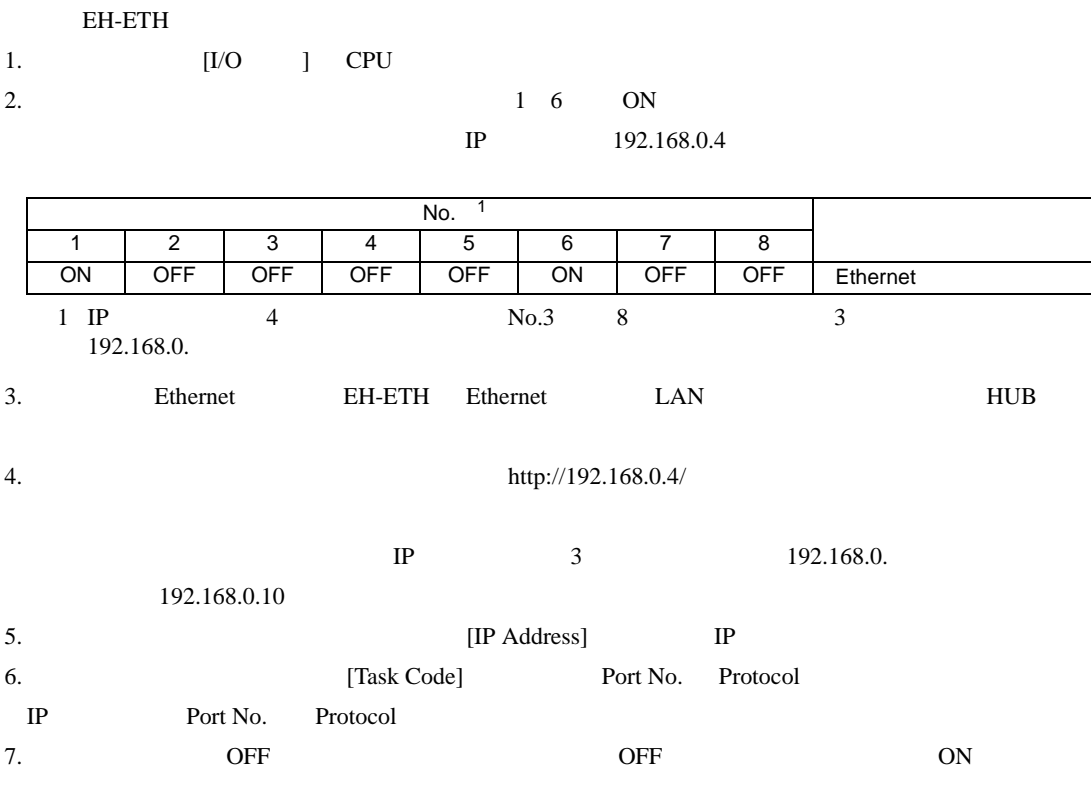

<span id="page-15-0"></span>3.5 設定例 5

 $GP$ -Pro  $EX$ 

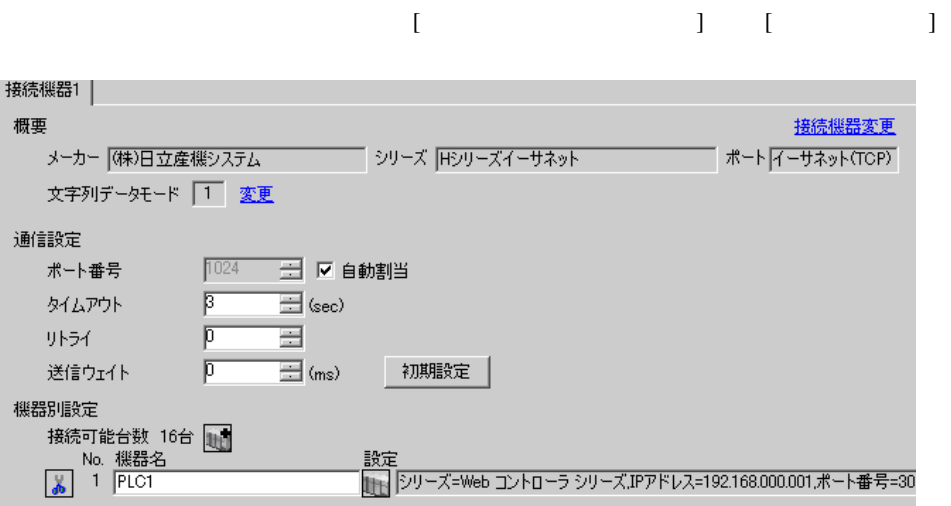

 $[$   $]$   $[$   $]$   $[$   $]$   $[$   $]$   $[$   $]$   $[$   $]$   $[$   $]$   $[$   $]$   $[$   $]$   $[$   $]$   $[$   $]$   $[$   $]$   $[$   $]$   $[$   $]$   $[$   $]$   $[$   $]$   $[$   $]$   $[$   $]$   $[$   $]$   $[$   $]$   $[$   $]$   $[$   $]$   $[$   $]$   $[$   $]$   $[$   $]$   $[$   $]$   $[$   $]$   $[$  [ ] Web

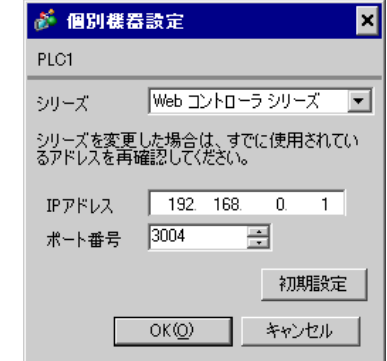

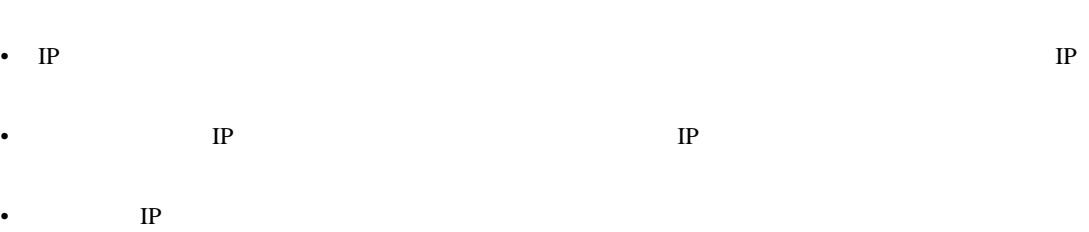

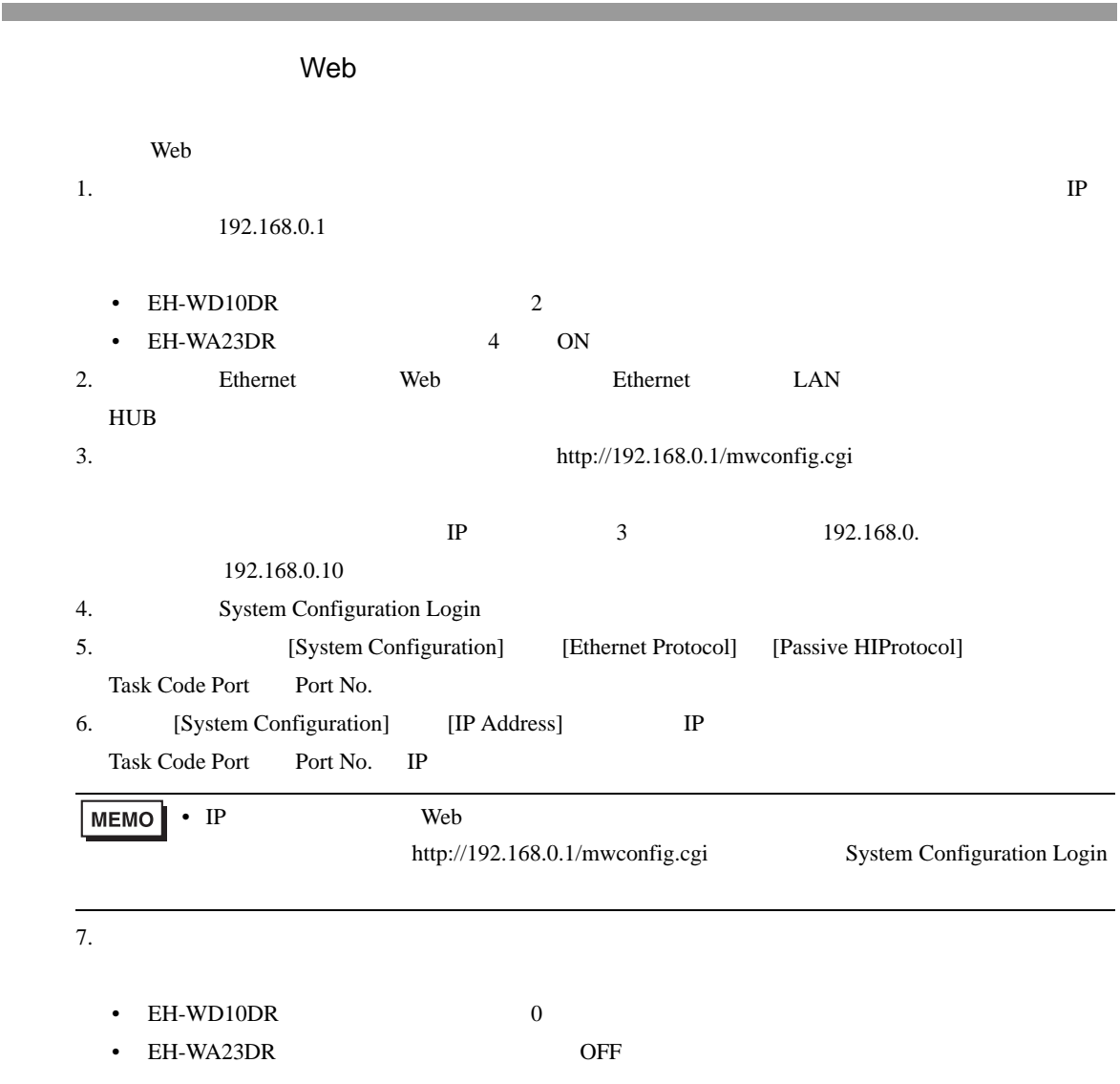

• IP  $\blacksquare$ 

H シリーズ イーサネットドライバ

 $\begin{bmatrix} \cdot & \cdot & \cdot & \cdot \\ \cdot & \cdot & \cdot & \cdot \\ \cdot & \cdot & \cdot & \cdot \end{bmatrix} \quad \begin{bmatrix} \cdot & \cdot & \cdot \\ \cdot & \cdot & \cdot \\ \cdot & \cdot & \cdot \end{bmatrix}$ 

<span id="page-17-0"></span>3.6 設定例 6

GP-Pro EX

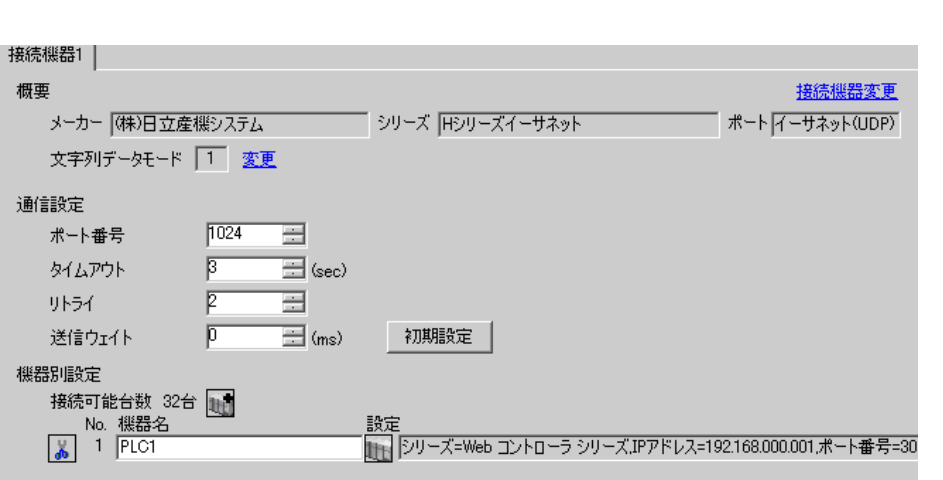

設定画面を表示するには、[ 接続機器設定 ] [ 機器別設定 ] から設定したい接続機器の ([ 設定 ]) [ J Web が 個別機器設定 ⊠ PLC1 シリーズ Web コントローラ シリーズ マ シリーズを変更した場合は、すでに使用されてい<br>るアドレスを再確認してください。  $IP7$   $V192$  168 0 1 ポート番号 3004 | 日 初期設定

- キャンセル

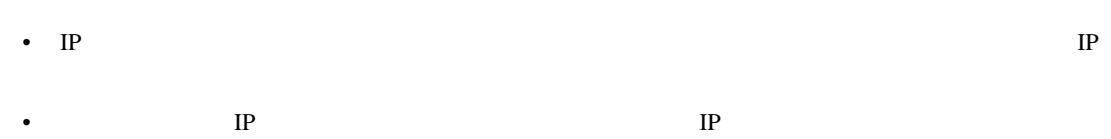

 $OK(Q)$ 

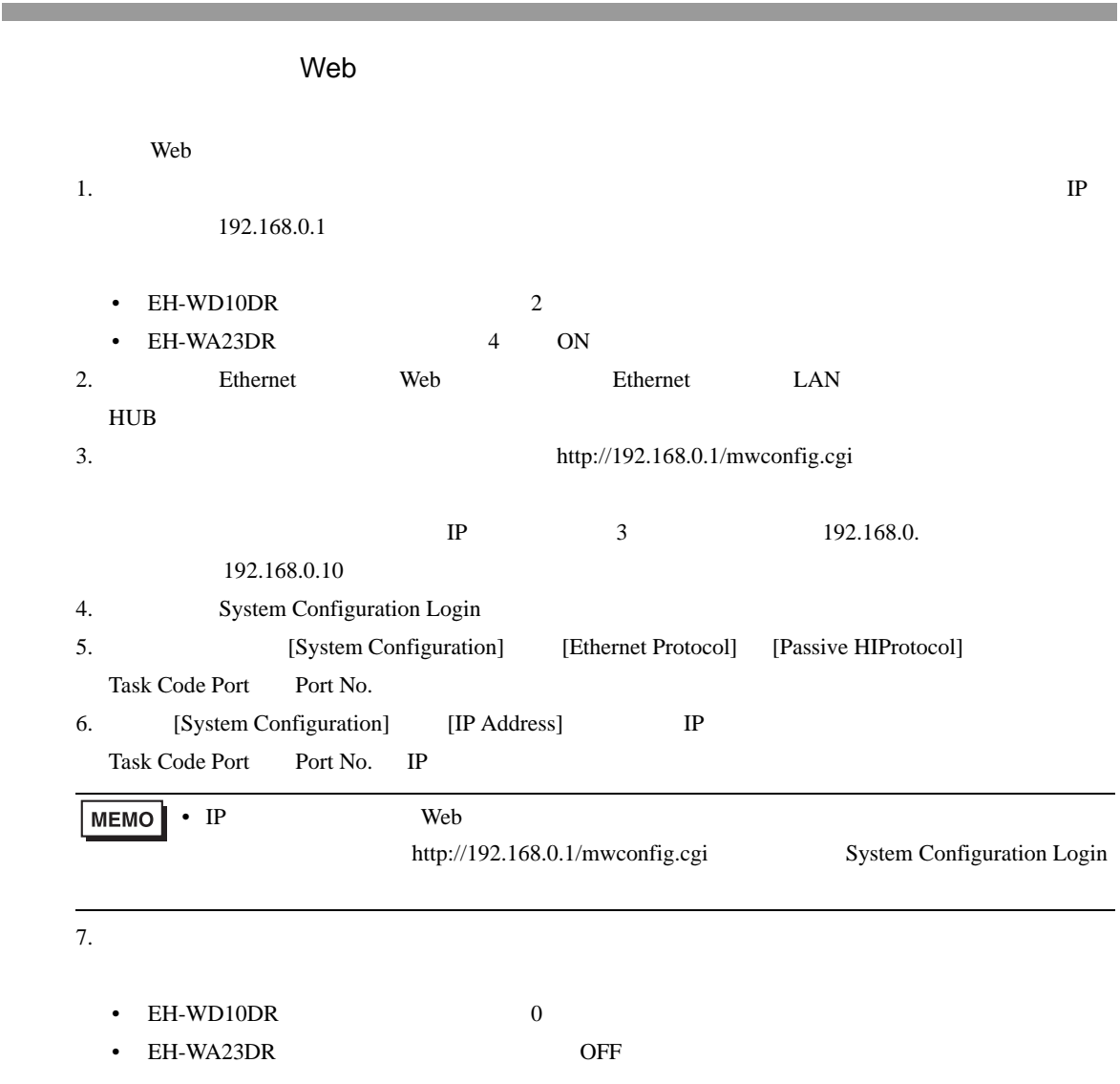

• IP  $\blacksquare$ 

H シリーズ イーサネットドライバ

<span id="page-19-0"></span>3.7 設定例 7

GP-Pro EX

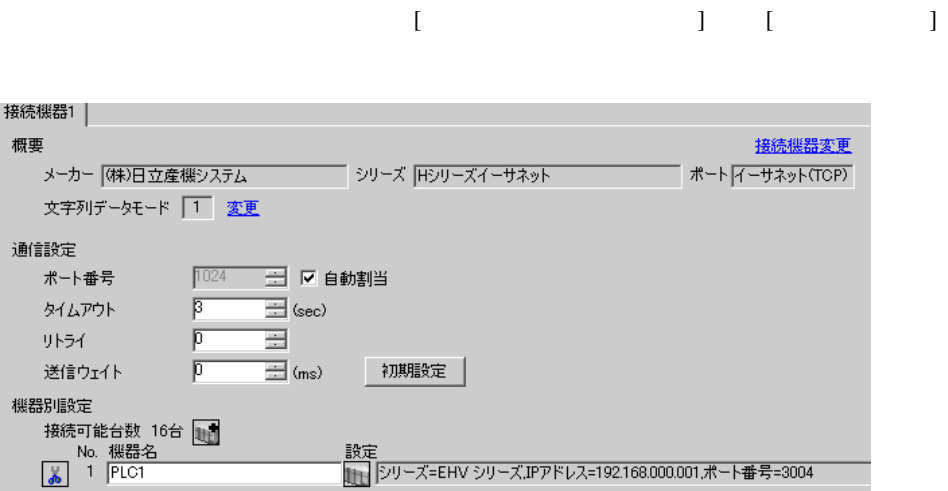

設定画面を表示するには、[ 接続機器設定 ] [ 機器別設定 ] から設定したい接続機器の ([ 設定 ])  $[$   $]$   $]$  EHV ● 個別様器設定  $\overline{\mathbf{x}}$ PLC1 シリーズ EHV シリーズ  $\overline{\phantom{a}}$ シリーズを変更した場合は、すでに使用されてい<br>るアドレスを再確認してください。 IPアドレス 192.168.0.1 ポート番号 3004 一圈 初期設定

キャンセル

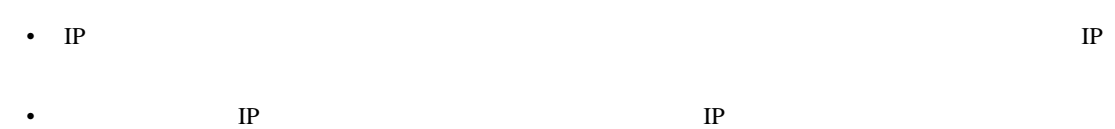

 $OK(Q)$ 

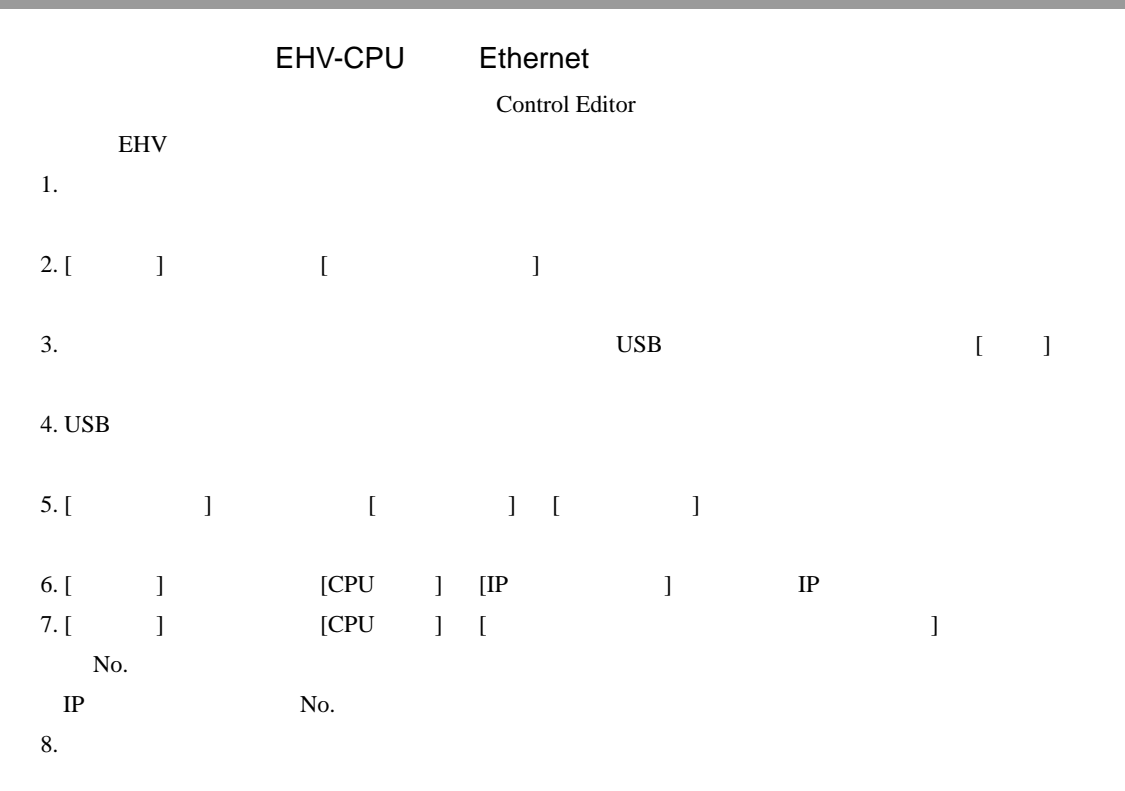

• IP  $\blacksquare$ 

H シリーズ イーサネットドライバ

<span id="page-21-0"></span>3.8 設定例 8

GP-Pro EX

 $\ddot{\phantom{1}}$ 

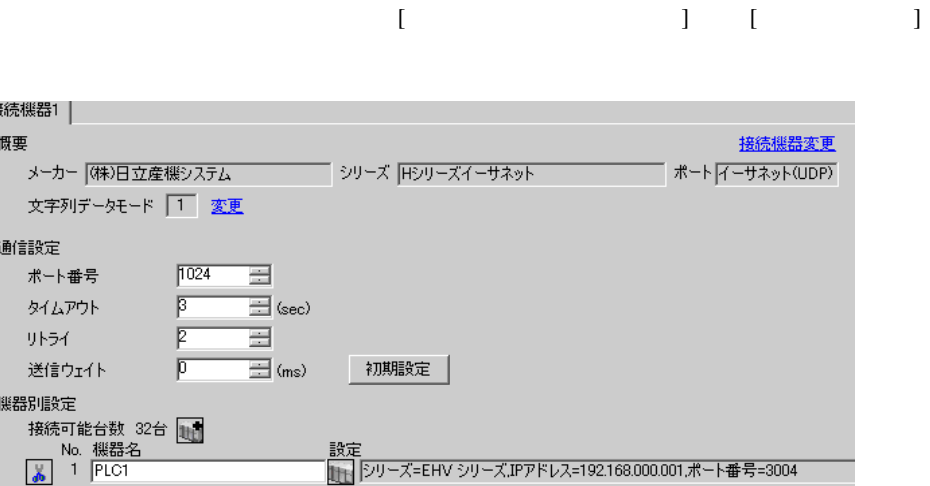

 $[ \qquad \qquad ] \quad [ \qquad \qquad ] \qquad \qquad ] \qquad \qquad ]$  $[$   $]$   $]$  EHV ● 個別様器設定  $\overline{\mathbf{x}}$ PLC1 シリーズ EHV シリーズ  $\overline{\phantom{a}}$ シリーズを変更した場合は、すでに使用されてい<br>るアドレスを再確認してください。 IPアドレス 192. 168. 0. 1 ポート番号 3004 그리

> 初期設定 キャンセル

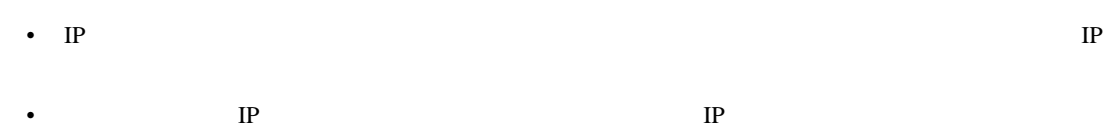

 $OK(Q)$ 

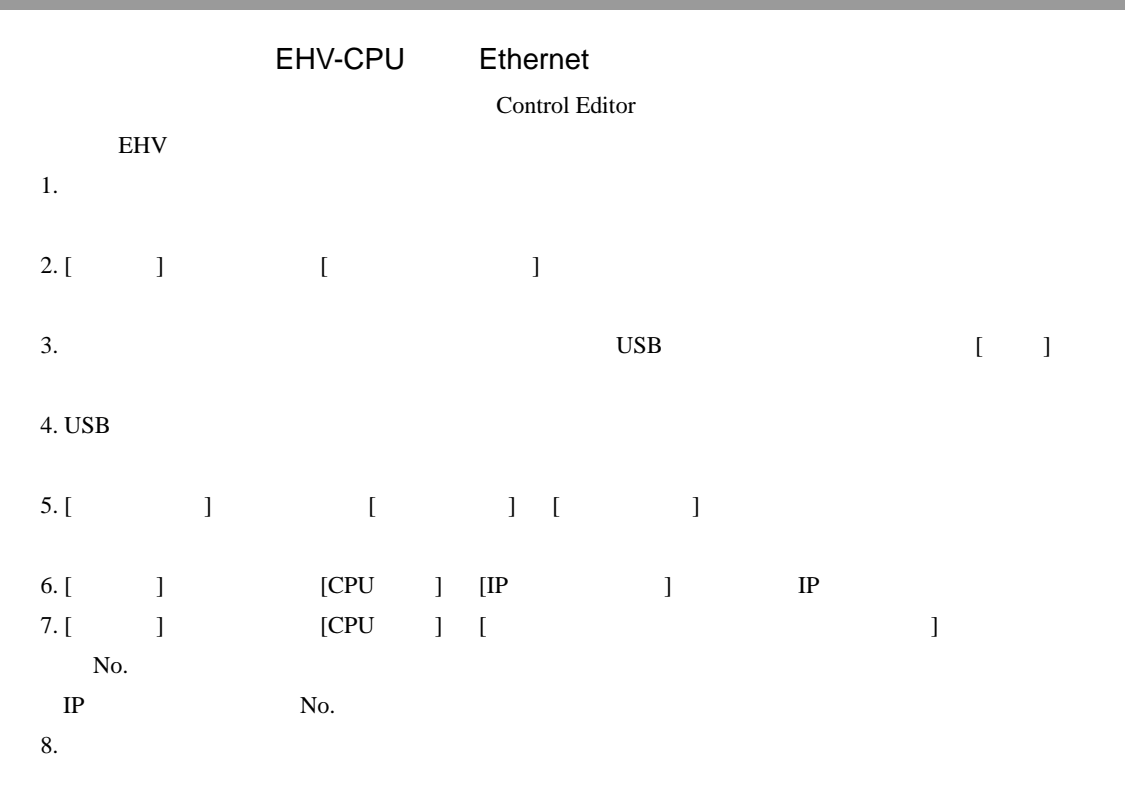

• 詳細はラダーソフトのマニュアルを参照してください。

• IP  $\blacksquare$ 

H シリーズ イーサネットドライバ

#### <span id="page-23-0"></span>3.9 設定例 9

GP-Pro EX

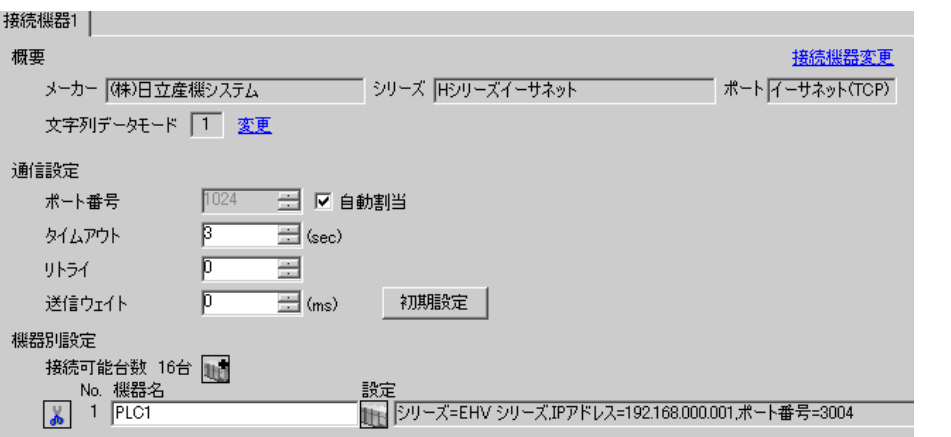

H シリーズ イーサネットドライバ

 $\begin{bmatrix} \cdot & \cdot & \cdot & \cdot \\ \cdot & \cdot & \cdot & \cdot \\ \cdot & \cdot & \cdot & \cdot \end{bmatrix} \quad \begin{bmatrix} \cdot & \cdot & \cdot \\ \cdot & \cdot & \cdot \\ \cdot & \cdot & \cdot \end{bmatrix}$ 

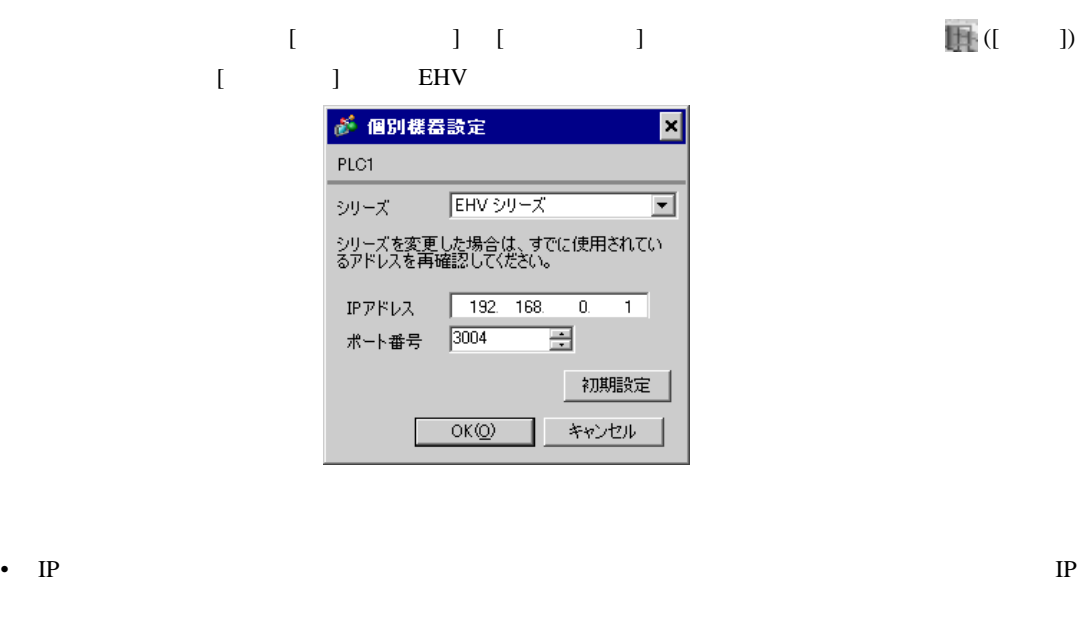

- 個別機器設定の IP アドレスとポート番号は、接続機器側の IP アドレスとポート番号を設定してく
- $IP$

EH-ETH

Control Editor

EH-ETH 1.  $[ I/O ]$  ] CPU

2.  $1\quad 6$  ON **IP** 192.168.0.4

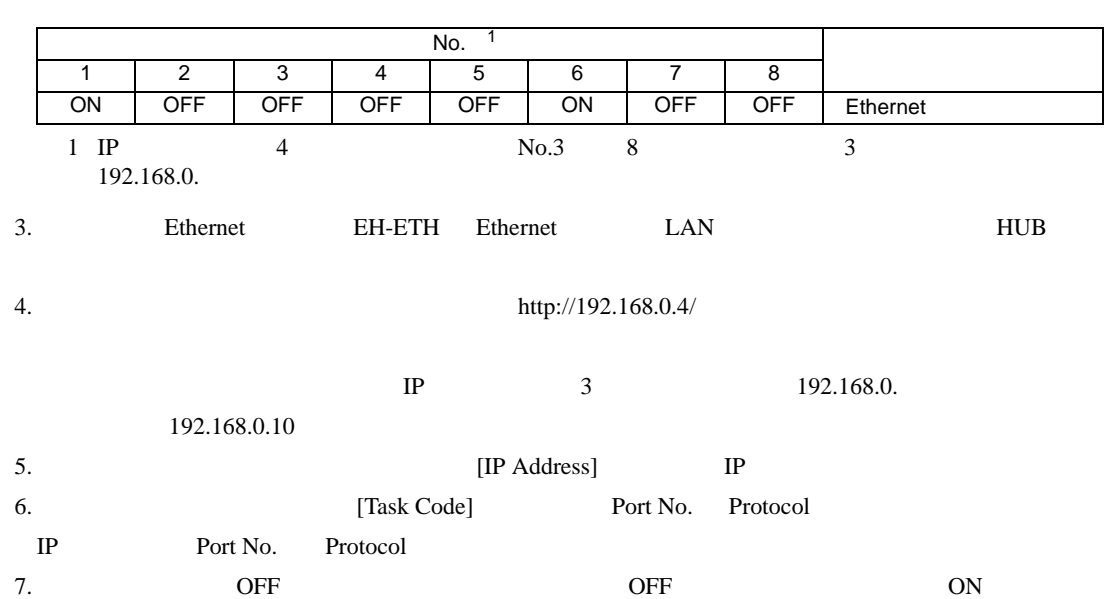

<span id="page-25-0"></span>

GP-Pro EX

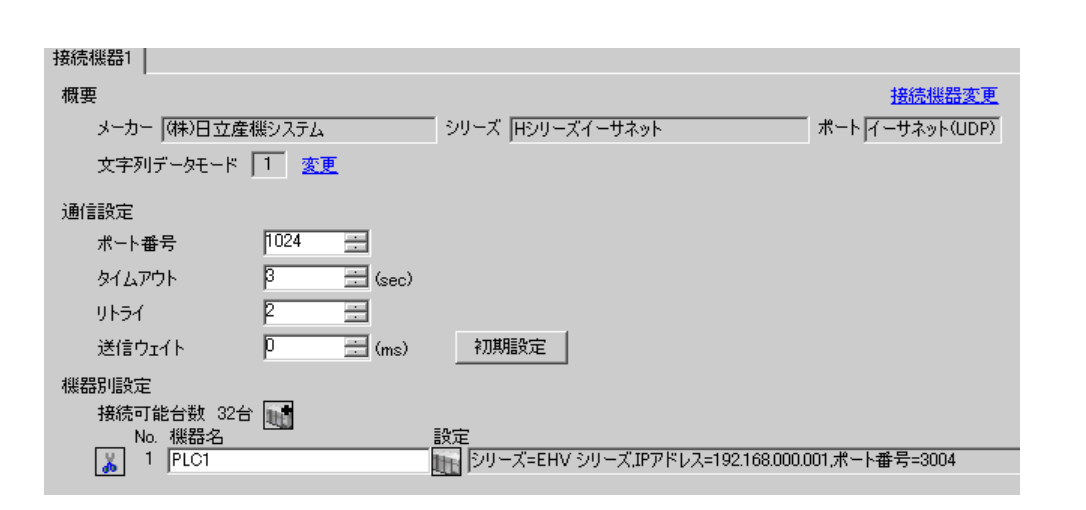

H シリーズ イーサネットドライバ

 $\begin{bmatrix} \bullet & \bullet & \bullet & \bullet \\ \bullet & \bullet & \bullet & \bullet \end{bmatrix} \quad \begin{bmatrix} \bullet & \bullet & \bullet \\ \bullet & \bullet & \bullet \end{bmatrix}$ 

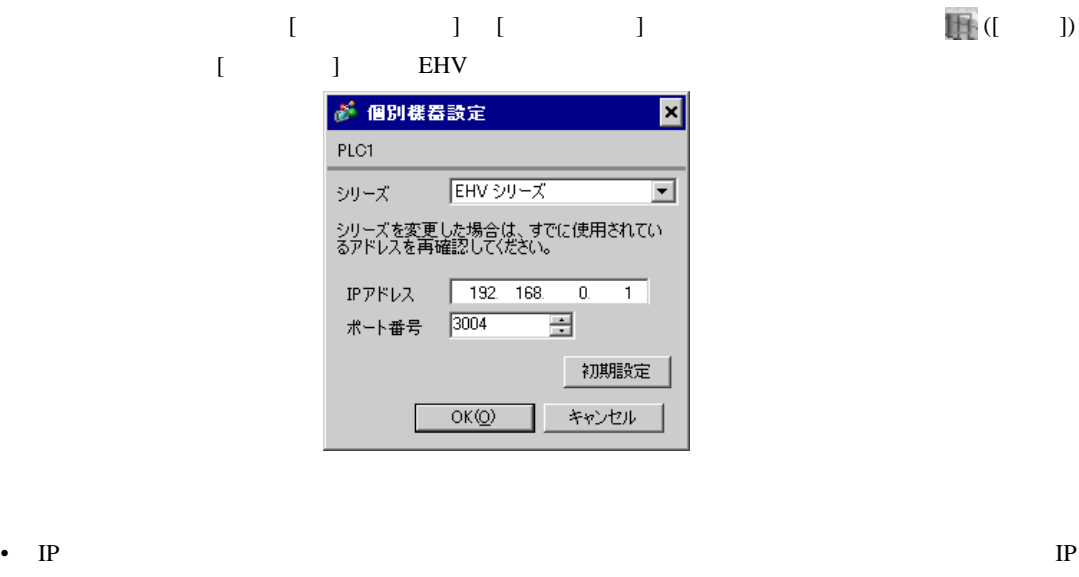

• 個別機器設定の IP アドレスとポート番号は、接続機器側の IP アドレスとポート番号を設定してく

EH-ETH

Control Editor

EH-ETH 1.  $[ I/O ]$  ] CPU

2.  $1\quad 6$  ON **IP** 192.168.0.4

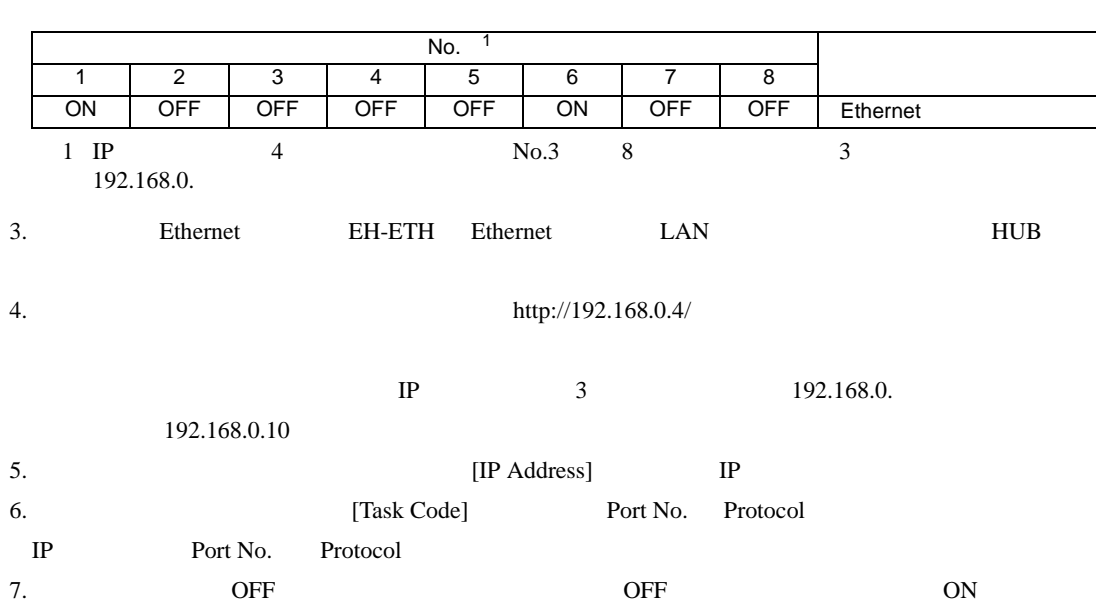

 $\begin{bmatrix} \cdot & \cdot & \cdot & \cdot \\ \cdot & \cdot & \cdot & \cdot \\ \cdot & \cdot & \cdot & \cdot \end{bmatrix} \quad \begin{bmatrix} \cdot & \cdot & \cdot \\ \cdot & \cdot & \cdot \\ \cdot & \cdot & \cdot \end{bmatrix}$ 

<span id="page-27-0"></span>3.11 設定例 11

GP-Pro EX

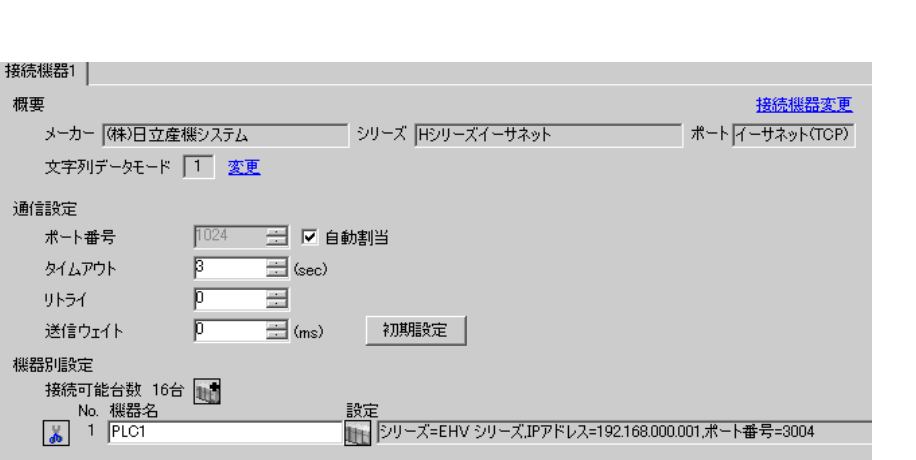

設定画面を表示するには、[ 接続機器設定 ] [ 機器別設定 ] から設定したい接続機器の ([ 設定 ])  $[$   $]$   $]$   $EHV$ ● 個別様器設定  $\overline{\mathbf{x}}$ PLC1 シリーズ EHV シリーズ  $\overline{\phantom{a}}$ シリーズを変更した場合は、すでに使用されてい<br>るアドレスを再確認してください。 IPアドレス 192. 168. 0. 1 ポート番号 3004 一日

初期設定

キャンセル

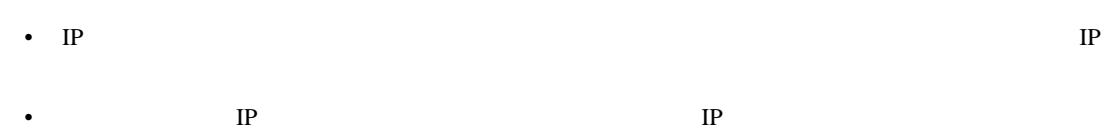

 $OKQ$ 

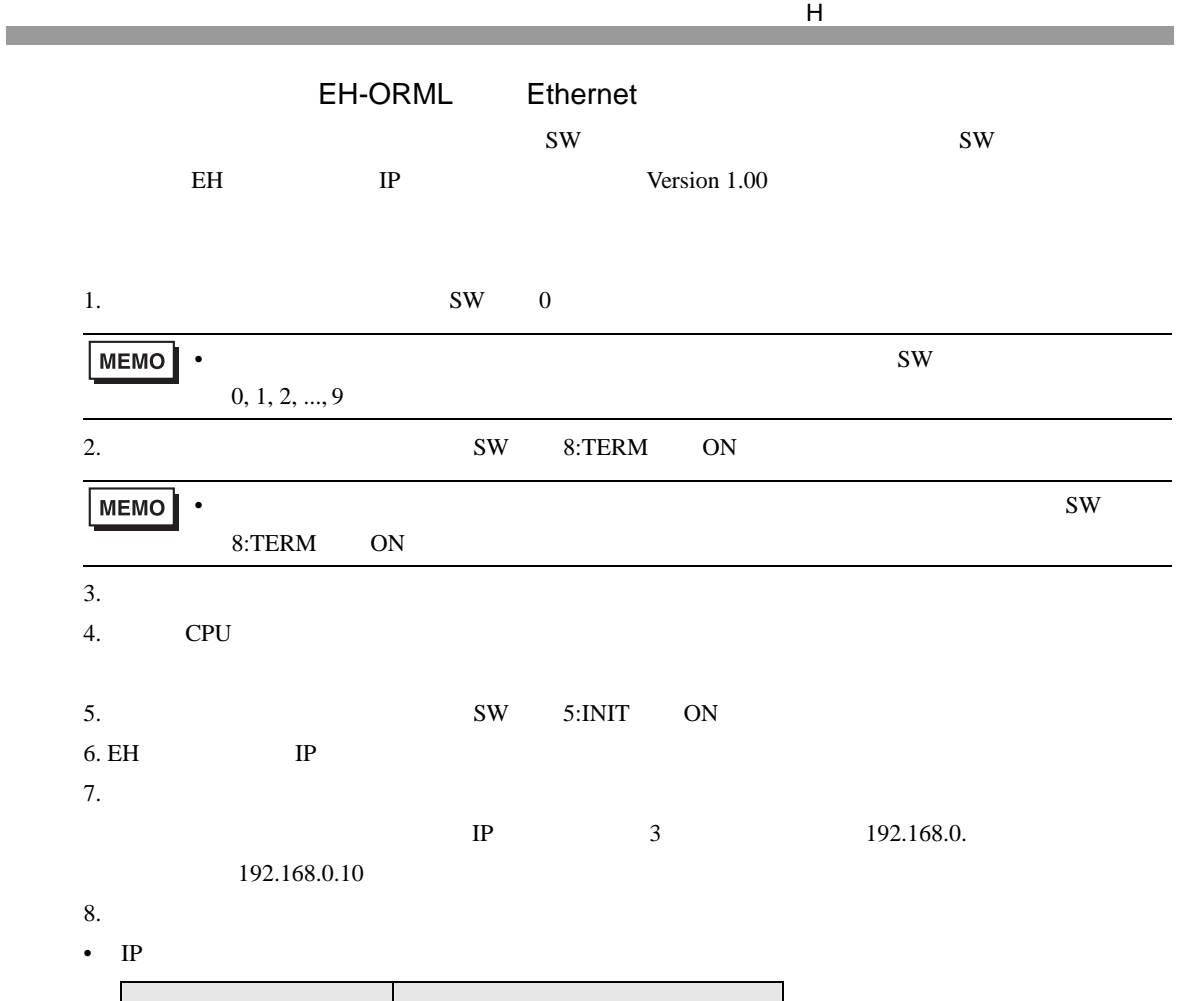

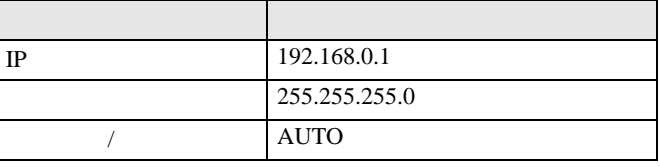

•  $N_o$  No.  $1$ 

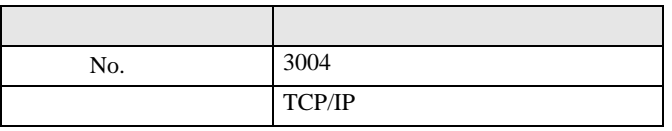

 $9.$ 

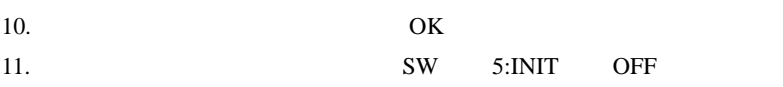

 $\begin{bmatrix} \cdot & \cdot & \cdot & \cdot \\ \cdot & \cdot & \cdot & \cdot \\ \cdot & \cdot & \cdot & \cdot \end{bmatrix} \quad \begin{bmatrix} \cdot & \cdot & \cdot \\ \cdot & \cdot & \cdot \\ \cdot & \cdot & \cdot \end{bmatrix}$ 

<span id="page-29-0"></span>3.12 設定例 12

GP-Pro EX

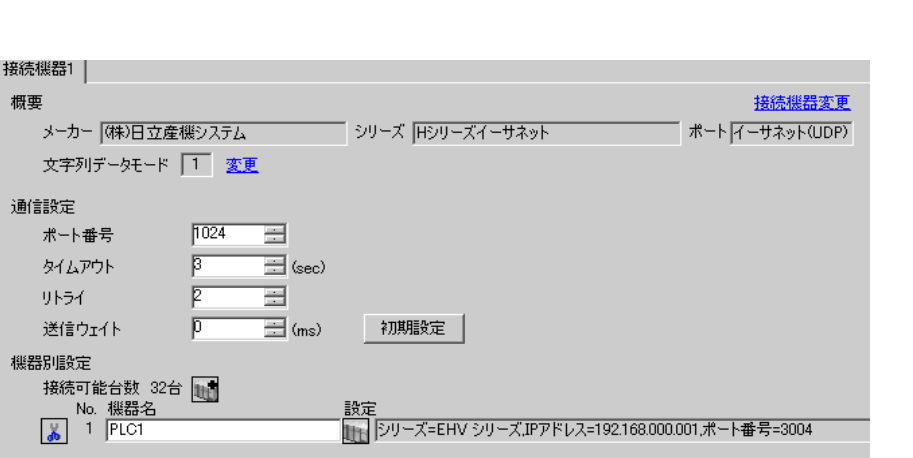

設定画面を表示するには、[ 接続機器設定 ] [ 機器別設定 ] から設定したい接続機器の ([ 設定 ])  $[$   $]$   $]$   $EHV$ ● 個別様器設定  $\overline{\mathbf{x}}$ PLC1 シリーズ EHV シリーズ  $\overline{\phantom{a}}$ シリーズを変更した場合は、すでに使用されてい<br>るアドレスを再確認してください。 IPアドレス 192. 168. 0. 1 ポート番号 3004 一日 初期設定

キャンセル

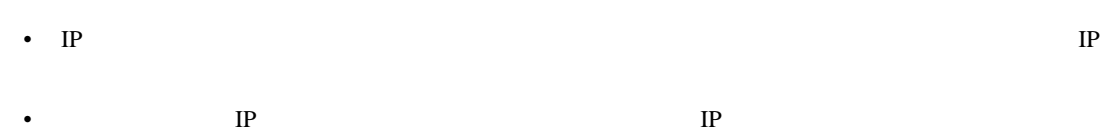

 $OK(Q)$ 

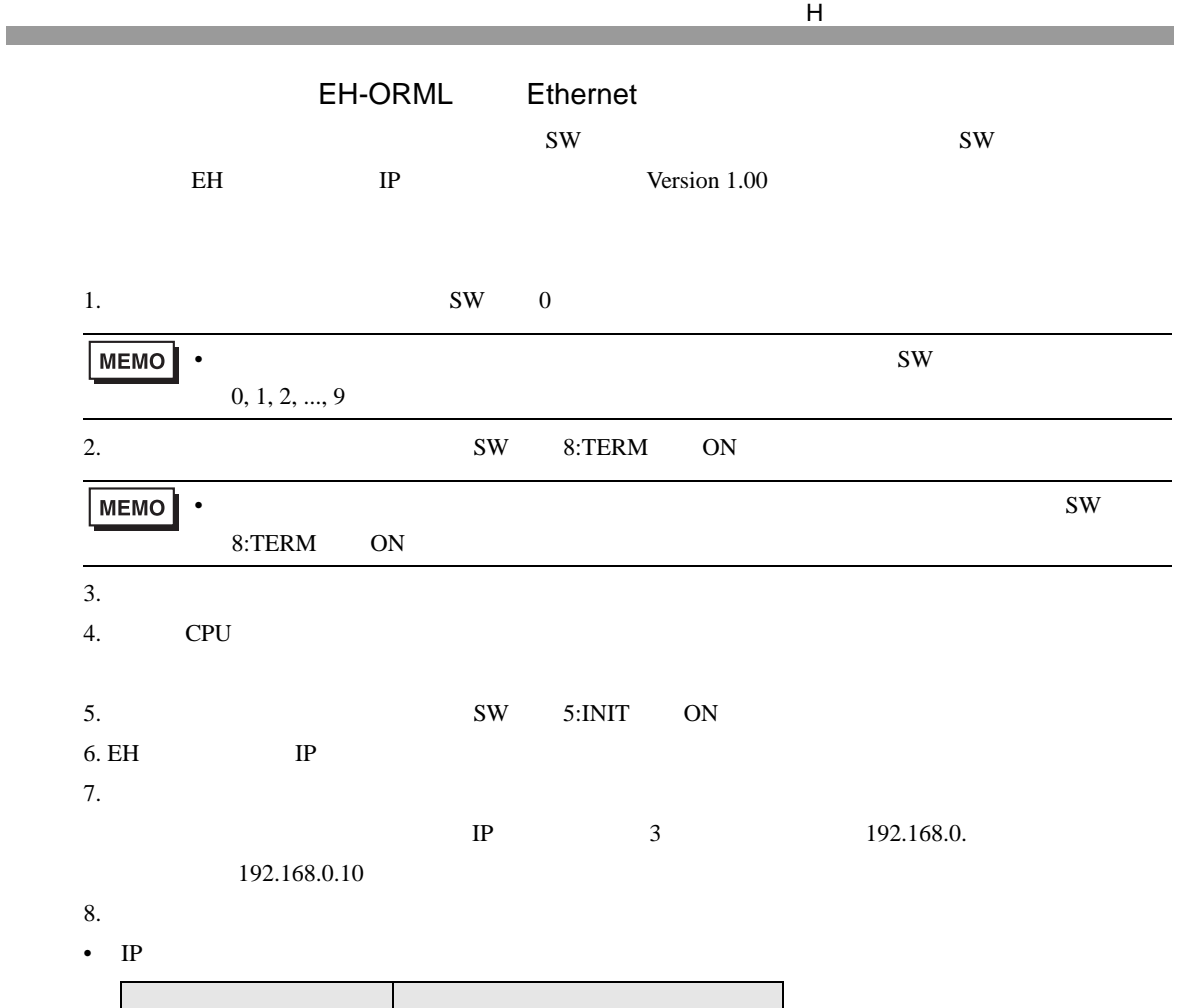

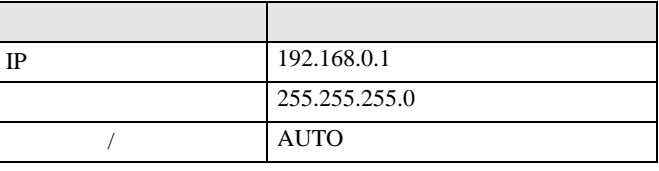

•  $N_o$  No.  $1$ 

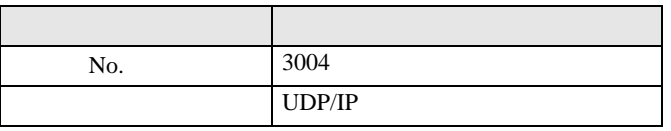

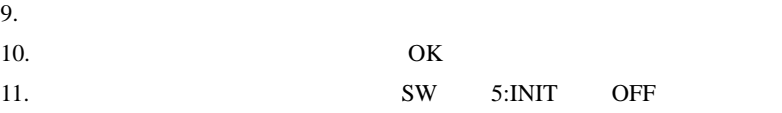

 $\begin{bmatrix} 1 & 0 & 0 \\ 0 & 0 & 1 \end{bmatrix}$   $\begin{bmatrix} 1 & 0 & 1 \\ 0 & 1 & 0 \end{bmatrix}$ 

H シリーズ イーサネットドライバ

<span id="page-31-0"></span>3.13 設定例 13

 $GP$ -Pro  $EX$ 

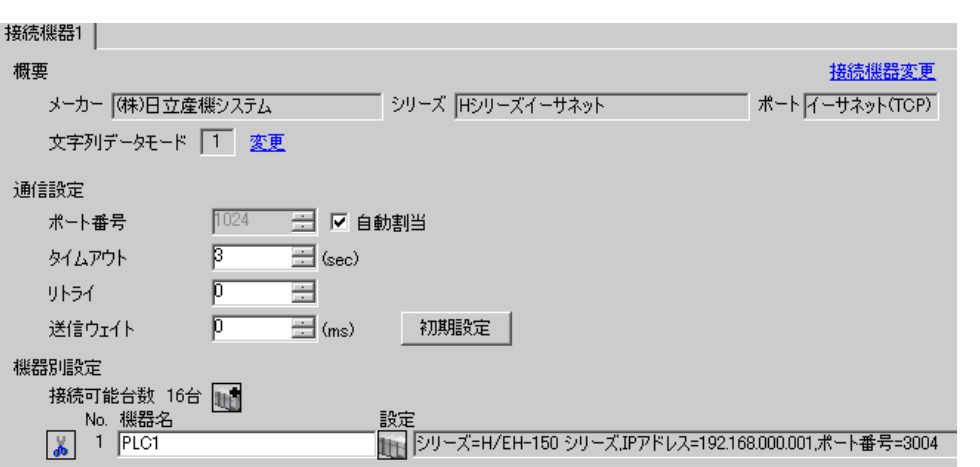

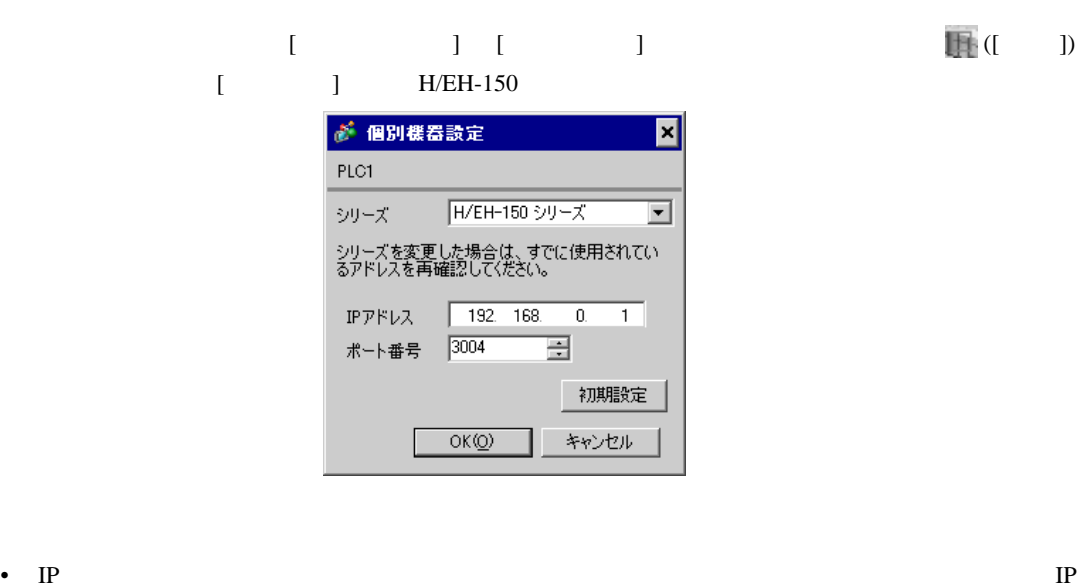

- 個別機器設定の IP アドレスとポート番号は、接続機器側の IP アドレスとポート番号を設定してく
- $IP$

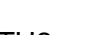

# EH-ETH2

EH-ETH2 Configurator

#### LADDER EDITOR for Windows

H シリーズ イーサネットドライバ

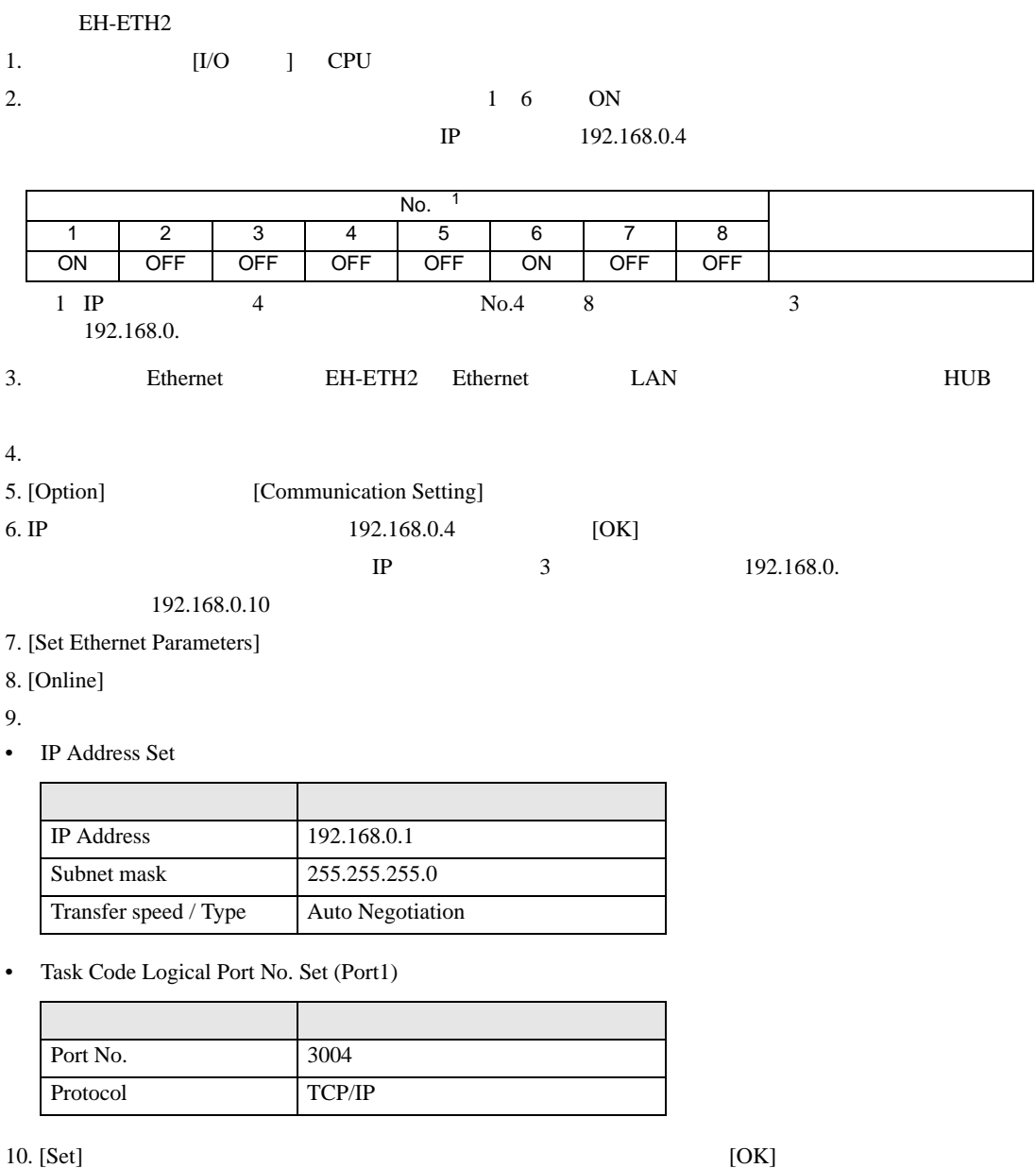

• IP  $\blacksquare$ 

11. Some off the off the off contracts of the original contracts of the one of the one one one one of the one o

 $\begin{bmatrix} \cdot & \cdot & \cdot & \cdot \\ \cdot & \cdot & \cdot & \cdot \\ \cdot & \cdot & \cdot & \cdot \end{bmatrix} \quad \begin{bmatrix} \cdot & \cdot & \cdot \\ \cdot & \cdot & \cdot \\ \cdot & \cdot & \cdot \end{bmatrix}$ 

<span id="page-33-0"></span>3.14 設定例 14

GP-Pro EX

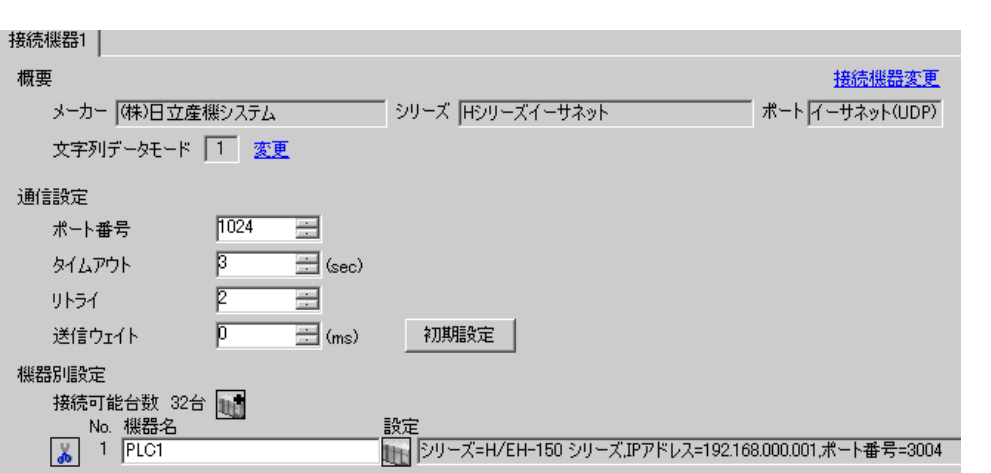

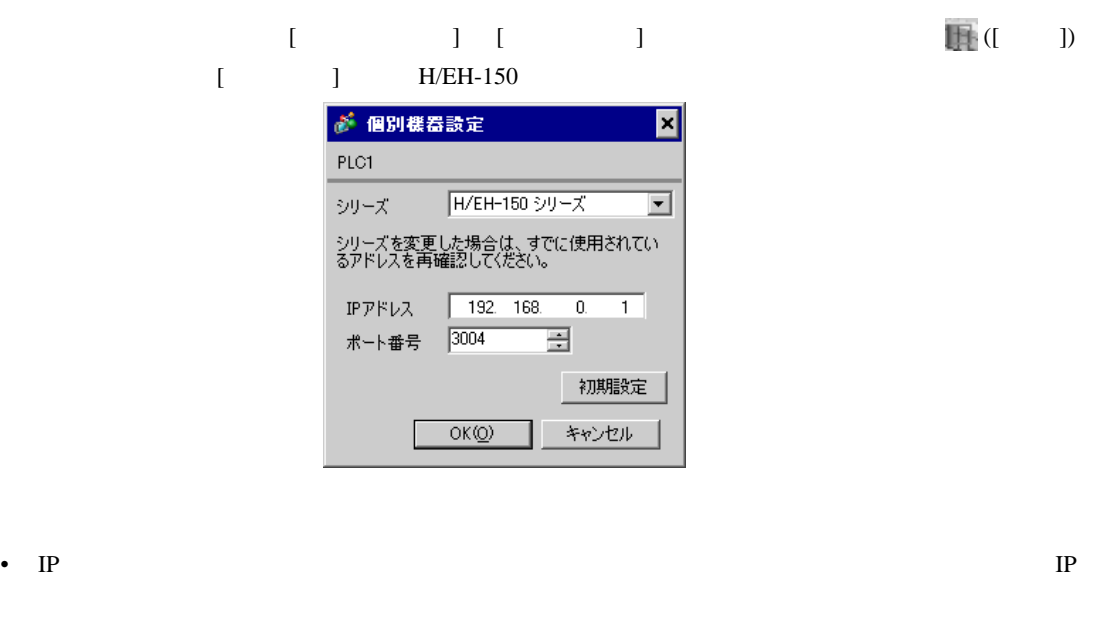

• 個別機器設定の IP アドレスとポート番号は、接続機器側の IP アドレスとポート番号を設定してく

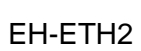

EH-ETH2 Configurator

#### LADDER EDITOR for Windows

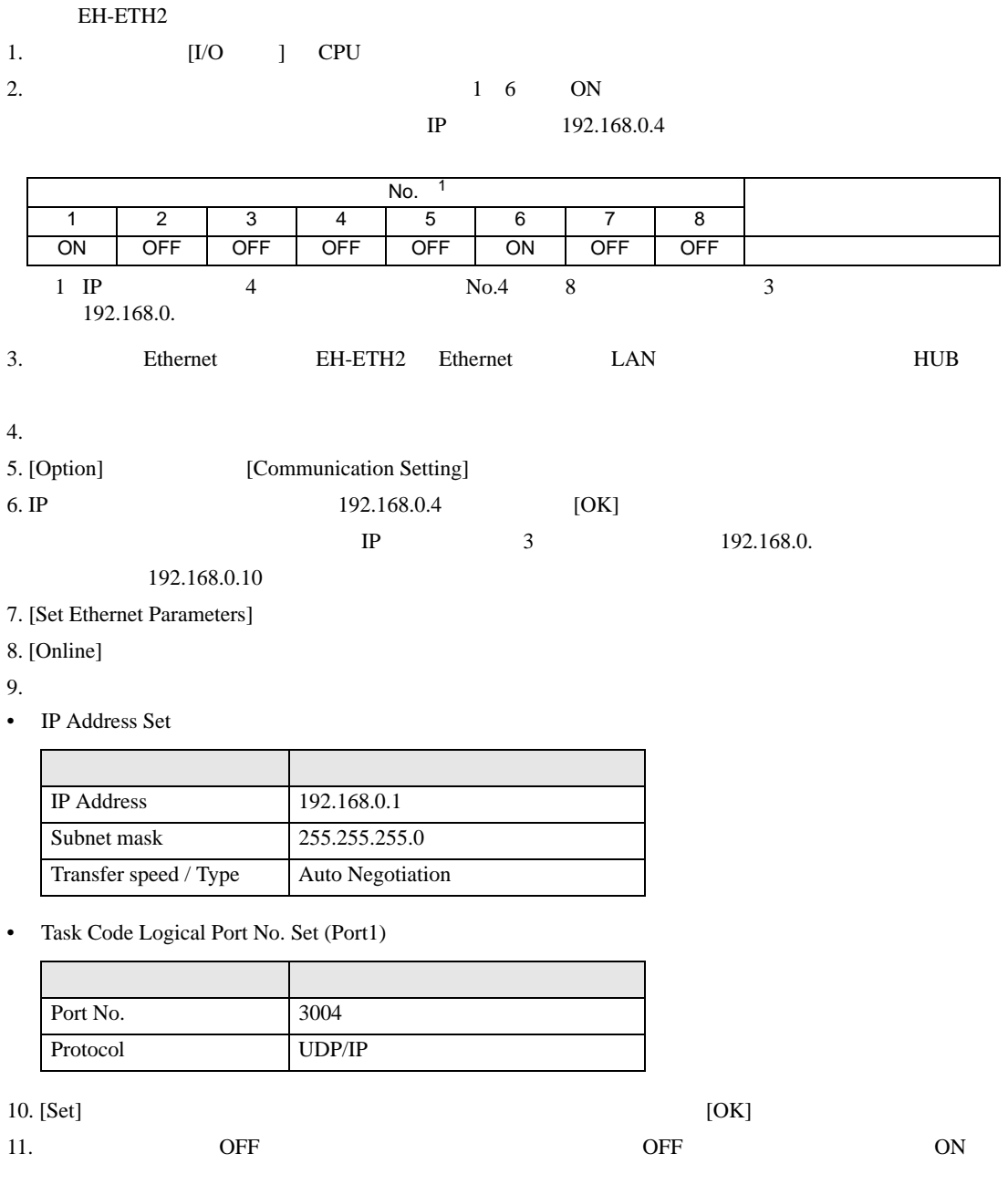

<span id="page-35-0"></span>

GP-Pro EX

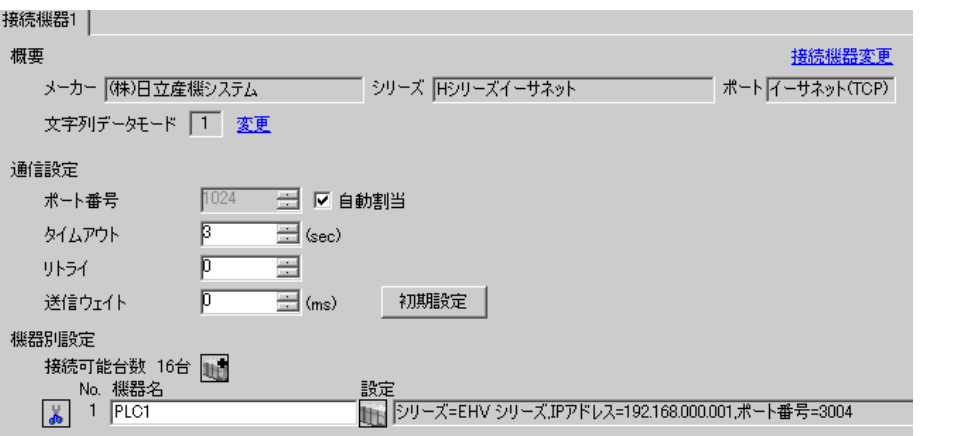

H シリーズ イーサネットドライバ

 $\begin{bmatrix} \cdot & \cdot & \cdot & \cdot \\ \cdot & \cdot & \cdot & \cdot \\ \cdot & \cdot & \cdot & \cdot \end{bmatrix} \quad \begin{bmatrix} \cdot & \cdot & \cdot \\ \cdot & \cdot & \cdot \\ \cdot & \cdot & \cdot \end{bmatrix}$ 

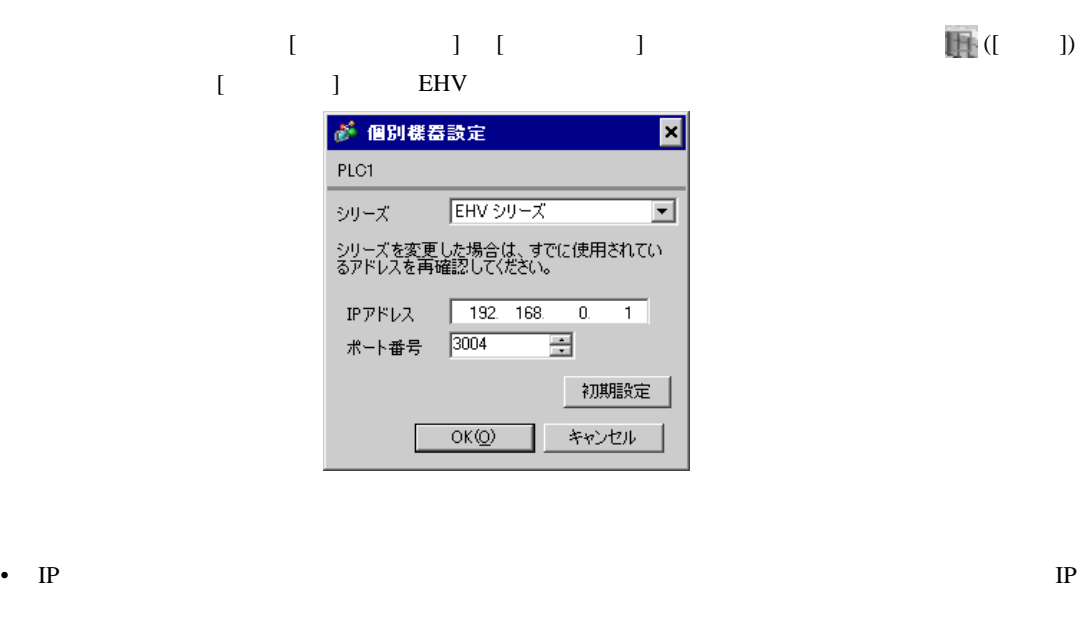

- 個別機器設定の IP アドレスとポート番号は、接続機器側の IP アドレスとポート番号を設定してく
- $IP$

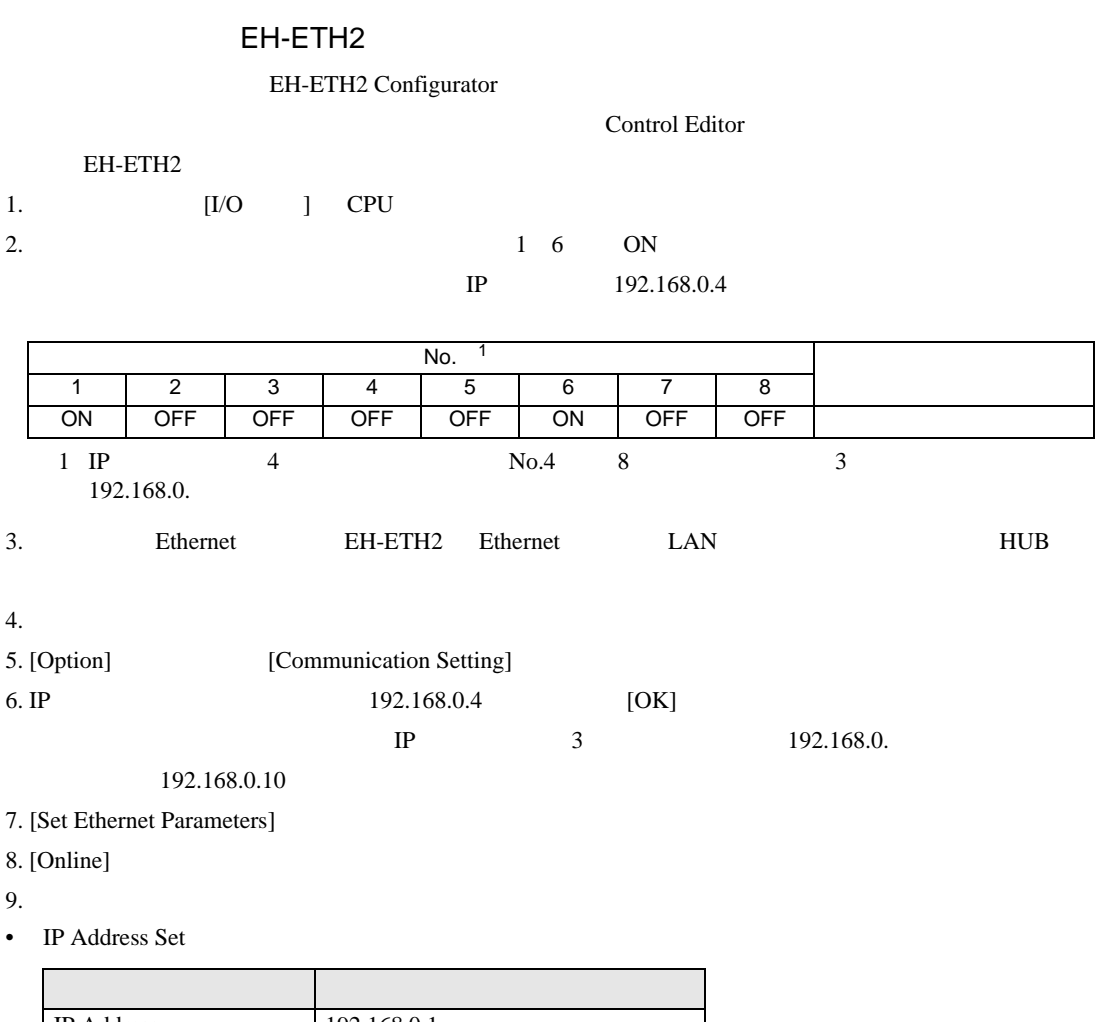

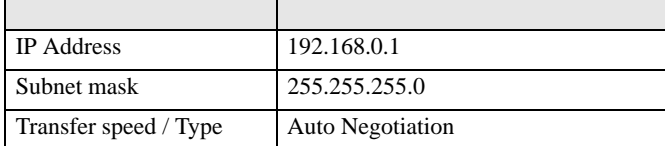

• Task Code Logical Port No. Set (Port1)

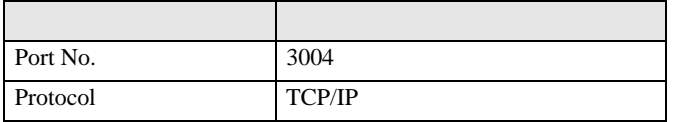

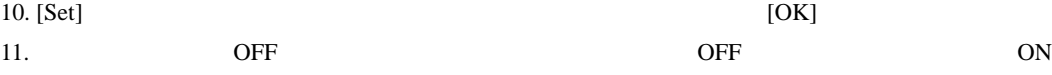

 $\begin{bmatrix} \bullet & \bullet & \bullet & \bullet \\ \bullet & \bullet & \bullet & \bullet \end{bmatrix} \quad \begin{bmatrix} \bullet & \bullet & \bullet \\ \bullet & \bullet & \bullet \end{bmatrix}$ 

<span id="page-37-0"></span>3.16 設定例 16

GP-Pro EX

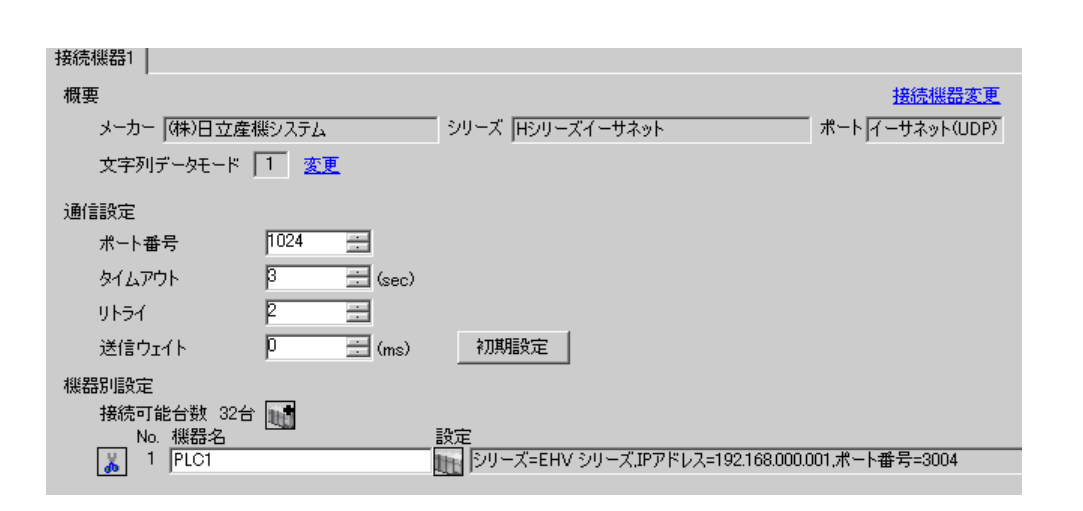

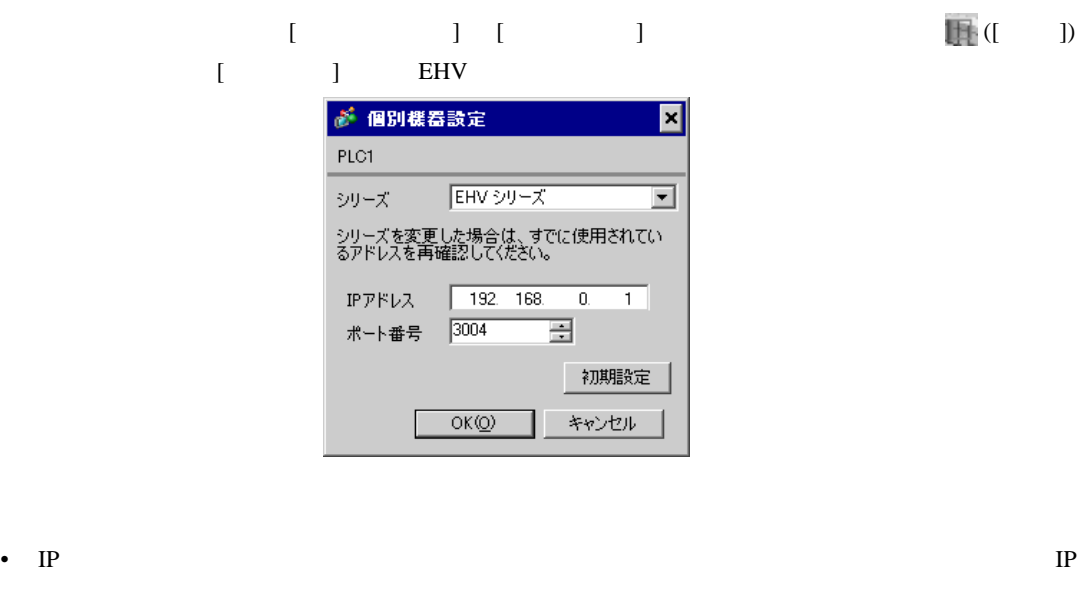

• 個別機器設定の IP アドレスとポート番号は、接続機器側の IP アドレスとポート番号を設定してく

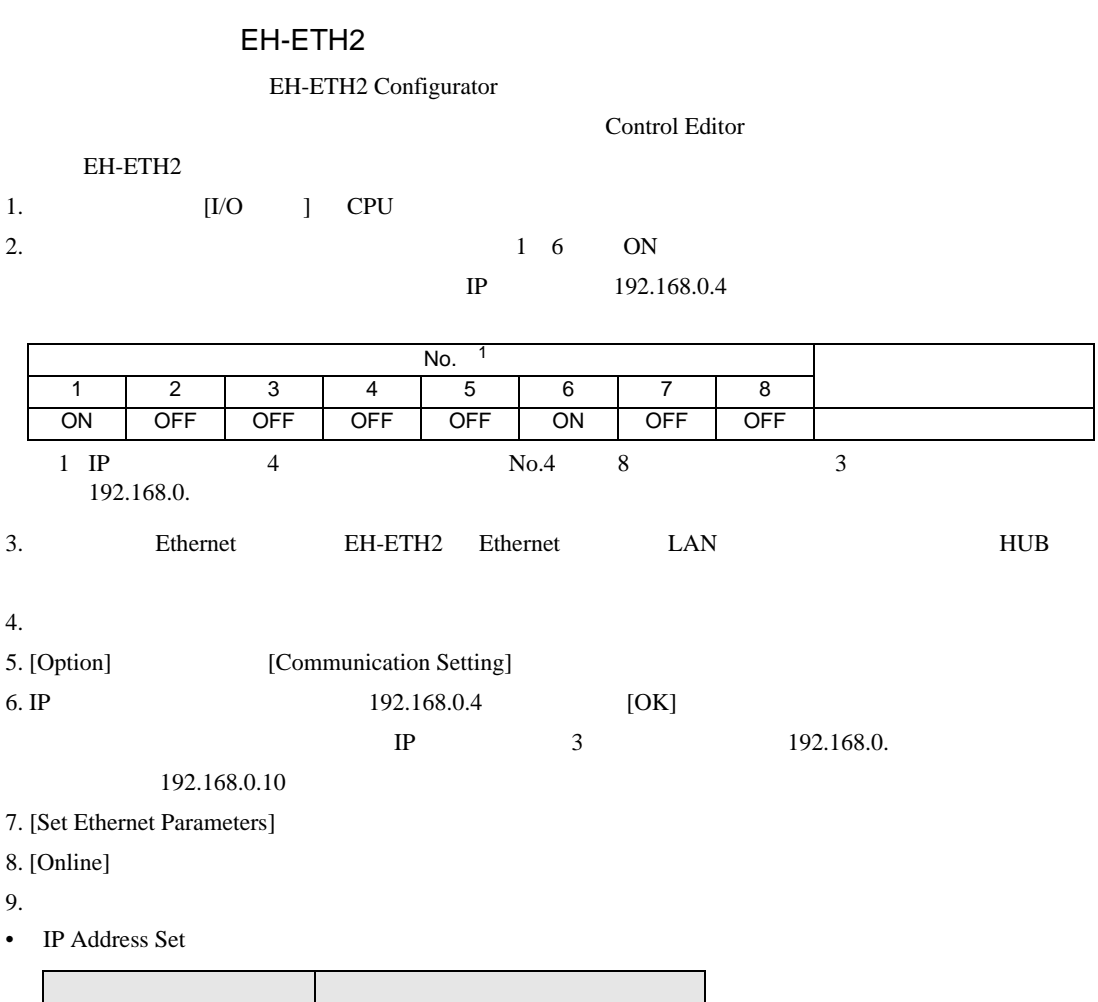

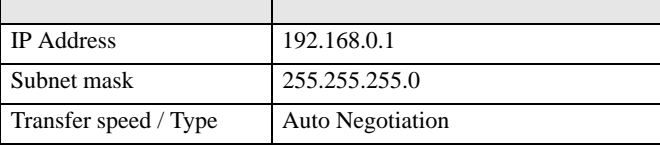

• Task Code Logical Port No. Set (Port1)

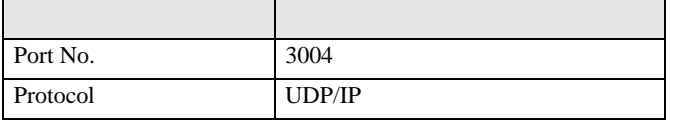

 $10.$  [Set]  $[OK]$ 11. Some off the off the off contracts of the original contracts of the one of the one one one one of the one o

<span id="page-39-0"></span>3.17 設定例 17

GP-Pro EX

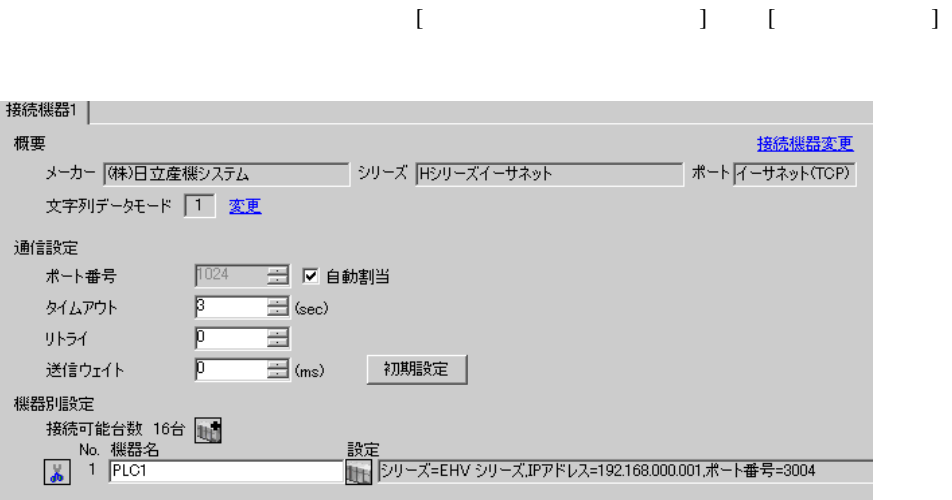

設定画面を表示するには、[ 接続機器設定 ] [ 機器別設定 ] から設定したい接続機器の ([ 設定 ])  $[$   $]$   $]$   $EHV$ ● 個別様器設定  $\overline{\mathbf{x}}$ PLC1 シリーズ EHV シリーズ  $\overline{\phantom{a}}$ シリーズを変更した場合は、すでに使用されてい<br>るアドレスを再確認してください。 IPアドレス 192. 168. 0. 1 ポート番号 3004 - 로 初期設定

キャンセル

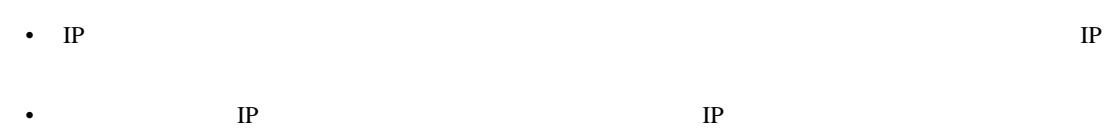

 $OKQ$ 

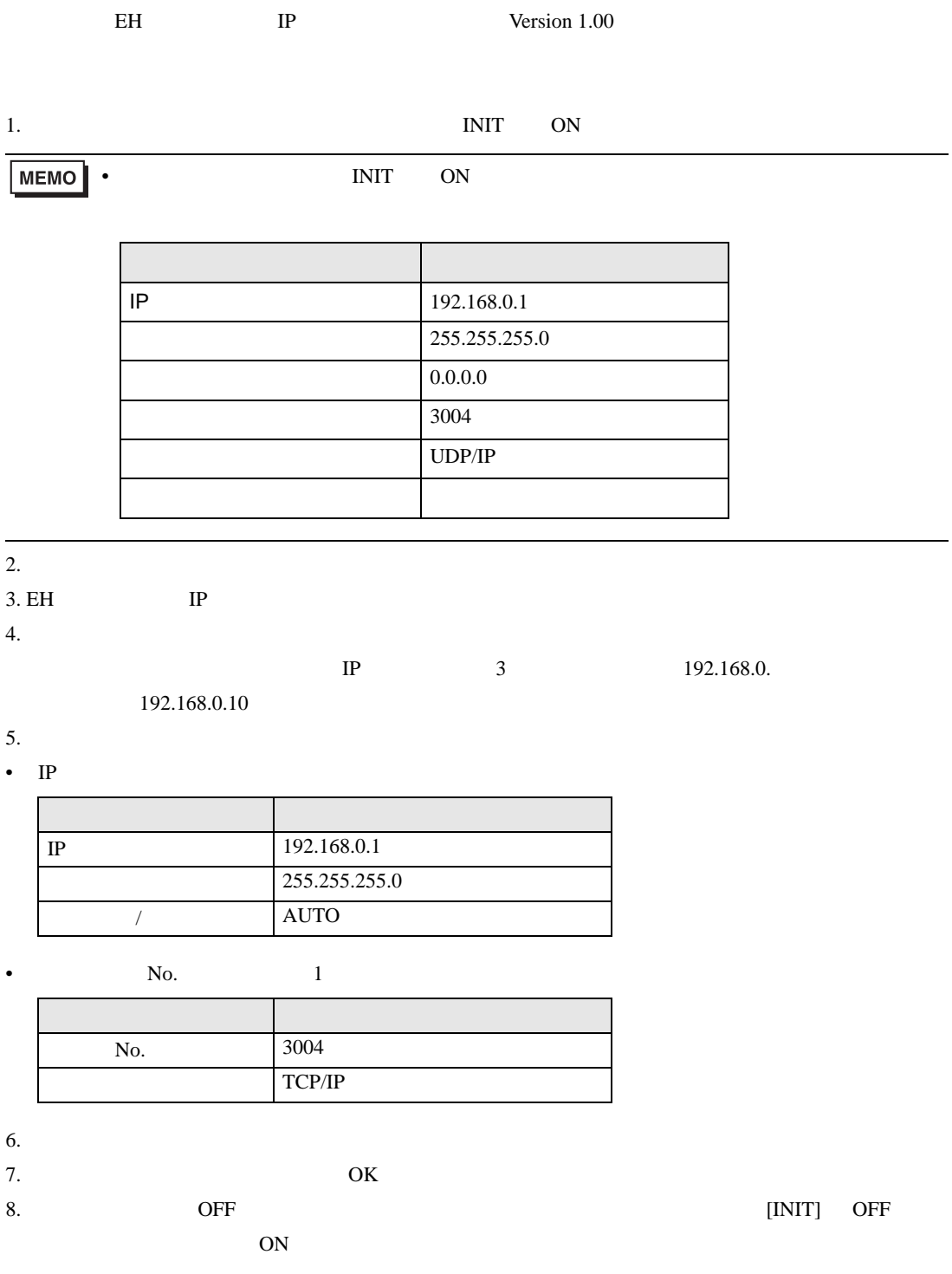

EH-R2LH

• IP  $\blacksquare$ 

H シリーズ イーサネットドライバ

 $\begin{bmatrix} \bullet & \bullet & \bullet & \bullet \\ \bullet & \bullet & \bullet & \bullet \end{bmatrix} \quad \begin{bmatrix} \bullet & \bullet & \bullet \\ \bullet & \bullet & \bullet \end{bmatrix}$ 

<span id="page-41-0"></span>3.18 設定例 18

GP-Pro EX

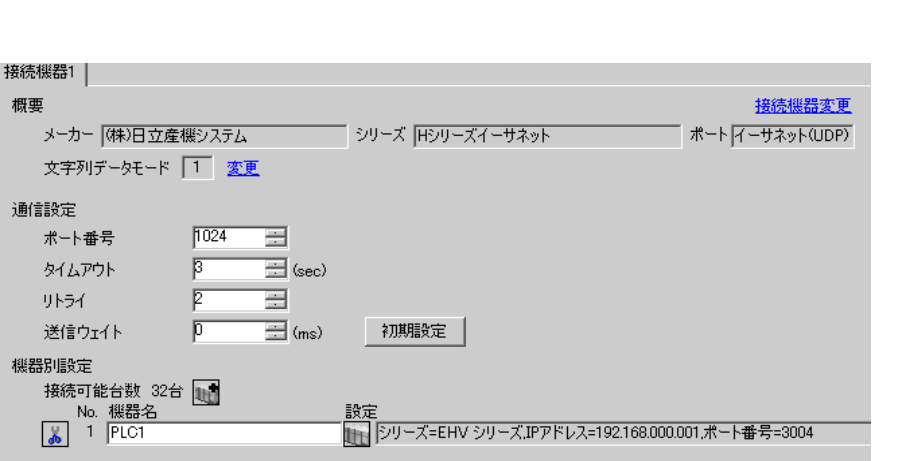

設定画面を表示するには、[ 接続機器設定 ] [ 機器別設定 ] から設定したい接続機器の ([ 設定 ])  $[$   $]$   $]$   $EHV$ ● 個別様器設定  $\overline{\mathbf{x}}$ PLC1 シリーズ EHV シリーズ  $\overline{\phantom{a}}$ シリーズを変更した場合は、すでに使用されてい<br>るアドレスを再確認してください。 IPアドレス 192. 168. 0. 1 ポート番号 3004 - 로 初期設定

キャンセル

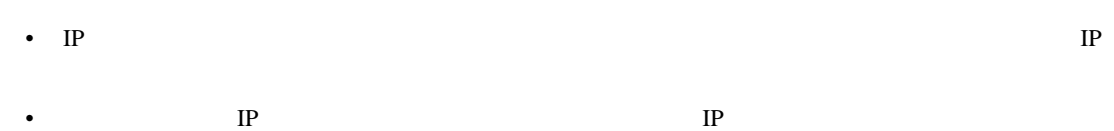

 $OK(Q)$ 

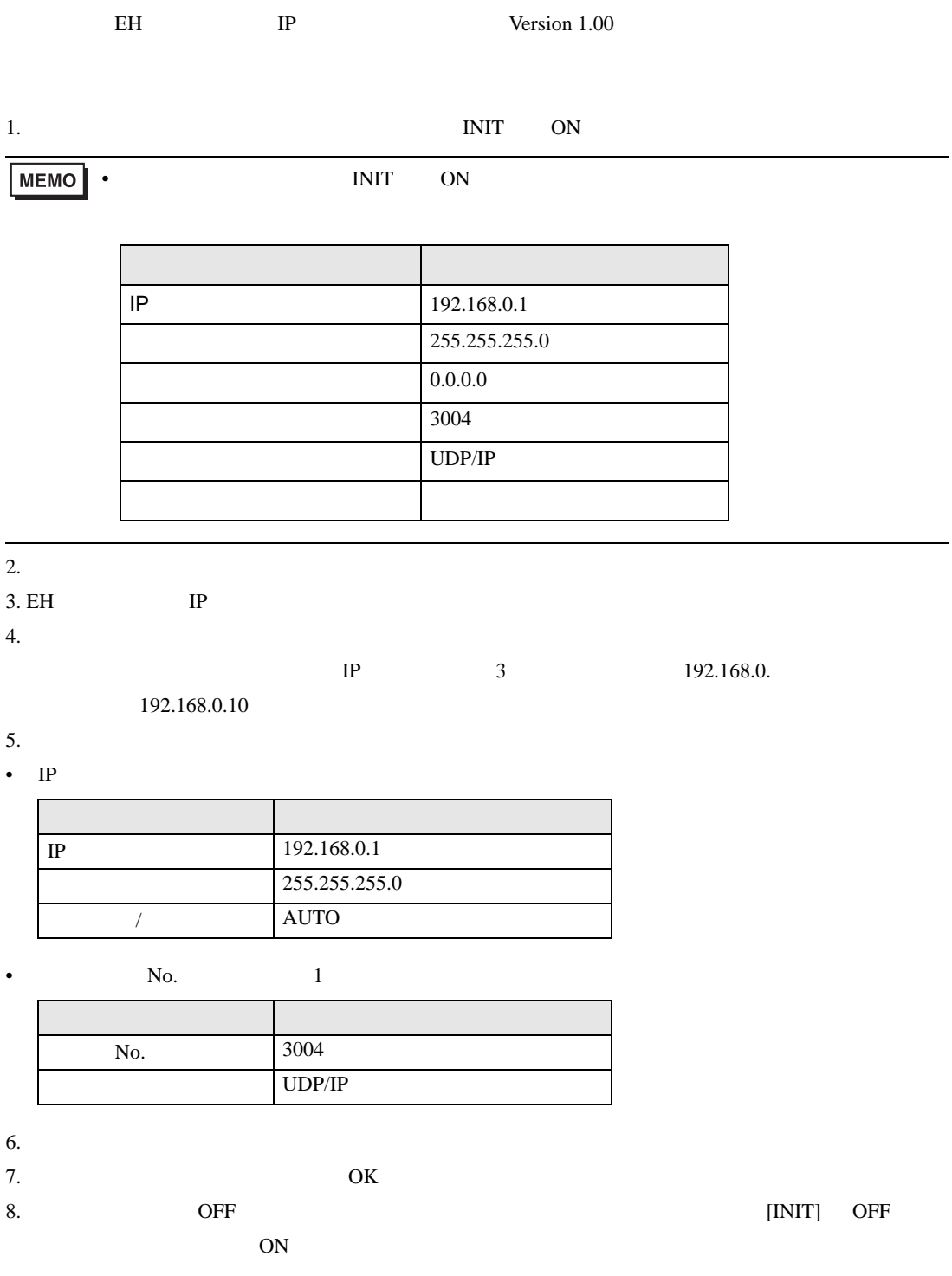

EH-R2LH

• IP  $\blacksquare$ 

÷,

H シリーズ イーサネットドライバ

#### <span id="page-43-0"></span>3.19 設定例 19

GP-Pro EX

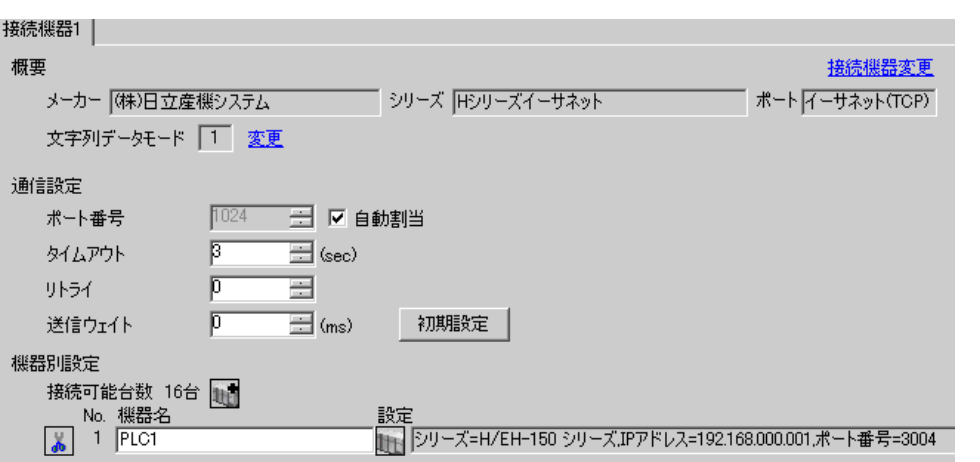

H シリーズ イーサネットドライバ

 $\begin{bmatrix} \cdot & \cdot & \cdot & \cdot \\ \cdot & \cdot & \cdot & \cdot \\ \cdot & \cdot & \cdot & \cdot \end{bmatrix} \quad \begin{bmatrix} \cdot & \cdot & \cdot \\ \cdot & \cdot & \cdot \\ \cdot & \cdot & \cdot \end{bmatrix}$ 

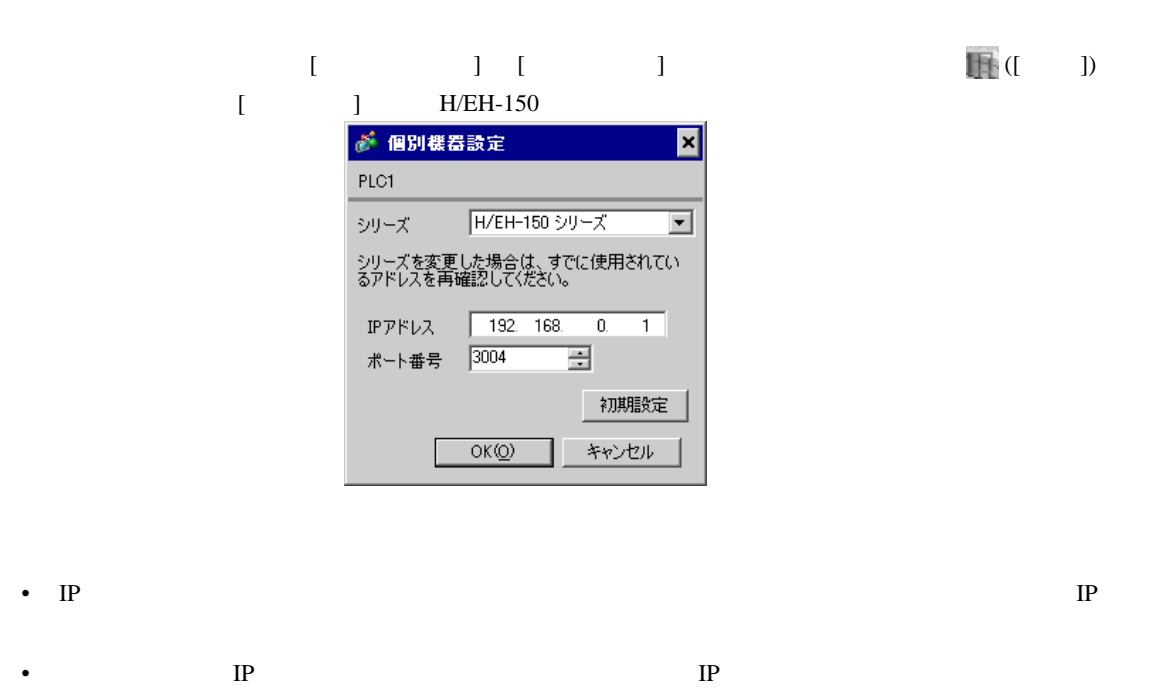

# EH-OBETH

EH-OBETH

#### LADDER EDITOR for Windows

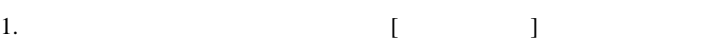

- 2. [  $\blacksquare$  ]  $\blacksquare$   $\blacksquare$
- $3. [ ]$   $[ I/O ]$
- 4.  $[IO No.]$   $[WRF03D]$   $[$   $]$   $[$   $]$   $[$   $]$   $[$   $]$   $[$   $]$   $[$   $]$   $[$   $]$   $[$   $]$   $[$   $]$   $[$   $]$   $[$   $]$   $[$   $]$   $[$   $]$   $[$   $]$   $[$   $]$   $[$   $]$   $[$   $]$   $[$   $]$   $[$   $]$   $[$   $]$   $[$   $]$   $[$   $]$   $[$   $]$   $[$   $]$   $[$   $]$   $\lbrack -1 \rbrack$
- 5. [ ] [ ]
- 6. 下記の項目を設定し、[ 実行 ] をクリックします。

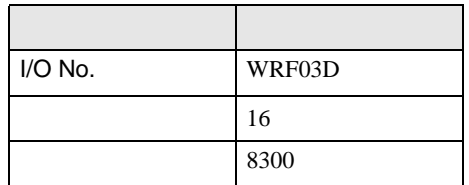

**MEMO • WRF03D** 8300H

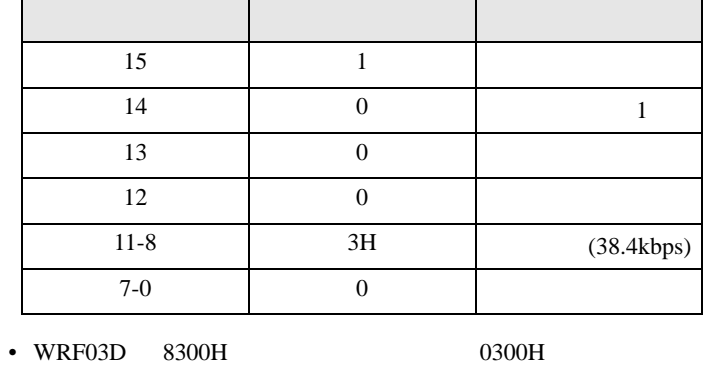

#### EH-OBETH

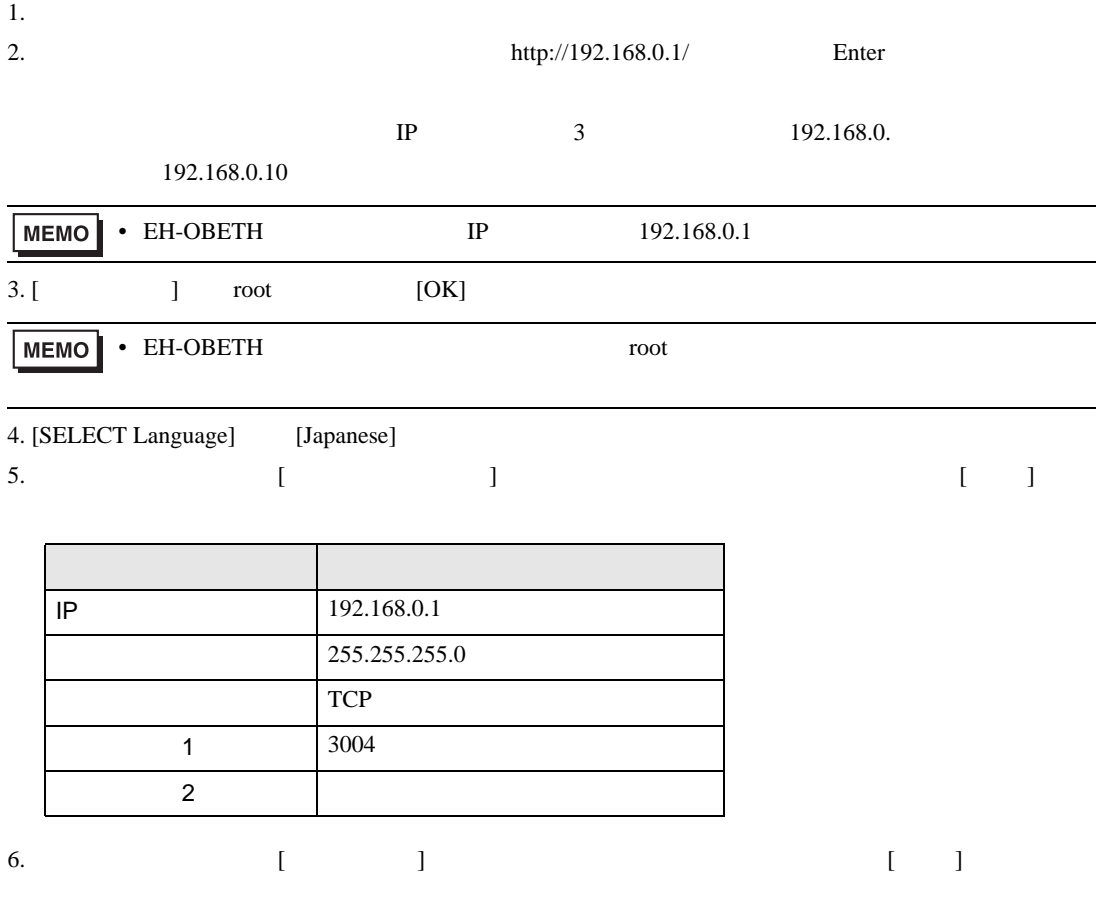

7. メニューフレームから [ システム管理 ] を選択します。 8.  $[$   $]$ 9.  $\blacksquare$ 設定項目 設定値 38400 局番 なし

• IP  $\blacksquare$ 

H シリーズ イーサネットドライバ

 $\begin{bmatrix} \cdot & \cdot & \cdot & \cdot \\ \cdot & \cdot & \cdot & \cdot \\ \cdot & \cdot & \cdot & \cdot \end{bmatrix} \quad \begin{bmatrix} \cdot & \cdot & \cdot \\ \cdot & \cdot & \cdot \\ \cdot & \cdot & \cdot \end{bmatrix}$ 

<span id="page-46-0"></span>3.20 設定例 20

GP-Pro EX

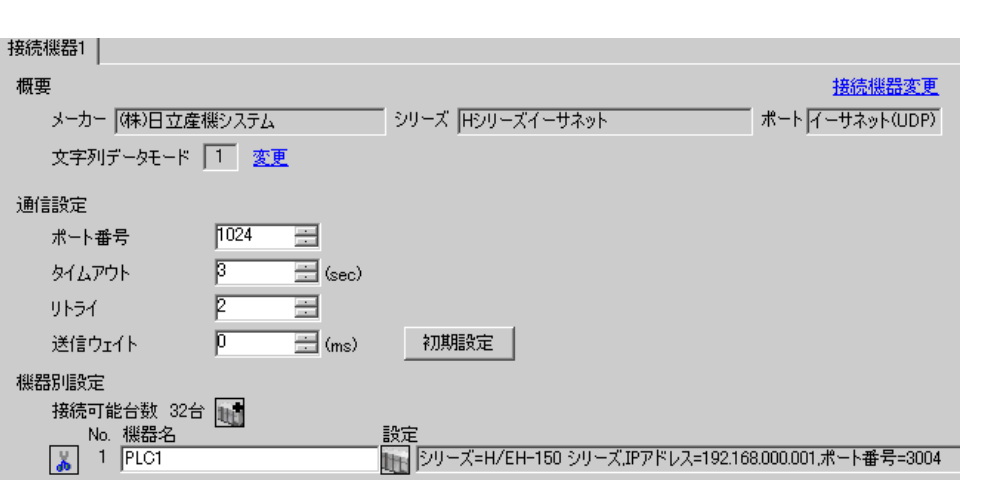

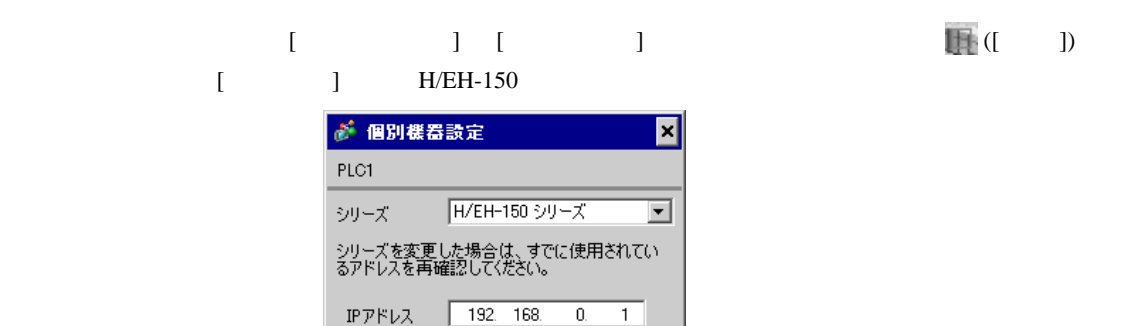

ョ

初期設定

キャンセル

ポート番号 3004

 $OK(Q)$ 

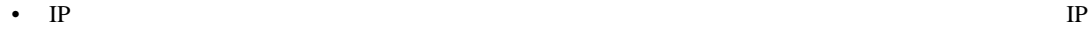

- 個別機器設定の IP アドレスとポート番号は、接続機器側の IP アドレスとポート番号を設定してく
- $IP$

# EH-OBETH

EH-OBETH

#### LADDER EDITOR for Windows

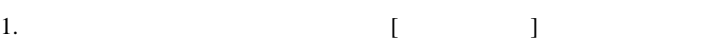

- 2. [  $\blacksquare$  ]  $\blacksquare$   $\blacksquare$
- $3. [ ]$   $[ I/O ]$
- 4.  $[IO No.]$   $[WRF03D]$   $[$   $]$   $[$   $]$   $[$   $]$   $[$   $]$   $[$   $]$   $[$   $]$   $[$   $]$   $[$   $]$   $[$   $]$   $[$   $]$   $[$   $]$   $[$   $]$   $[$   $]$   $[$   $]$   $[$   $]$   $[$   $]$   $[$   $]$   $[$   $]$   $[$   $]$   $[$   $]$   $[$   $]$   $[$   $]$   $[$   $]$   $[$   $]$   $[$   $]$   $\lbrack -1 \rbrack$
- 5. [ ] [ ]
- 6. 下記の項目を設定し、[ 実行 ] をクリックします。

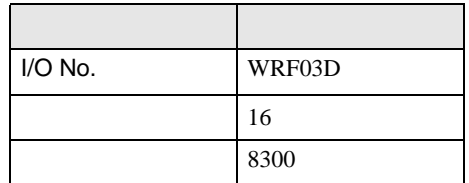

**MEMO • WRF03D** 8300H

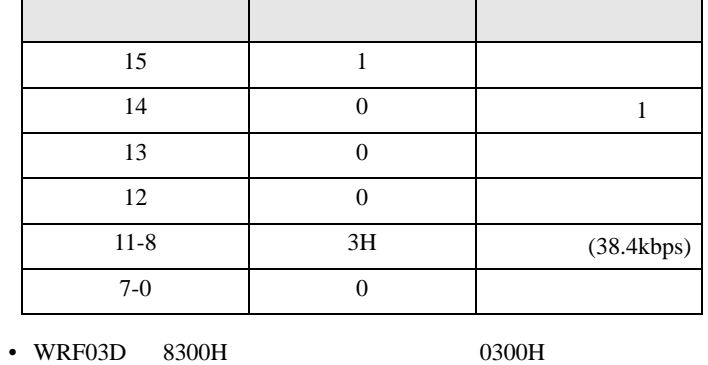

#### EH-OBETH

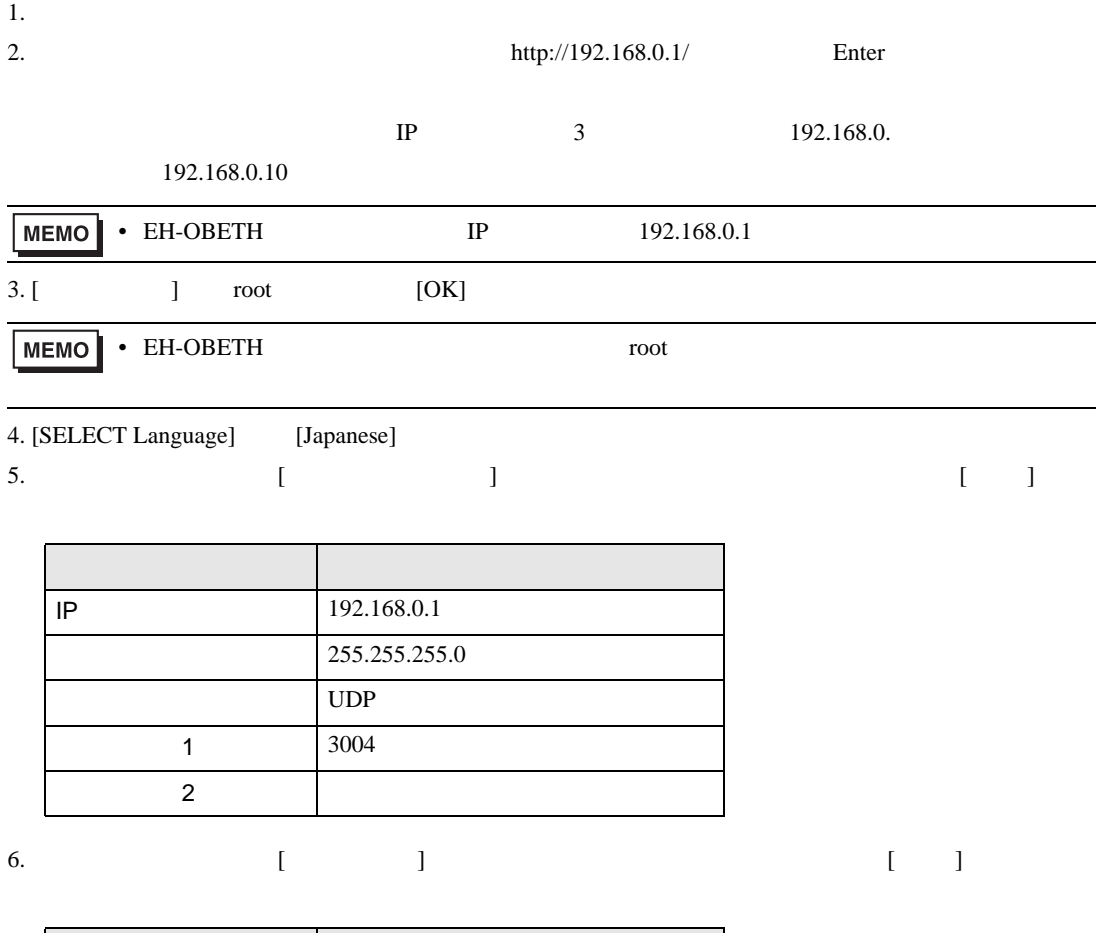

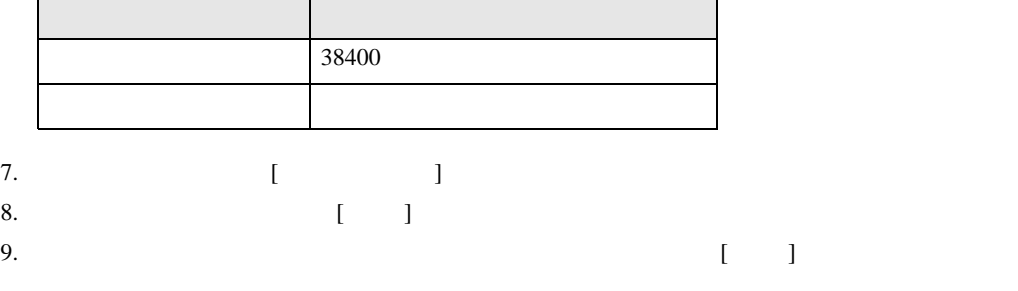

• IP  $\blacksquare$ 

H シリーズ イーサネットドライバ

<span id="page-49-0"></span>4 設定項目

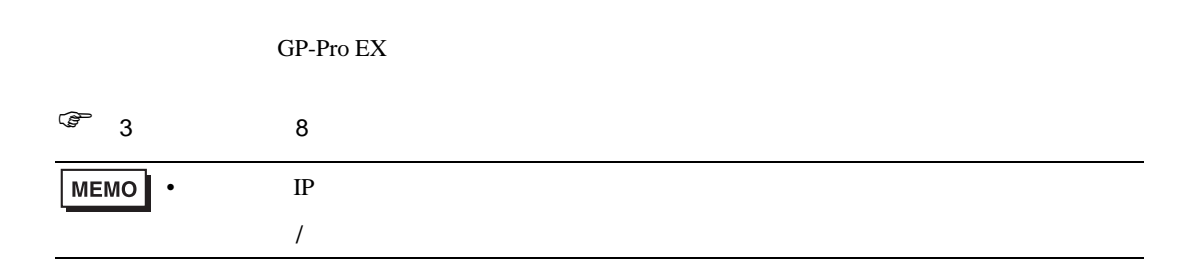

### 4.1 GP-Pro EX

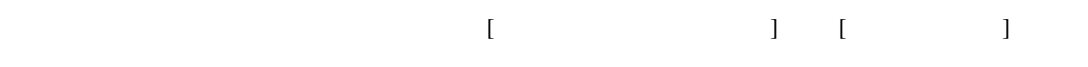

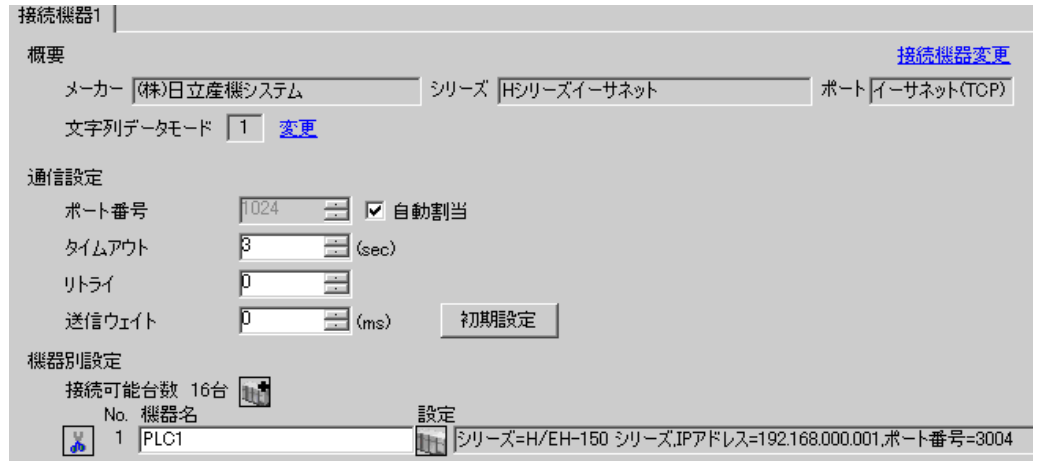

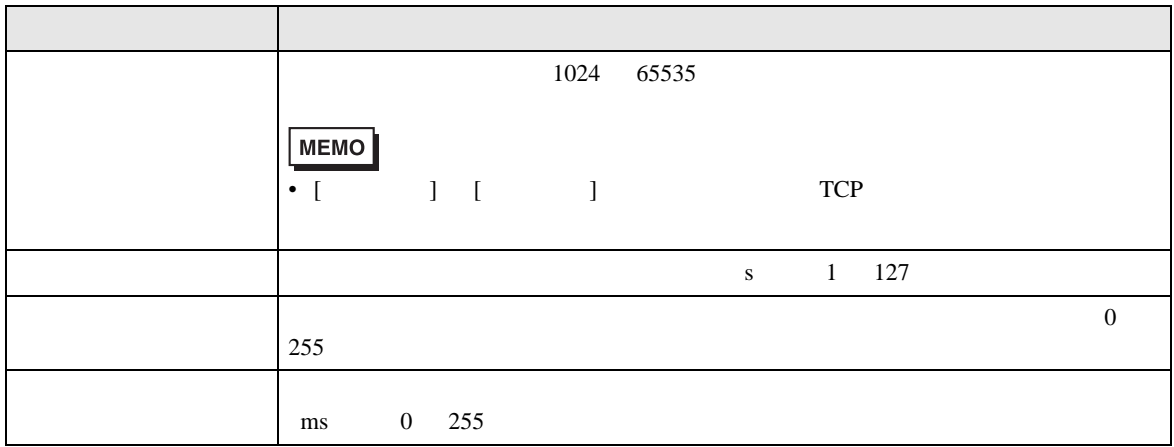

 $[$   $]$   $[$   $]$   $[$   $]$   $[$   $]$   $[$   $[$   $]$   $[$   $[$   $]$   $[$   $[$   $]$   $[$   $[$   $]$   $[$   $[$   $]$   $[$   $[$   $]$   $[$   $]$   $[$   $[$   $]$   $[$   $]$   $[$   $[$   $]$   $[$   $]$   $[$   $[$   $]$   $[$   $]$   $[$   $[$   $]$   $[$   $]$   $[$   $[$   $]$   $[$   $]$   $[$   $]$ 

 $[$   $]$   $]$   $[$   $]$   $]$   $[$   $]$   $[$   $]$   $[$   $]$   $[$   $]$   $[$   $]$   $[$   $]$   $[$   $]$   $[$   $]$   $[$   $]$   $[$   $]$   $[$   $]$   $[$   $]$   $[$   $]$   $[$   $]$   $[$   $]$   $[$   $]$   $[$   $]$   $[$   $]$   $[$   $]$   $[$   $]$   $[$   $]$   $[$   $]$   $[$   $]$   $[$   $]$   $[$ 

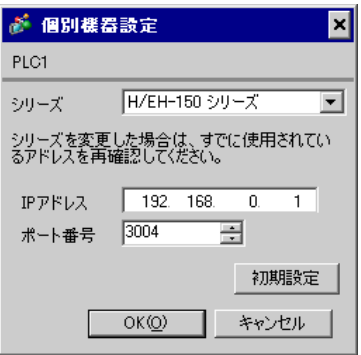

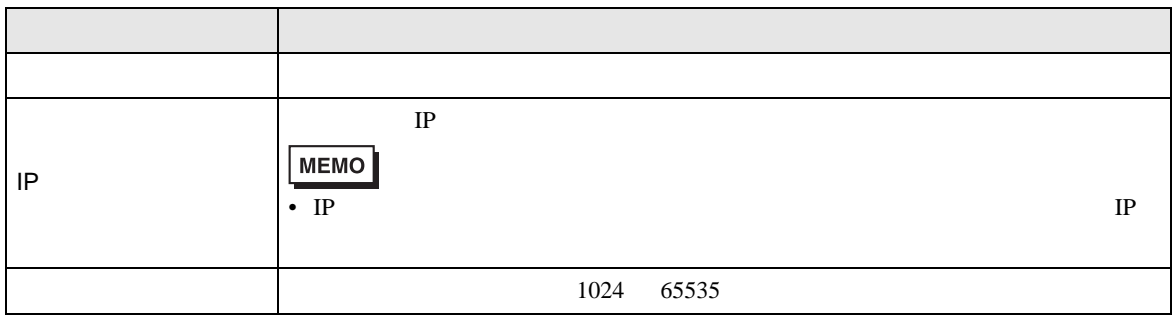

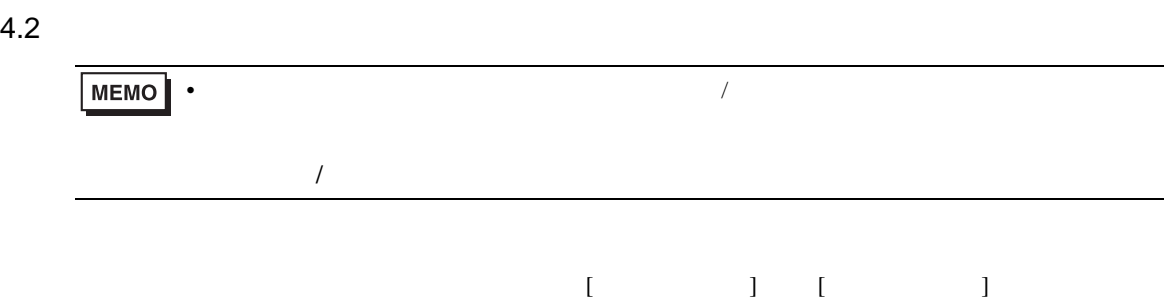

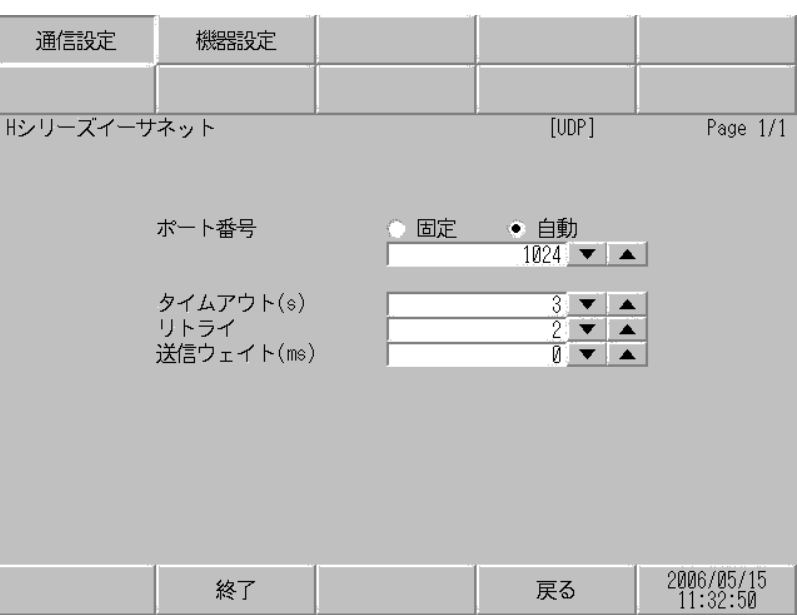

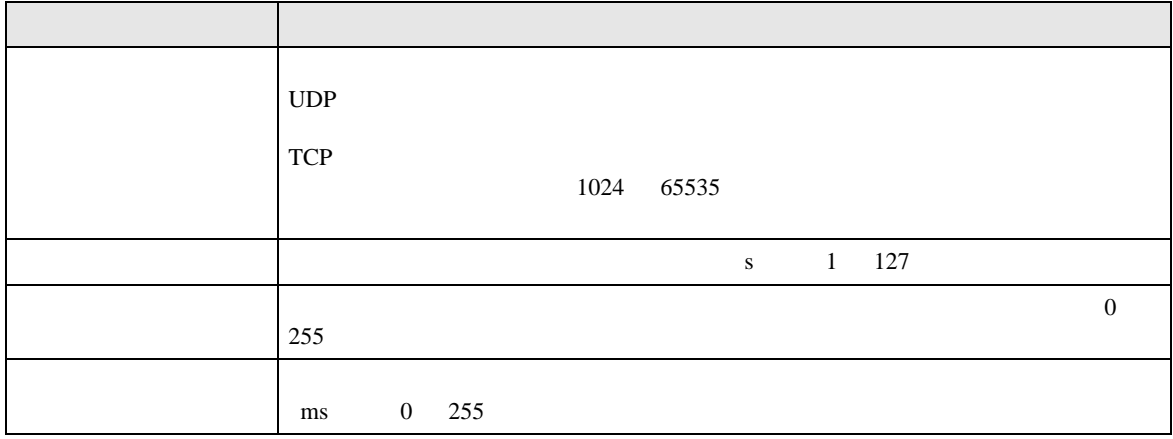

 $[$  and  $[$   $]$   $[$   $]$   $[$   $]$   $[$   $]$   $[$   $]$   $[$   $]$   $[$   $]$   $[$   $]$   $[$   $]$   $[$   $]$   $[$   $]$   $[$   $]$   $[$   $]$   $[$   $]$   $[$   $]$   $[$   $]$   $[$   $]$   $[$   $]$   $[$   $]$   $[$   $]$   $[$   $]$   $[$   $]$   $[$   $]$   $[$   $]$   $[$   $]$   $[$   $]$   $[$   $\left[ \begin{array}{cc} 0 & 0 & 0 \end{array} \right]$ 

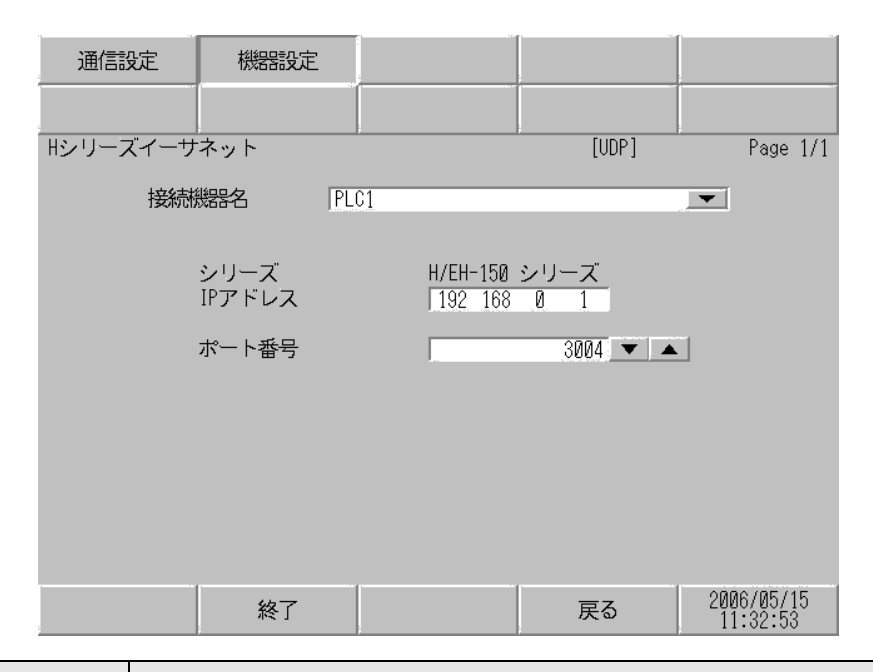

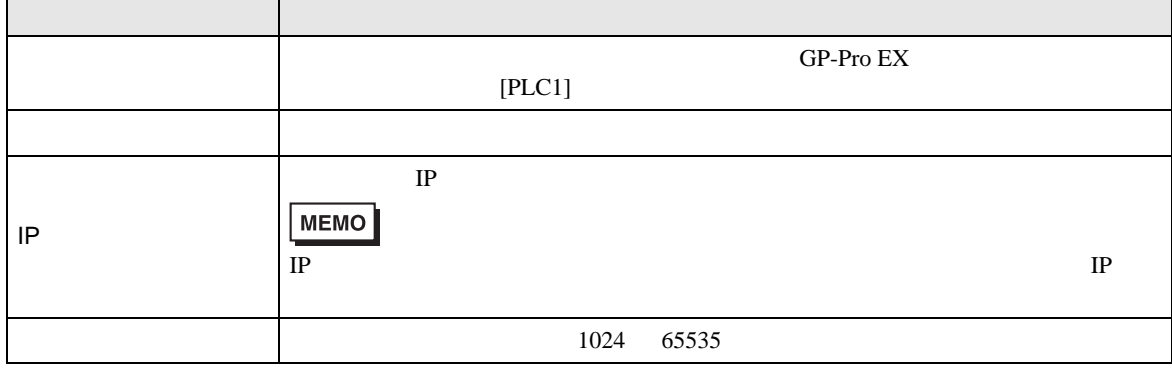

 $\blacksquare$ 

<span id="page-53-0"></span> $5$ 

# 5.1 H / EH-150 / MICRO-EH

#### $\Box$

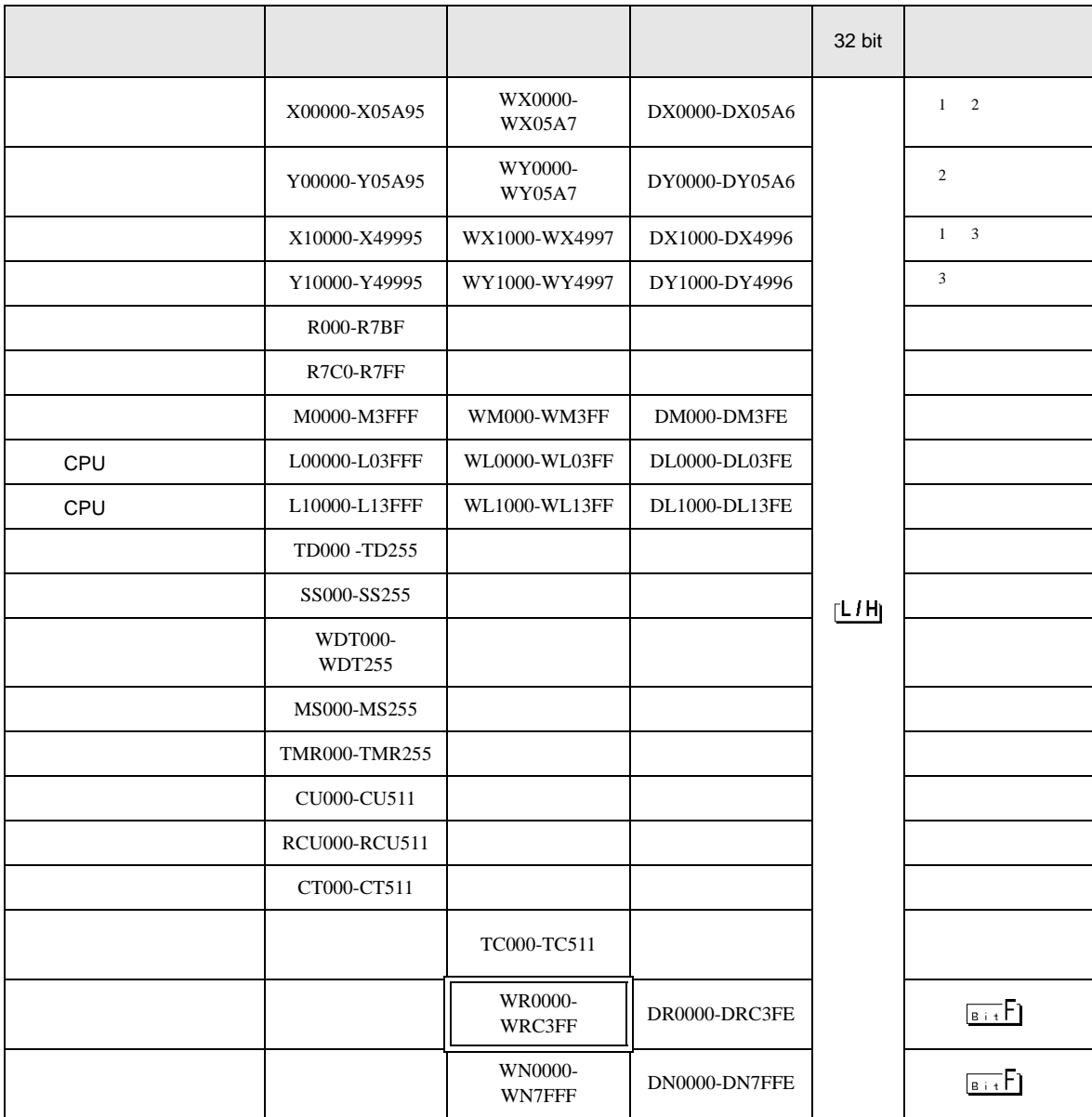

 $\overline{1}$ 

 $2\overline{ }$ 

No.1 No.2 No.34 No.1 No.2 No.3 モジュール内ビットNo. (00~95) 10進数 スロットNo. (0~A) 16進数 - ユニットNo. (0∼5) W X 0 1 2 3 - モジュール内ワードNo. (0~7) - スロットNo.(0~A)16進数 - ユニットNo. (0~5)

 $3 \overline{\phantom{a}}$ 

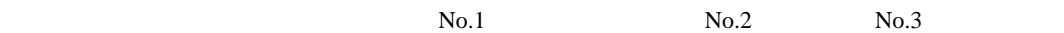

 $No.45$ 

X 0 1 2 3 4

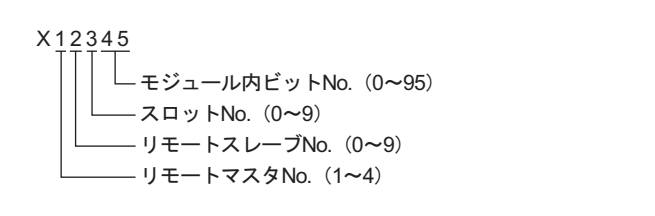

 $No.4$ 

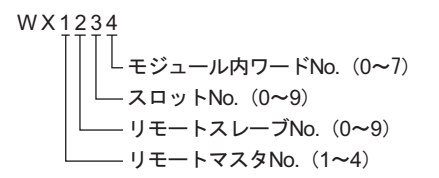

 $No.1$  No.2  $No.3$ 

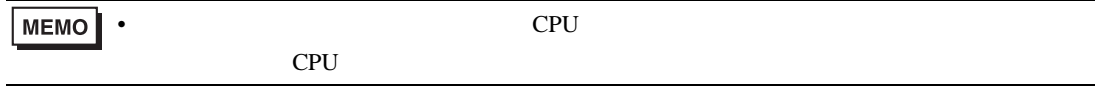

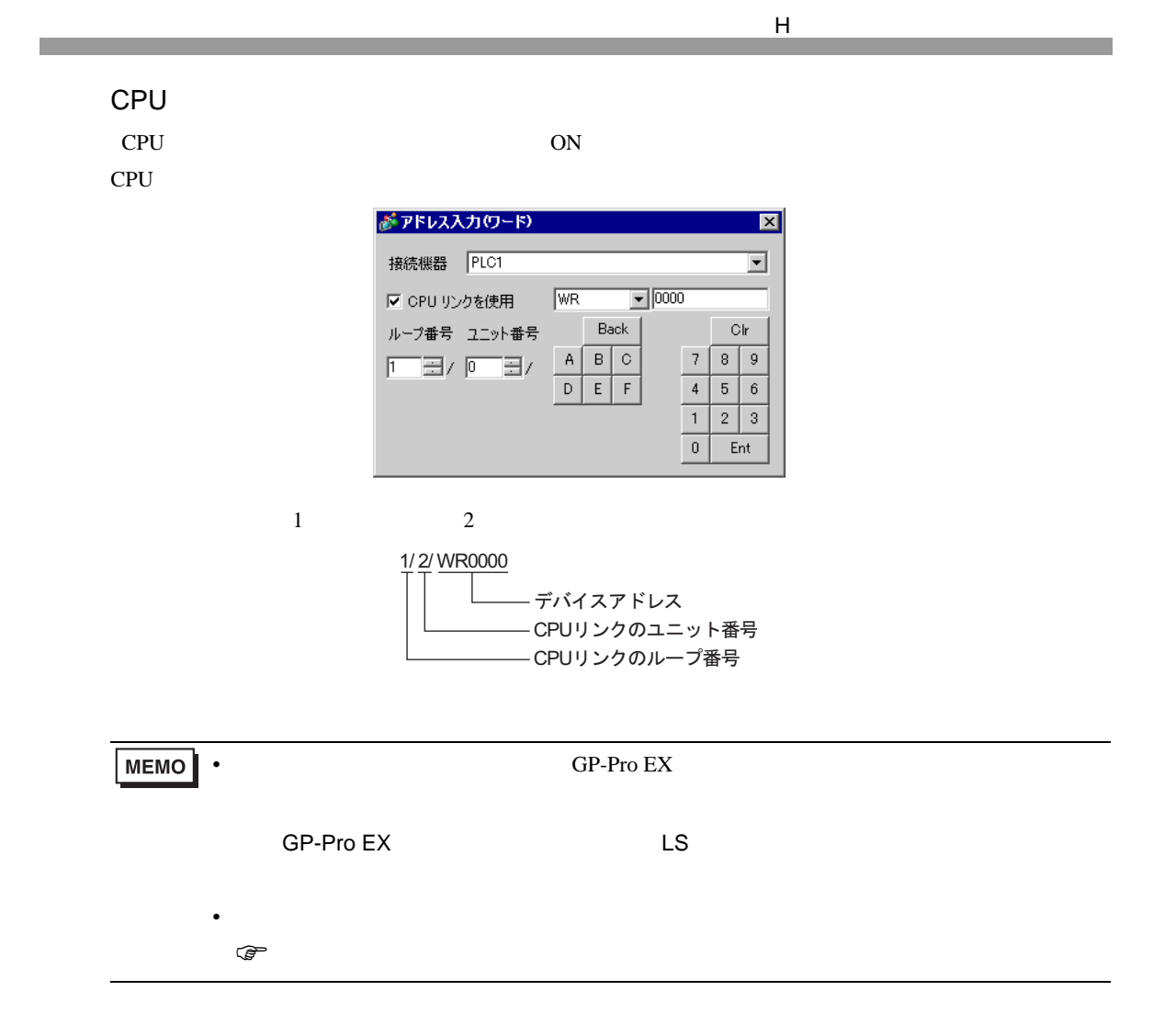

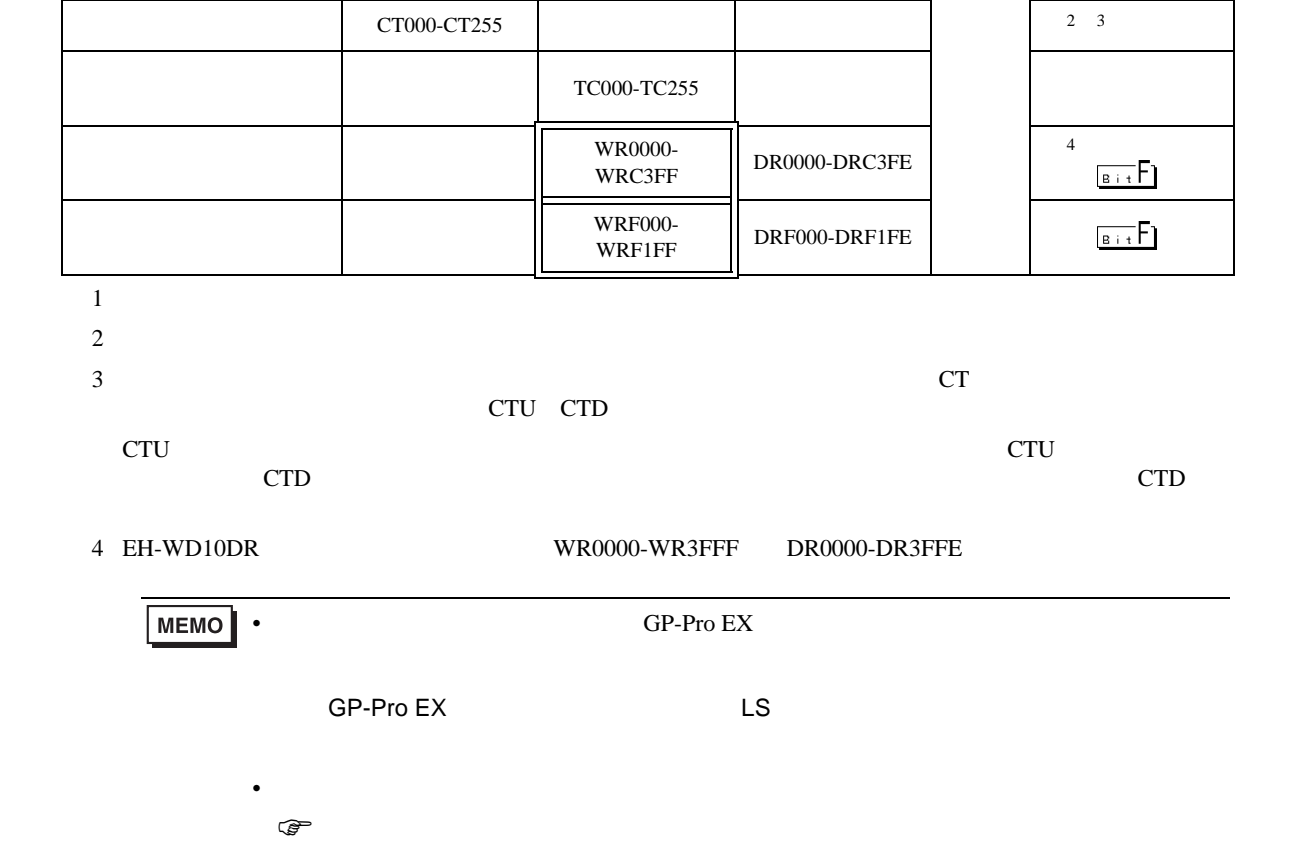

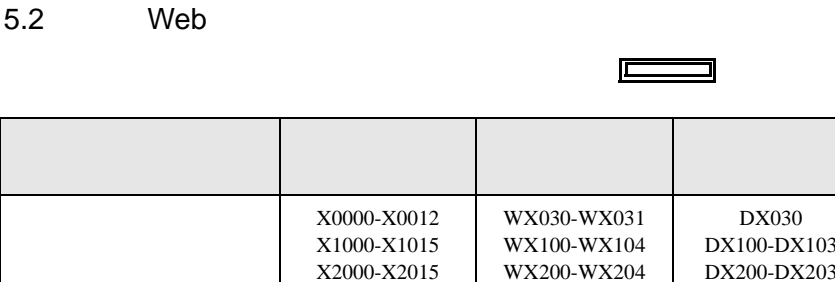

X3000-X3015 X4000-X4015

Y0100-Y0109 Y1016-Y1031 Y2016-Y2031 Y3016-Y3031 Y4016-Y4031

 $R000-R7BF$ R7C0-R7FF

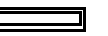

WX300-WX304 WX400-WX404

WY40 WY105-WY107 WY205-WY207 WY305-WY307 WY405-WY407

M0000-M3FFF WM000-WM3FF DM000-DM3FE

 $\boxed{1}$  TD000-TD255  $\boxed{2}$ 

 $\sim$ SS000-SS255 2 CU000-CU255 2

DX030 DX100-DX103 DX200-DX203 DX300-DX303 DX400-DX403

DY105-DY106 DY205-DY206 DY305-DY306 DY405-DY406

 $\begin{bmatrix} 32 \ \end{bmatrix}$  32 bit  $\begin{bmatrix} 32 \ \end{bmatrix}$ 

 $L/H$ 

1

5.3 EHV

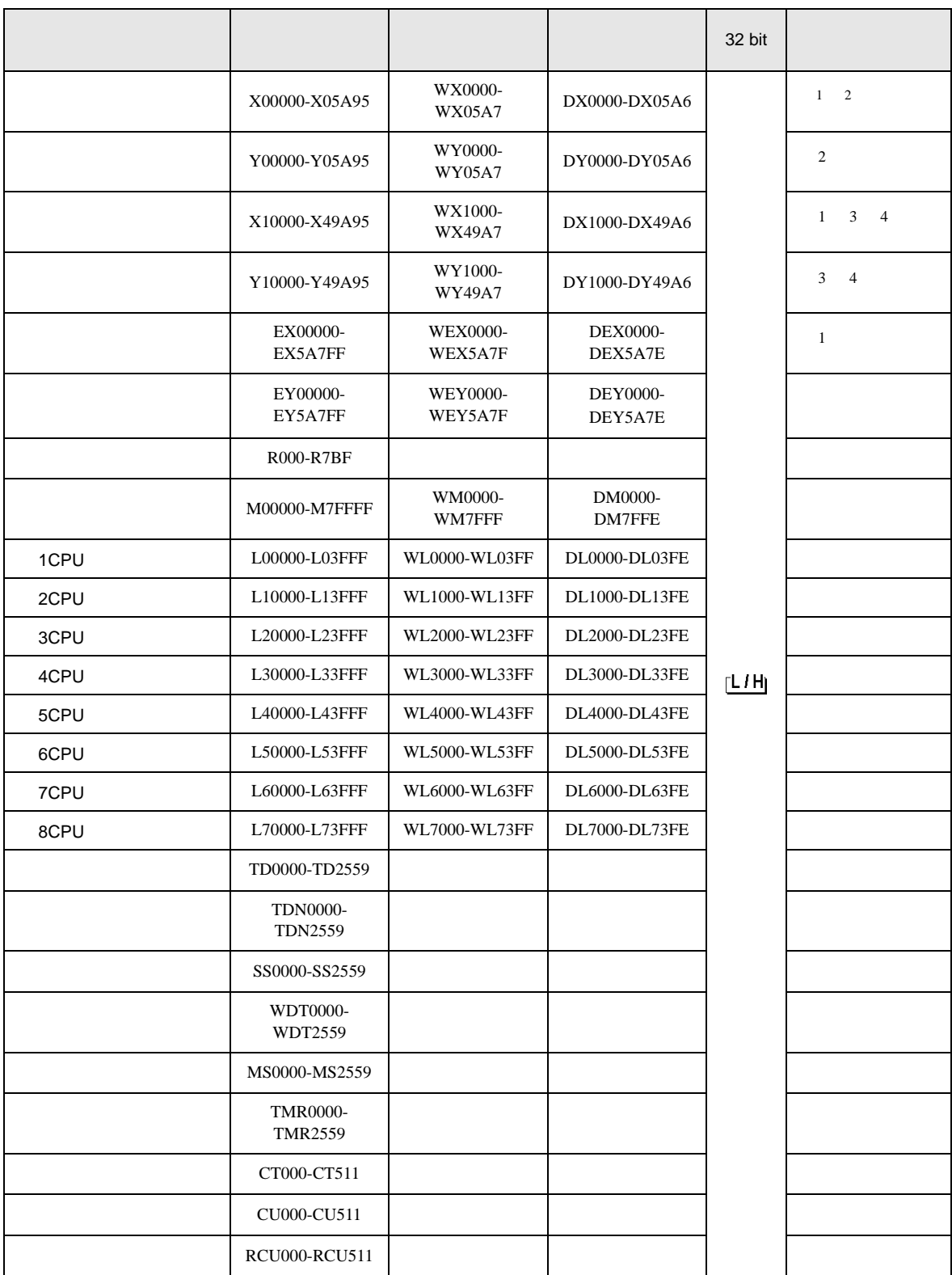

#### H シリーズ イーサネットドライバ

 $\Box$ 

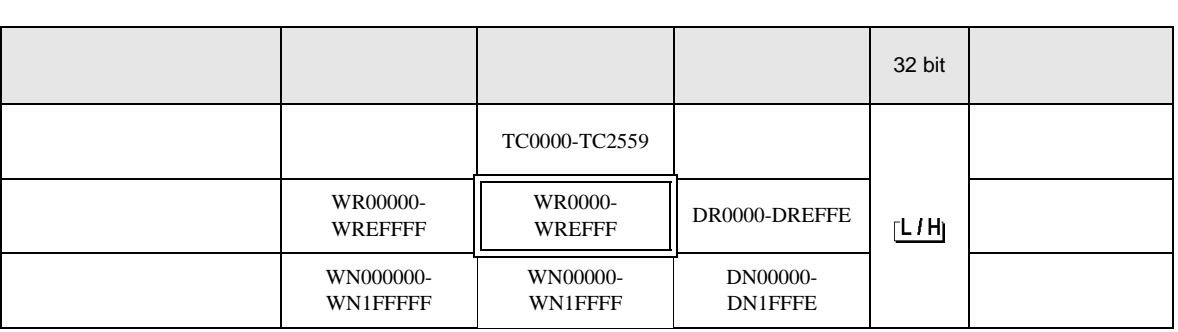

 $1$ 

 $2\overline{ }$ 

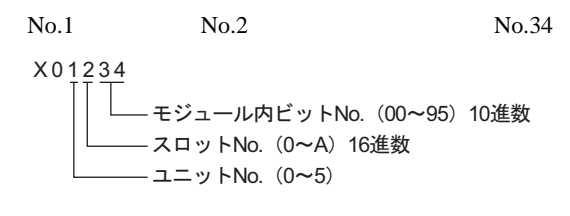

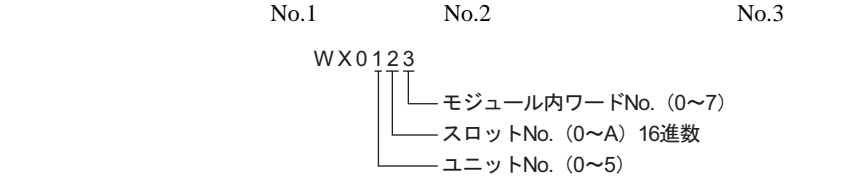

 $3 \overline{\phantom{a}}$ 

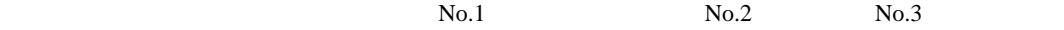

 $No.45$ 

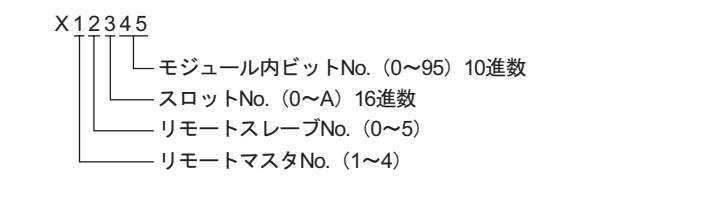

No.1 No.2 No.3

 $No.4$ 

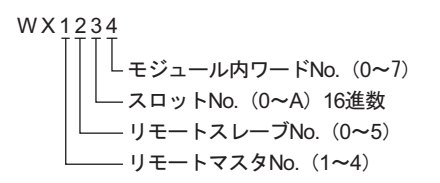

 $4$ 

 $1 \t2 \t3 \tNo.45$  $1 \t2 \t3 \tNo.4$  $X 1 2 3 4 5$ - モジュール内ビットNo.(0~95)10進数 - スロット番号 EH-ORMLの隣のスロットが0です。(0~A)16進数 - 子局番号 (0~9) – 親局番号(1∼4) W X 1 2 3 4 └ モジュール内ワードNo. (0∼7) スロット番号 EH-ORMLの隣のスロットが0です。 (0~A) 16進数

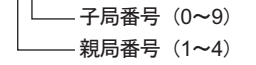

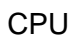

- CPU ON
- CPU  $\blacksquare$

デアドレス入力(ワード)  $\vert x \vert$ 接続機器 PLCT  $\overline{\mathbf{r}}$  $\boxed{\blacksquare}$ 0000 Ⅳ CPU リンクを使用 WR | Back  $C$ ループ番号 ユニット番号  $A \big| B \big| C$  $789$ [三田/ 回田/  $D E F$  $4 \mid 5 \mid 6$  $\overline{1}$  $2 \mid 3$  $\overline{0}$ Ent

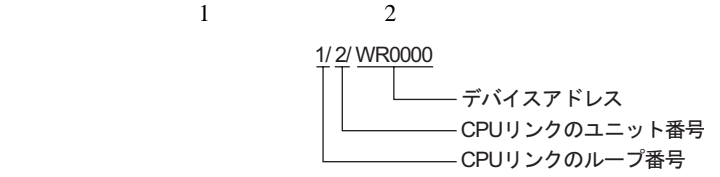

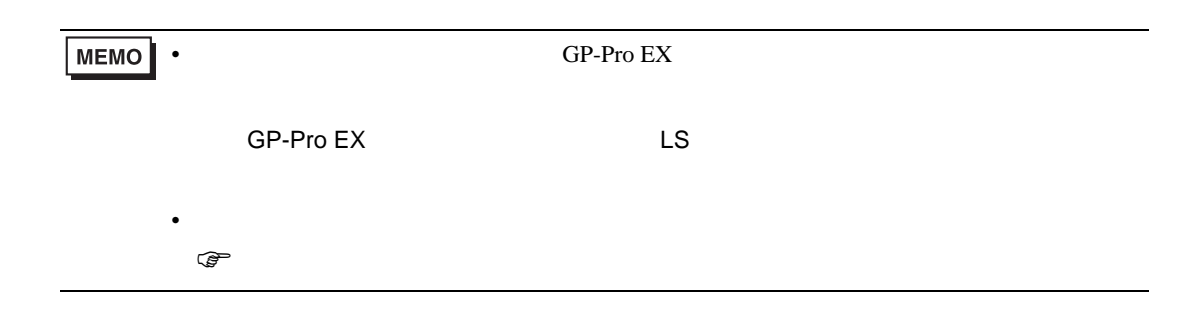

<span id="page-60-0"></span> $6$ 

# 6.1 H / EH-150 / MICRO-EH

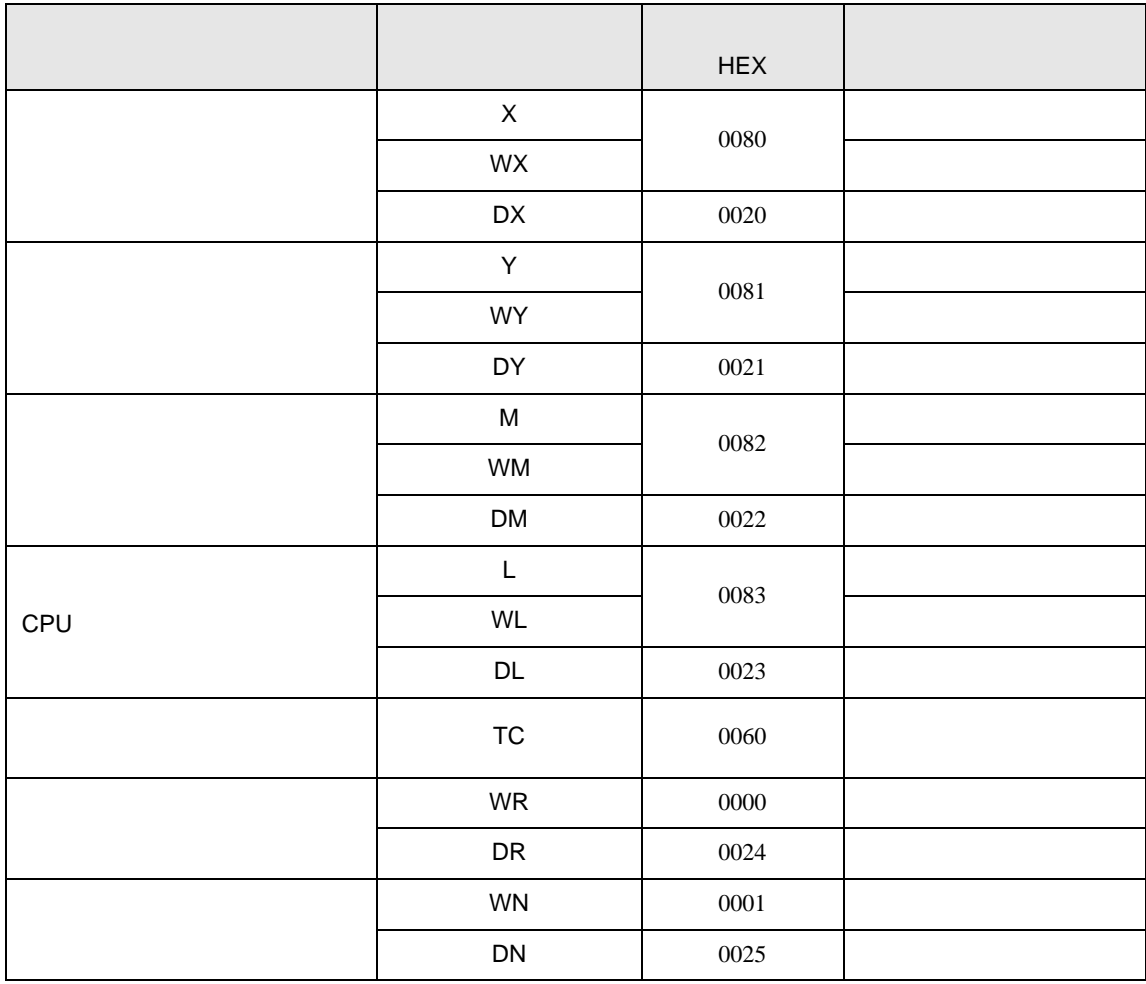

# 6.2 Web

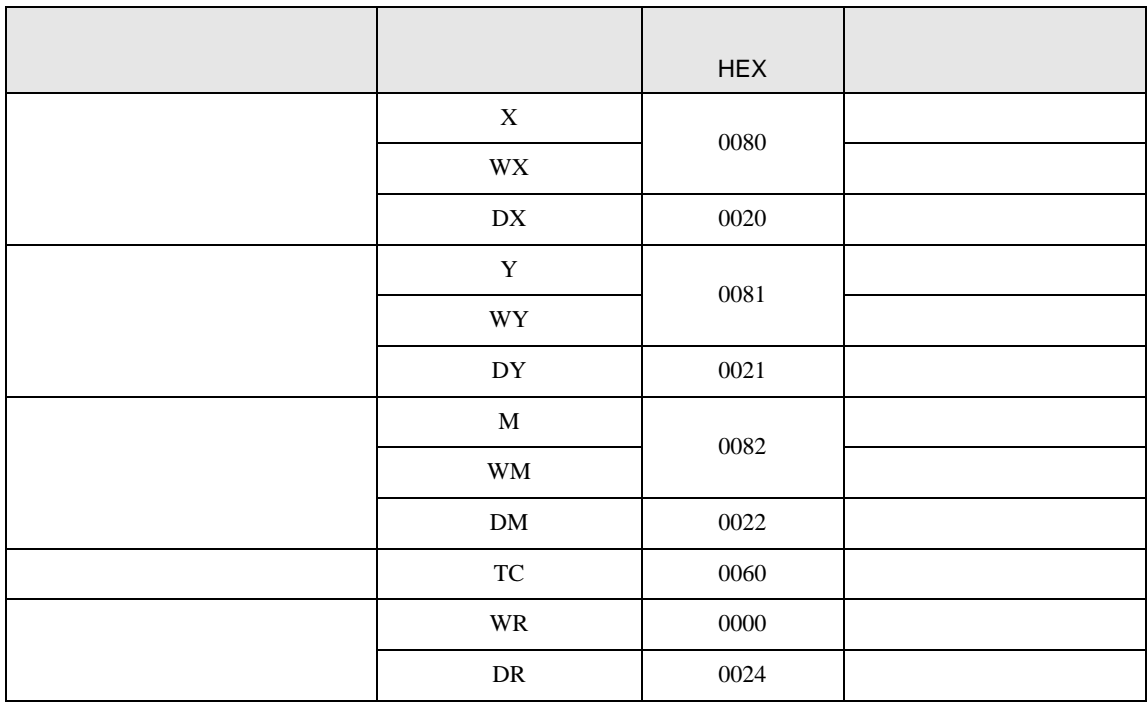

# 6.3 EHV

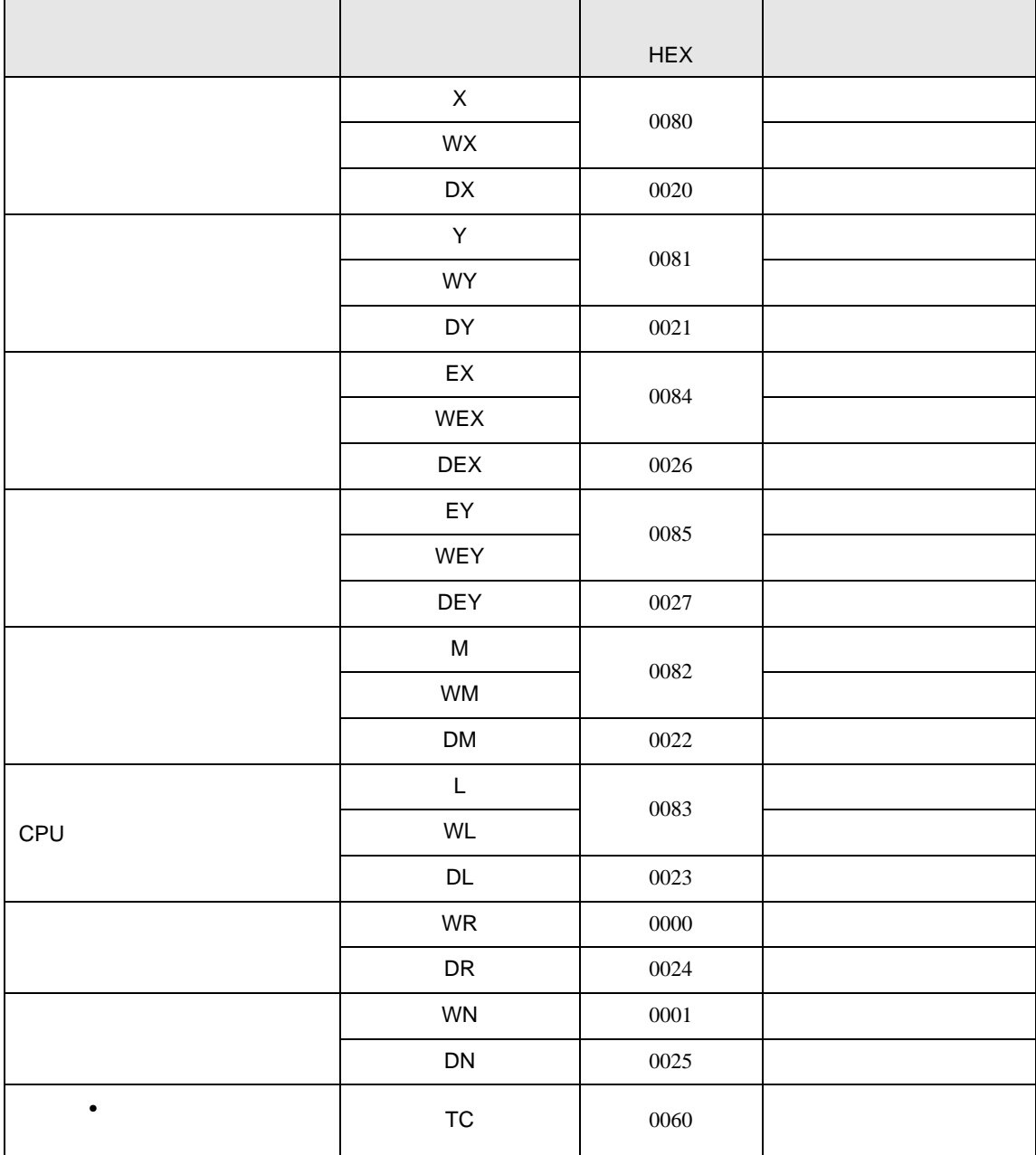

<span id="page-63-0"></span>7 エラーメッセージ

H シリーズ イーサネットドライバ

エラーメッセージは表示器の画面上に「番号 : 機器名 : エラーメッセージ ( エラー発生箇所 )」のよう

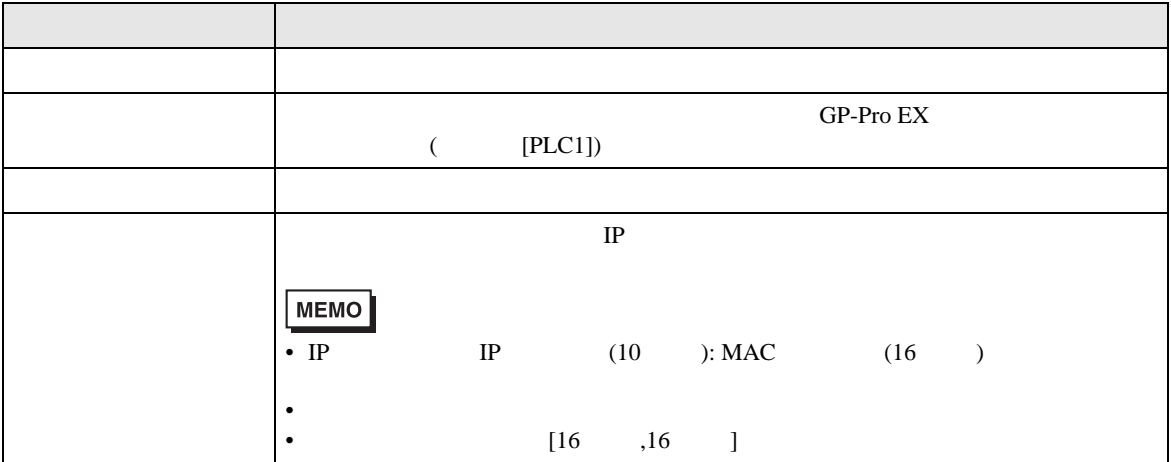

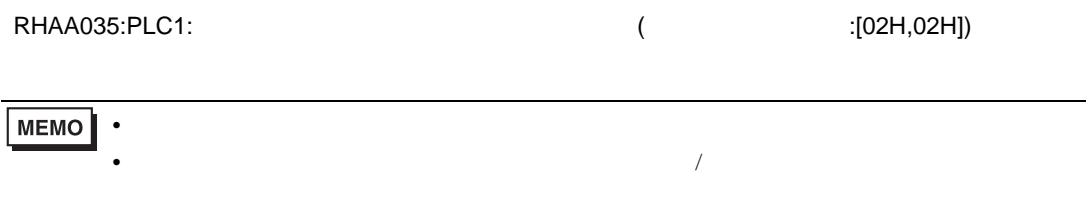

 $2$ 

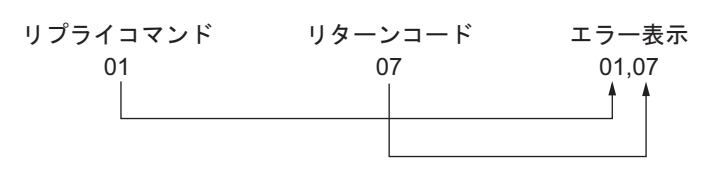

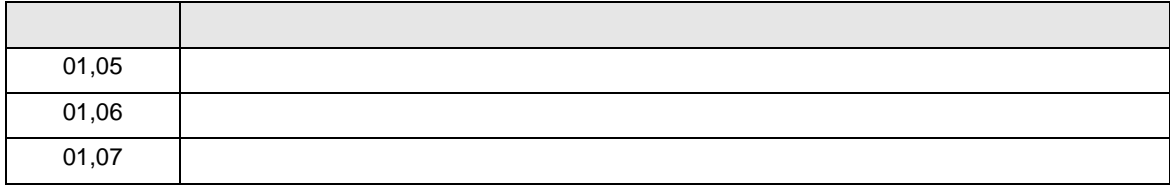

 $\bullet$